### **D-Link**

Wireless PTZ Day/Night Cloud Camera DCS-5020L

# **QUICK INSTALLATION GUIDE**

INSTALLATIONSANLEITUNG GUIDE D'INSTALLATION GUÍA DE INSTALACIÓN GUIDA DI INSTALLAZIONE INSTALLATIEHANDLEIDING INSTRUKCJA INSTALACJI INSTALAČNÍ PŘÍRUČKA TELEPÍTÉSI SEGÉDLET INSTALLASJONSVEILEDNING INSTALLATIONSVEJLEDNING ASENNUSOPAS INSTALLATIONSGUIDE GUIA DE INSTALAÇÃO ΟΔΗΓΟΣ ΓΡΗΓΟΡΗΣ ΕΓΚΑΤΑΣΤΑΣΗΣ VODIČ ZA BRZU INSTALACIJU KRATKA NAVODILA ZA UPORABO GHID DE INSTALARE RAPIDĂ

# **CONTENTS OF PACKAGING**

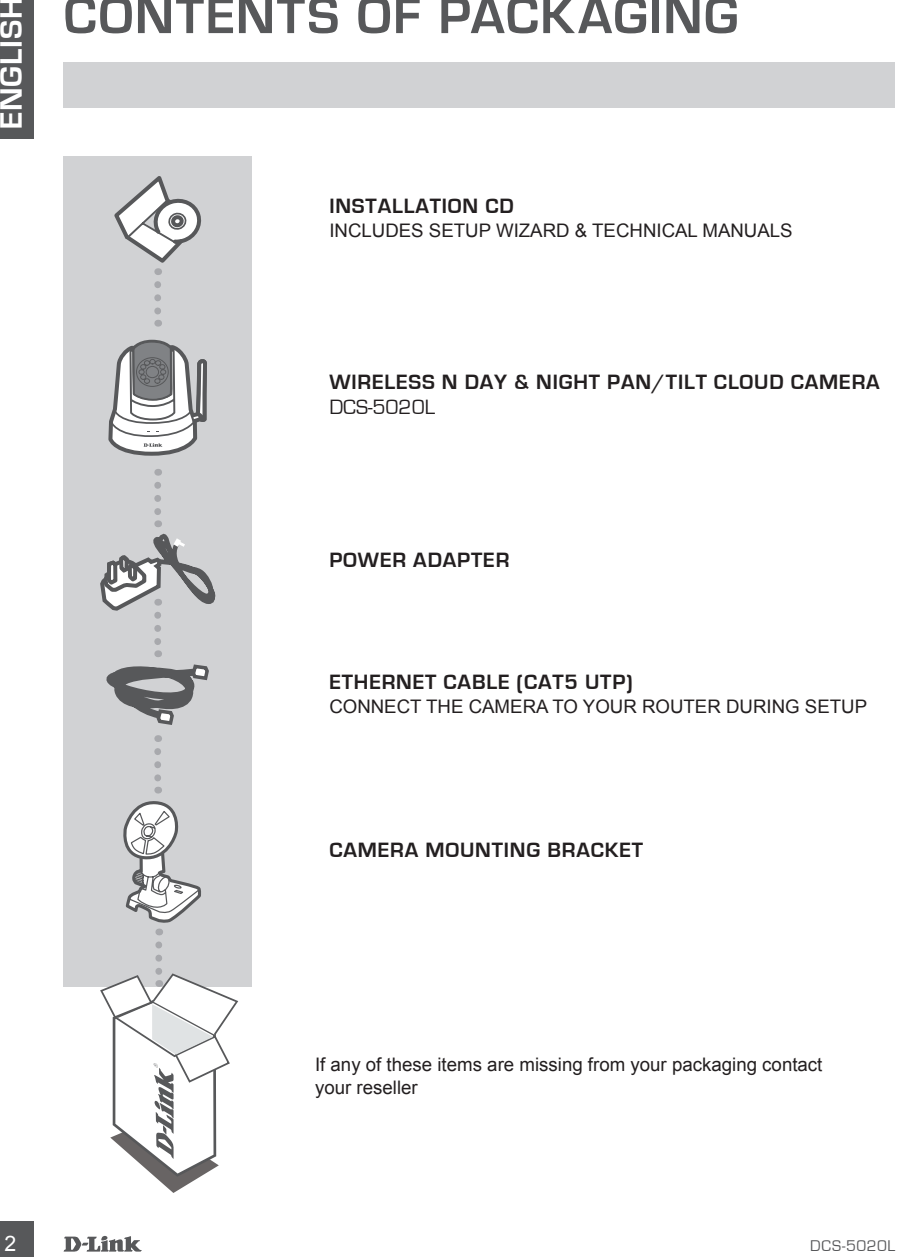

**INSTALLATION CD**  INCLUDES SETUP WIZARD & TECHNICAL MANUALS

**Wireless N Day & Night Pan/Tilt Cloud Camera** DCS-5020L

**POWER ADAPTER**

**ETHERNET CABLE (CAT5 UTP)** CONNECT THE CAMERA TO YOUR ROUTER DURING SETUP

#### **CAMERA MOUNTING BRACKET**

If any of these items are missing from your packaging contact your reseller

# **System Requirements**

Computer with: PC with 1.3 GHz or above and at least 128 MB RAM, Windows® 8, Windows® 7, Vista® or XP (32-bit or 64-bit), Mac OS® X 10.6 or higher

Web Browser: Internet Explorer® 7, Firefox 12, Safari 4, or Chrome 20 and above, Installed and enabled Java and ActiveX® controls

Network Device and Service: A router (A D-Link Cloud Router is recommended), An Internet connection, An e-mail account (Required to register mydlink service)

### **WHAT IS mydlink?**

With a mydlink-enabled camera, you can stay connected to everything you love from anywhere, anytime. The mydlink service can be accessed by a web browser and also provides optional downloadable mydlink apps that allows you to have a better experience on your mobile devices. With the mydlink app, you can quickly and easily view your camera feed from anywhere using a Wi-Fi, 3G or 4G connection.

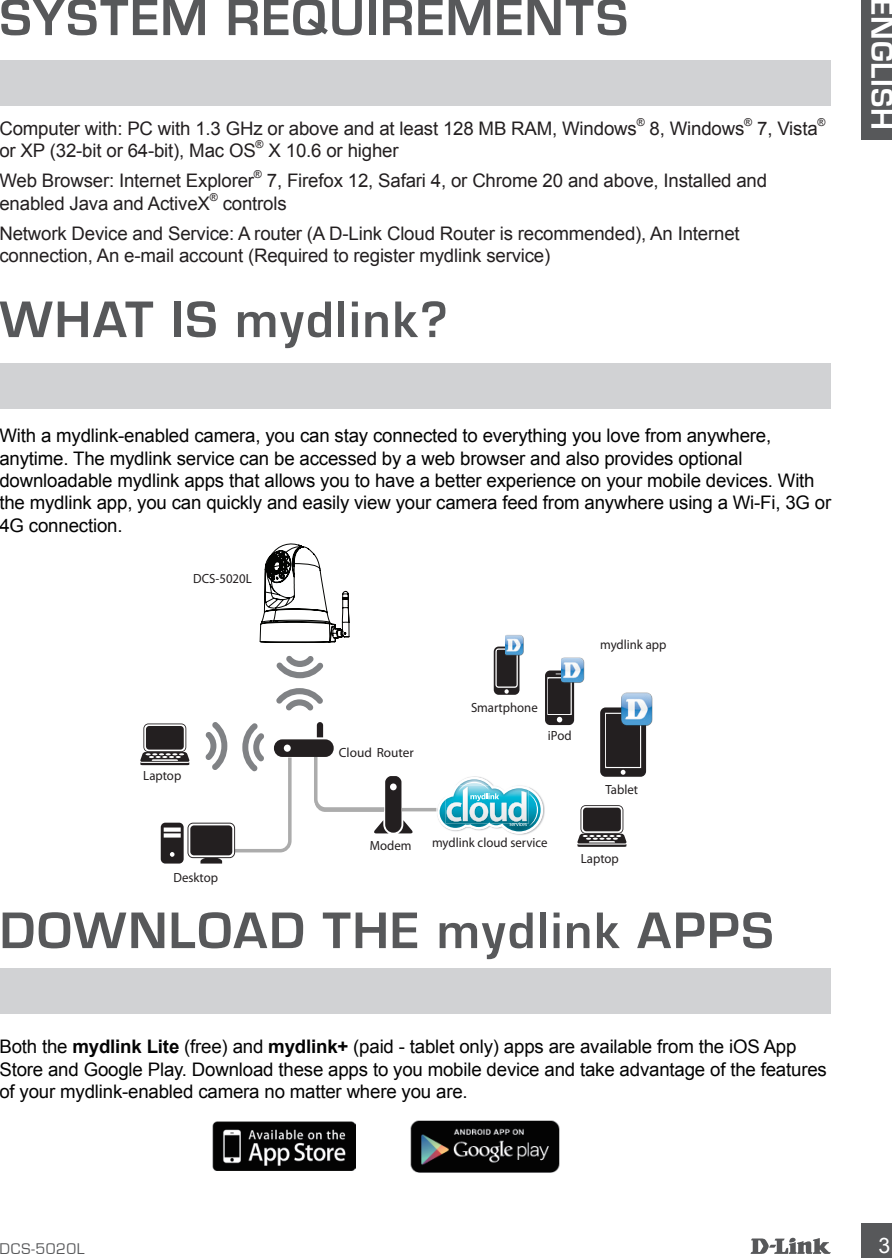

### **DOWNLOAD THE mydlink APPS**

Both the **mydlink Lite** (free) and **mydlink+** (paid - tablet only) apps are available from the iOS App Store and Google Play. Download these apps to you mobile device and take advantage of the features of your mydlink-enabled camera no matter where you are.

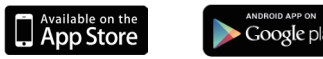

# **PRODUCT SETUP**

#### USING A D-LINK CLOUD ROUTER (ZERO CONFIGURATION)

**PRODUCT SETUP**<br>
USING A D-LINK CLOUD ROUTER (ZERO CONFIGURATION)<br>
IT ISSUE A D-LINK CLOUD ROUTER (ZERO CONFIGURATION)<br>
ISSUE A D-LINK COM Route as a breast anomen's setting for you and odds it by your mydians account<br>
sho **If you have a D-Link Cloud Router,** you can take advantage of Zero Configuration Setup. This feature automatically configures your camera's settings for you and adds it to your mydlink account automatically. If you do not have a D-Link Cloud router, refer to the next page to install and configure your camera.

Connect the power cable and Ethernet cable to your cloud camera.

Connect the other end of the Ethernet cable to your D-Link Cloud Router and connect the camera's power adapter to a power outlet.

From any computer, open a web browser, go to **http:// www.mydlink.com** and log in to your account.

Click on the device name when the new device notification appears to add the camera to your account.

> If you wish to connect your camera to your router with a wireless connection, you can simply disconnect the Ethernet cable and move the camera to its intended location.

### USING THE INSTALLATION WIZARD

**If you do not have a D-Link Cloud Router,** you can simply use any Windows or Mac computer to go through the Installation Wizard from the CD, which will guide you through the installation process from connecting your hardware to configuring your camera.

If you do not have a CD-ROM drive, or the CD is missing, please download the Setup Wizard from **http://www.mydlink.com/support**

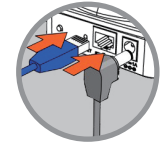

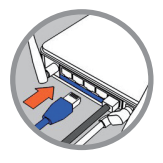

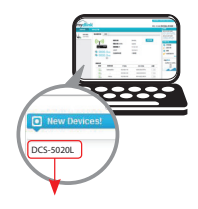

### **PRODUCT SETUP**

**Windows Users** - Insert the CD. If the Setup Wizard program does not automatically start on your computer, go to Start > Run. In the run box type D:\Autorun.exe (where D: represents the drive letter of your CD-ROM drive) and click OK.

**Mac Users** - Insert the CD. On the desktop, open your CD drive, double-click on the SetupWizard file, and follow the instructions.

After about 20-30 seconds, the Setup Wizard will open, which will quide you step-by-step through the installation process from connecting your hardware to configuring your camera and registering it with your mydlink account.

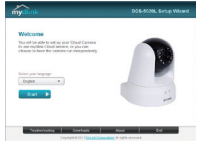

### **GETTING STARTED WITH mydlink**

**DRODUCT SETUP**<br>
Windows Users : Insert the CD. If the Selap Wezard vector of revised to the Selap Wezard vector of the Selap Wezard file,<br>
or or the US C H CH COM driver in the CD Co. The CH COM the COM to the CH C of the mydlink is a web-based service which allows you to view and control your mydlink-enabled devices through any computer connected to the Internet. If you have cameras linked to your mydlink account, you will be able to see their live views using the mydlink website. Follow the instructions below to access your mydlink account.

- Open a web browser on any computer connected to the Internet.
- Type **http://www.mydlink.com** in the address bar and press Enter.
- Sign in using your mydlink account.
- From the home screen, you will be able to view all devices which have been linked to your mydlink account.

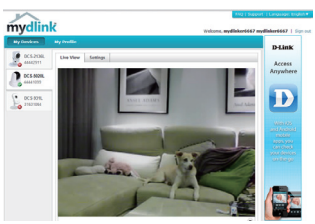

- Ensure that your browser supports both Java and ActiveX, and that these features have been installed and enabled.
- Windows does not have Java installed by default. You can download the latest version from http://www.java.com.
- In Mac OS X 10.7.x, Java applets are disabled by default. To enable Java applets, click the Finder > Applications > Utilities > Java Preferences and check the Enable applet plug-in and Web Start applications option.
- The ActiveX® controls in IE will install automatically if needed. We suggest that you make sure that you have enabled the related options in Tools > Internet Options > Security > Custom Level.

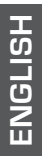

#### TECHNICAL SUPPORT

TECHNICAL SUPPORT<br>
TECHNICAL SUPPORT<br>
United Kingdom (Mon-Fri), Website: http://www.dlink.com<br>
Home Wireless Hengton (Mon-Fri), Website: http://www.dlink.com<br>
Home Wireless (Sman, & Wielses Sinkches, or Firewals 0871 673 0 **United Kingdom (Mon-Fri)** , Website: http://www.dlink.com Home Wireless/Broadband 0871 873 3000 (9.00am–06.00pm, Sat 10.00am-02.00pm) Managed, Smart, & Wireless Switches, or Firewalls 0871 873 0909 (09.00am- 05.30pm) (BT 10ppm, other carriers may vary.)

**Ireland (Mon-Fri)**, Website: http://www.dlink.com All Products 1890 886 899 (09.00am-06.00pm, Sat 10.00am-02.00pm) Phone rates: €0.05ppm peak, €0.045ppm off peak times

# **PACKUNGSINHALT**

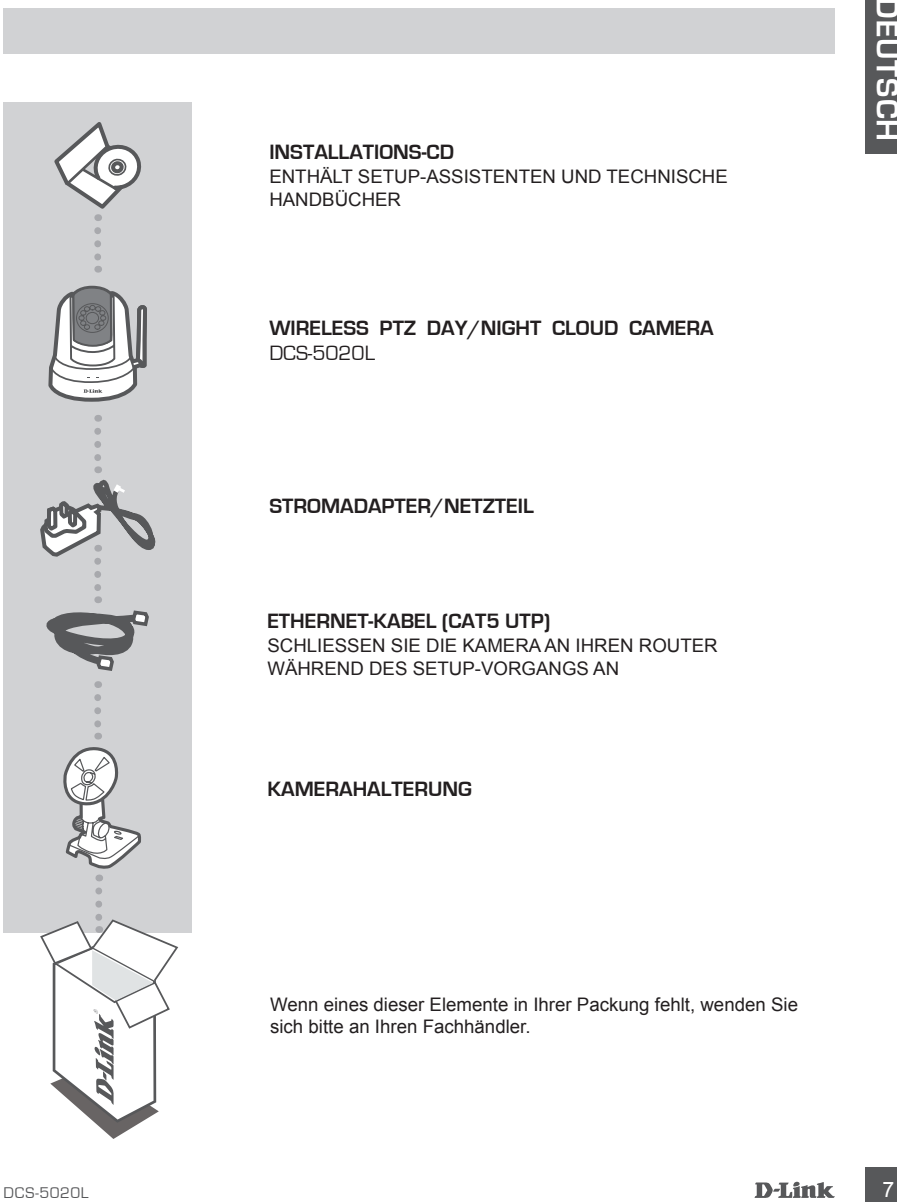

**INSTALLATIONS-CD**  ENTHÄLT SETUP-ASSISTENTEN UND TECHNISCHE HANDBÜCHER

**Wireless PTZ Day/Night Cloud Camera** DCS-5020L

**STROMADAPTER/NETZTEIL**

**ETHERNET-KABEL (CAT5 UTP)** SCHLIESSEN SIE DIE KAMERA AN IHREN ROUTER WÄHREND DES SETUP-VORGANGS AN

#### **KAMERAHALTERUNG**

Wenn eines dieser Elemente in Ihrer Packung fehlt, wenden Sie sich bitte an Ihren Fachhändler.

# **Systemanforderungen**

Computer mit: PC mit 1,3 GHz oder höher und mindestens 128 MB RAM, Windows® 8, Windows® 7, Vista® oder XP (32-Bit oder 64-Bit), Mac OS® X 10.6 oder höher

Webbrowser: Internet Explorer® 7, Firefox 12, Safari 4 oder Chrome 20 und höher; Java installiert und aktiviert und ActiveX® Steuerelemente

Netzwerkgerät und Service: Ein Router (ein D-Link Cloud Router wird empfohlen), eine Internetverbindung, ein E-Mail-Konto (für die Registrierung beim mydlink Service erforderlich)

### **Was ist mydlink?**

Mit einer mydlink-fähigen Kamera können Sie mit allem, was Ihnen wertvoll ist, jederzeit und überall in Verbindung bleiben. Sie können auf den mydlink Service über einen Webbrowser zugreifen. Er stellt optionale mydlink Apps für Sie bereit, die Sie herunterladen können, und die Ihnen bessere Nutzungsmöglichkeiten Ihrer mobilen Geräte bieten. Mit dem mydlink App können Sie mithilfe einer Wi-Fi-, 3G- oder 4G-Verbindung schnell und problemlos die Bildeinspeisungen Ihrer Kamera anzeigen, wo immer Sie sich auch gerade befinden.

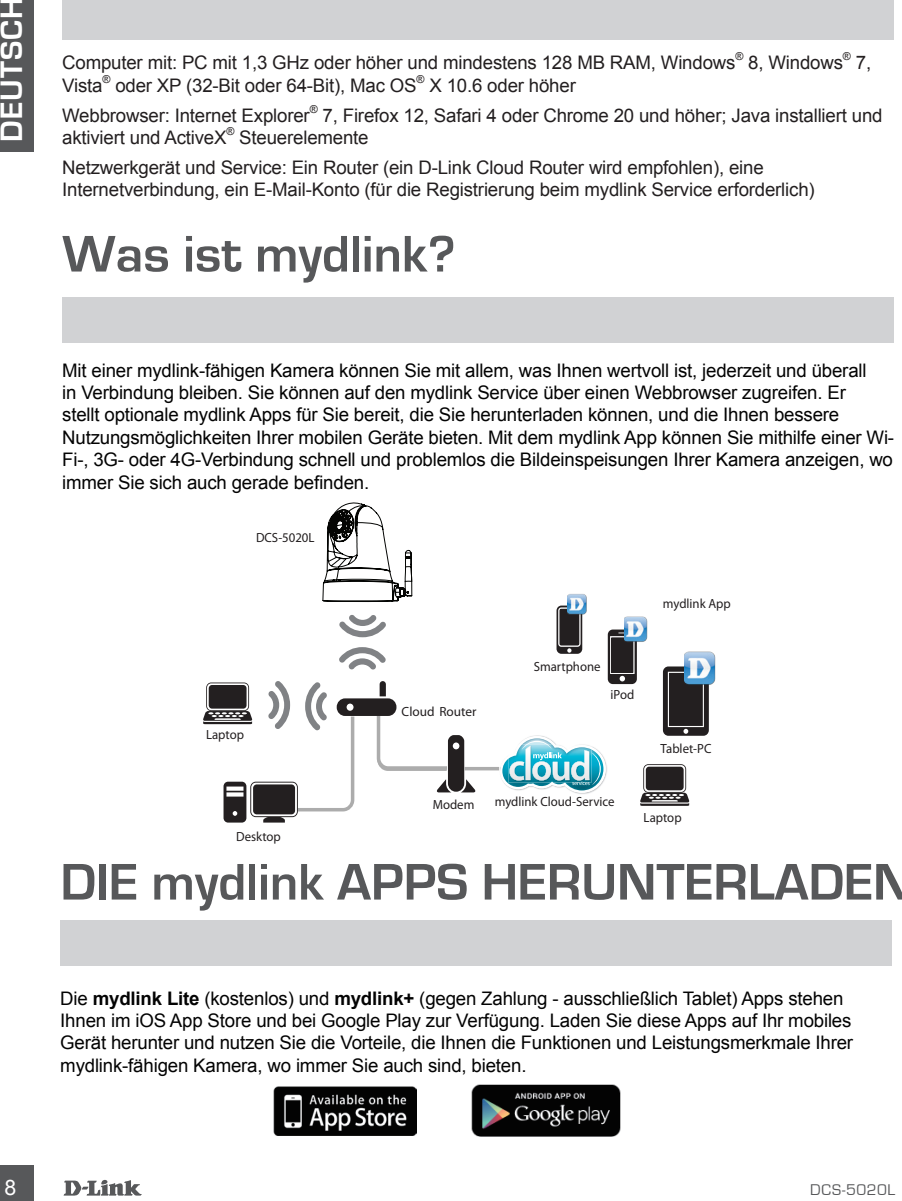

### **DIE mydlink APPS HERUNTERLADEN**

Die **mydlink Lite** (kostenlos) und **mydlink+** (gegen Zahlung - ausschließlich Tablet) Apps stehen Ihnen im iOS App Store und bei Google Play zur Verfügung. Laden Sie diese Apps auf Ihr mobiles Gerät herunter und nutzen Sie die Vorteile, die Ihnen die Funktionen und Leistungsmerkmale Ihrer mydlink-fähigen Kamera, wo immer Sie auch sind, bieten.

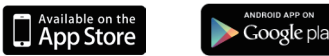

# **EINRICHTUNG DES PRODUKTS**

### EINEN D-LINK CLOUD ROUTER MITHILFE DER KONFIGURATIONSFREIEN DRAHTLOSEN FUNKTION (ZERO CONFIGURATION) VERWENDEN

EINEN D-LINK CLUUDI POUTTER MITHHLIFE DER KONNER<br> **CONFERNATIONS CLUUDI AND CONFERNATION**<br> **CONFERNATIONS CREATION**<br> **CONFERNATIONS CREATIONS CREATIONS CREATIONS CREATIONS CREATIONS CREATIONS CREATIONS<br>
<b>CONFERNATIONS CREA Wenn Sie einen mydlink-fähigen Cloud-Router haben,** können Sie die Vorteile der konfigurationsfreien Verbindung nutzen. Die konfigurationsfreie Verbindung konfiguriert die Einstellungen der Kamera automatisch für Sie und fügt die Kamera automatisch Ihrem mydlink-Konto hinzu. Falls Sie keinen D-Link Cloud Router haben, finden Sie entsprechende Informationen zur Installation und zum Konfigurieren Ihrer Kamera auf der nächsten Seite.

Schließen Sie das Strom- und Ethernet-Kabel an Ihre Cloud-Kamera an.

Verbinden Sie das andere Ende des Ethernet-Kabels mit Ihrem D-Link Cloud Router und schließen Sie das Netzteil (Stromadapter) an eine Steckdose an.

Öffnen Sie einen Webbrowser von irgendeinem Computer, rufen Sie **http://www.mydlink.com** auf und melden Sie sich auf Ihrem Konto an.

Klicken Sie auf den Gerätenamen, sobald die Benachrichtigung angezeigt wird, dass ein neues Gerät erkannt wurde, um die Kamera Ihrem Konto hinzuzufügen.

> Falls Sie Ihre Kamera kabellos mit Ihrem Router verbinden möchten, ziehen Sie einfach das Ethernet-Kabel von Ihrer Kamera ab und stellen Sie die Kamera an ihrer vorgesehenen Position auf.

### DEN INSTALLATIONSASSISTENTEN VERWENDEN

**Sollten Sie keinen D-Link Cloud Router haben,** können Sie einfach einen Windows- oder Mac-Computer verwenden, um den Installationsassistenten von der CD auszuführen. Er führt Sie vom Anschluss Ihrer Hardware bis hin zum Konfigurieren Ihrer Kamera durch den Installationsprozess.

Falls Sie nicht über ein CD-ROM Laufwerk verfügen oder es fehlt die CD, laden Sie bitte den Einrichtungsassistenten von der folgenden Website herunter: **http://www.mydlink.com/support**

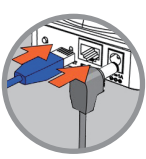

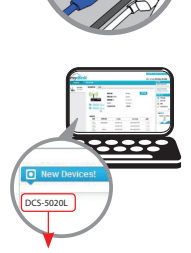

### **EINRICHTUNG DES PRODUKTS**

**Für Benutzer von Windows** - Legen Sie die CD ein. Sollte der Setup-Assistent auf Ihrem Computer nicht automatisch ausgeführt werden, klicken Sie auf Start > Ausführen. Geben Sie folgenden Befehl in das angezeigte Feld ein: D:\Autorun.exe, wobei D: für den Laufwerkbuchstaben Ihres CD-ROM-Laufwerks steht. Klicken Sie dann auf OK.

**Für MAC-Benutzer** - Legen Sie die CD ein. Öffnen Sie auf dem Desktop Ihr CD-Laufwerk und doppelklicken Sie auf die SetupWizard-Datei und folgen Sie den Anweisungen.

Nach etwa 20-30 Sekunden, wird der Setup-Assistent geöffnet. Er führt Sie schrittweise durch den Installationsprozess, vom Anschließen Ihrer Hardware und Konfiguration Ihrer Kamera bis zur Registrierung in Ihrem mydlink-Konto.

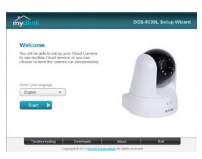

### **ERSTE SCHRITTE MIT mydlink**

**Purpose the model of the model of the control of the control of the control of the control of the control of the control of the control of the control of the control of the control of the control of the control of the con** mydlink ist ein webbasierter Dienst, mit dem Sie Ihre mydlink-fähigen Geräte über einen beliebigen, mit dem Internet verbundenen Computer anzeigen und steuern können. Wenn Sie Kameras in Ihrem mydlink-Konto haben, können Sie deren Live-Ansichten mithilfe der mydlink-Website sehen. Folgen Sie den Anweisungen unten, um auf Ihr mydlink-Konto zuzugreifen.

- Öffnen Sie einen Webbrowser auf einem Computer mit Zugang zum Internet.
- Geben Sie **http://www.mydlink.com** in der Adresszeile ein und drücken Sie auf die Eingabetaste.
- Melden Sie sich bei Ihrem mydlink-Konto an.
- Auf der Startseite sehen Sie alle Geräte, die mit Ihrem mydlink-Konto verbunden sind.

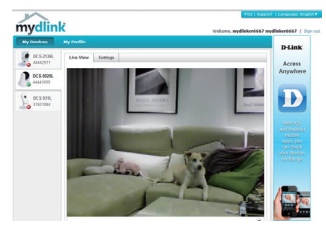

- Stellen Sie sicher, dass Ihr Browser sowohl Java als auch ActiveX unterstützt und dass diese Komponenten installiert und aktiviert sind.
- Java ist in Windows nicht standardmäßig installiert. Sie können die neueste Version von http://www. java.com herunterladen.
- In Mac OS X 10.7.x sind Java-Applets standardmäßig deaktiviert. Um Java-Applets zu aktivieren, klicken Sie auf Finder (Symbol) > Applications > Utilities > Java Preferences und markieren Sie die Option 'Applet Plug-in und Web Start-Anwendungen aktivieren'.
- Das ActiveX®-Steuerelement im Internet Explorer wird nach Bedarf automatisch installiert. Es ist ratsam, sich zu vergewissern, dass Sie die entsprechenden Optionen unter 'Extras > Internetoptionen > Sicherheit > Stufe anpassen' aktiviert haben.

#### TECHNISCHE UNTERSTÜTZUNG

TECHNISCHE UNTERSTÜTZUNG<br>
Controller Web http://direct.org/<br>
Controller Web http://direct.org/<br>
Controller - 1400/1603 E2712 (UNTERSTÜTZUNG<br>
Development Web http://direct.org/<br>
Schement Web http://direct.org/<br>
Schement Web **Deutschland**: Web: http://dlink.com Telefon: +49(0)1805 2787 0,14 € pro Minute Zeiten: Mo. –Fr. 09:00 – 17:30 Uhr

**Österreich**: Web: http://dlink.com Telefon: +43(0)820 480084 0,116 € pro Minute Zeiten: Mo. –Fr. 09:00 – 17:30 Uhr

**Schweiz**: Web: http://dlink.com

Telefon: +41(0)848 331100 0,08 CHF pro Minute Zeiten: Mo. –Fr. 09:00 – 17:30 Uhr

\* Gebühren aus Mobilnetzen und von anderen Providern können abweichen.

# **CONTENU DE LA BOÎTE**

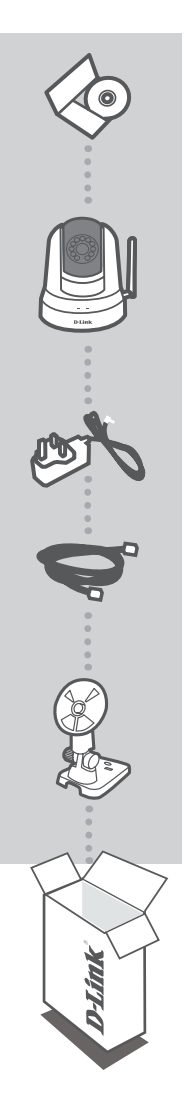

**CD D'INSTALLATION**  INCLUT L'ASSISTANT DE CONFIGURATION ET LES MANUELS **TECHNIOUES** 

#### **Caméra Cloud PTZ sans fil à vision diurne et nocturne** DCS-5020L

**ADAPTATEUR SECTEUR**

**CÂBLE ETHERNET (CAT 5 UTP)** CONNECTEZ LA CAMÉRA AU ROUTEUR PENDANT LA CONFIGURATION

#### **SUPPORT DE MONTAGE DE LA CAMÉRA**

Contactez immédiatement votre revendeur s'il manque l'un de ces éléments de la boîte.

# **Configuration système requise**

Ordinateur avec : PC 1,3 GHz ou plus et au moins 128 Mo de RAM, Windows® 8, Windows® 7, Vista<sup>®</sup> ou XP (32 bits ou 64 bits), Mac OS® X 10.6 ou supérieur

Navigateur Web : Internet Explorer® 7, Firefox 12, Safari 4 ou Chrome 20 et supérieur, contrôles Java et ActiveX® installés er activés

Périphérique réseau et service : Un routeur (il est recommandé d'utiliser un routeur Cloud D-Link), une connexion Internet, un compte de messagerie (nécessaire pour s'enregistrer sur mydlink)

### **Qu'est-ce que mydlink ?**

Avec une caméra activée via le service mydlink, vous pouvez rester en contact avec tout ce qui vous est cher à partir de n'importe où, à tout moment. Le service mydlink est accessible via un navigateur web et il existe également une application mydlink téléchargeable en option qui permet aux utilisateurs d'avoir une meilleure expérience sur leurs appareils mobiles. Avec l'application mydlink, vous pouvez voir rapidement et facilement la diffusion de votre caméra où que vous soyez grâce à une connexion Wi-Fi , 3G ou 4G.

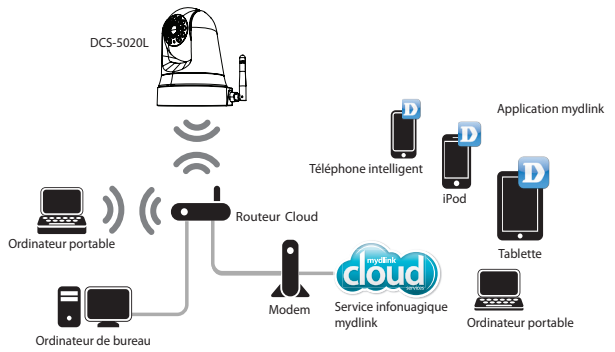

### **Téléchargez les applications mydlink**

Les applications **mydlink Lite** (gratuite) et **mydlink+** (payante, pour tablettes uniquement) sont disponible dans l'App Store iOS et sur Google Play. Téléchargez-les sur votre appareil mobile et bénéficiez des fonctions de votre caméra mydlink où que vous soyez.

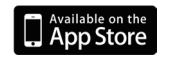

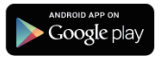

# **INSTALLATION DU PRODUIT**

#### UTILISATION D'UN ROUTEUR CLOUD D-LINK (ZERO CONFIGURATION)

**Si vous possédez un routeur Cloud D-Link**, vous pouvez bénéficier de la configuration Zero Configuration. Cette fonction configure les paramètres de la caméra à votre place et ajoute cette dernière automatiquement à votre compte mydlink. Si vous ne disposez pas d'un routeur Cloud D-Link, reportez-vous à la page suivante pour installer et configurer votre caméra.

Connectez une extrémité du cordon d'alimentation et du câble Ethernet à votre caméra Cloud.

Connectez l'autre extrémité du câble Ethernet à votre routeur Cloud D-Link et l'adaptateur secteur de la caméra dans une prise de courant.

De n'importe quel ordinateur, ouvrez un navigateur web, rendez-vous sur **http://www.mydlink.com** et connectez-vous à votre compte.

Cliquez sur le nom du périphérique lorsque l'avis s'affiche pour ajouter la caméra à votre compte.

> Si vous souhaitez connecter votre caméra à votre routeur via une connexion sans fil, il vous suffit de déconnecter le câble Ethernet et de la déplacer vers l'emplacement prévu.

#### UTILISATION DE L'ASSISTANT D'INSTALLATION

**Si vous ne disposez pas d'un routeur Cloud D-Link**, vous pouvez utiliser n'importe quel ordinateur Windows ou Mac pour exécuter l'Assistant d'installation sur CD qui vous guidera tout au long du processus d'installation, de la connexion du matériel à la configuration de votre caméra.

Si vous ne possédez pas de lecteur de CD-ROM ou si vous n'avez pas le CD, téléchargez l'Assistant de configuration sur le site **http://www.mydlink.com/support**

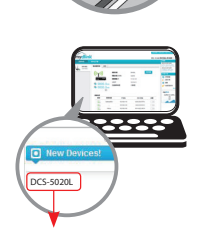

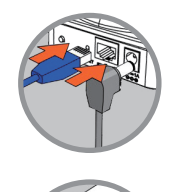

# **F RANÇAIS**

# **INSTALLATION DU PROL**

**Utilisateurs Windows** - Insérez le CD. Si le programme d'Assistant de configuration ne démarre pas automatiquement, cliquez sur Démarrer > Exécuter. Dans la boîte run (Exécuter), tapez D:\Autorun. exe, où D: représente la lettre de lecteur de votre CD-ROM), puis appuyez sur OK.

**Utilisateurs Mac** - Insérez le CD. Sur le Bureau, ouvrez votre lecteur CD, double-cliquez sur le fichier SetupWizard, puis suivez les instructions.

L'Assistant de configuration s'ouvre au bout de 20 à 30 secondes ; il vous guidera étape par étape tout au long du processus d'installation, de la connexion de votre matériel à la configuration de votre caméra et à son enregistrement sur votre compte mydlink.

# **PREMIERS PAS AVEC mydlink**

mydlink est un service Web qui vous permet de visualiser et de gérer vos périphériques mydlink sur un ordinateur connecté à Internet. Si votre caméra est enregistrée sur votre compte mydlink, vous pouvez consulter ses prises de vue en temps réel, sur le site mydlink. Suivez les instructions ci-dessous pour accéder à votre compte mydlink.

- Ouvrez un navigateur web sur n'importe quel ordinateur connecté à Internet.
- Saisissez **http://www.mydlink.com** dans la barre d'adresse et appuyez sur Enter (Entrée).
- Connectez-vous à votre compte mydlink.
- Sur l'écran d'accueil apparaissent tous les périphériques enregistrés sur votre compte mydlink.

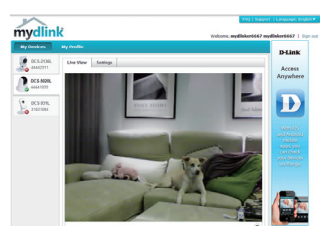

- Vérifiez que votre navigateur prend en charge Java et ActiveX, et que ces fonctions sont installées et activées.
- Java n'est pas installé par défaut sous Windows. Vous pouvez télécharger leur dernière version sur le site http://www.java.com.
- Sous Mac OS X 10.7.x, les applets Java sont désactivés par défaut. Pour activer les applets Java, cliquez sur Finder > Applications > Utilities > Java Preferences (Finder > Applications > Préférences Java), puis cochez l'option Enable applet plug-in et Web Start applications (Activer le plug-in des applets et les applications Web Start).
- Les contrôles Activex® dans IE s'installeront automatiquement si nécessaire. Nous suggérons de vérifier que vous avez activé les options connexes dans Tools > Internet Options > Security > Custom Level (Outils > Options Internet > Sécurité > Personnaliser le niveau).

#### ASSISTANCE TECHNIQUE

Assistance technique D-Link sur internet: http://dlink.com Assistance technique D-Link par téléphone : 01 76 54 84 17 Du lundi au vendredi de 9h à 19h (hors jours fériés)

# **CONTENIDO DEL PAQUETE**

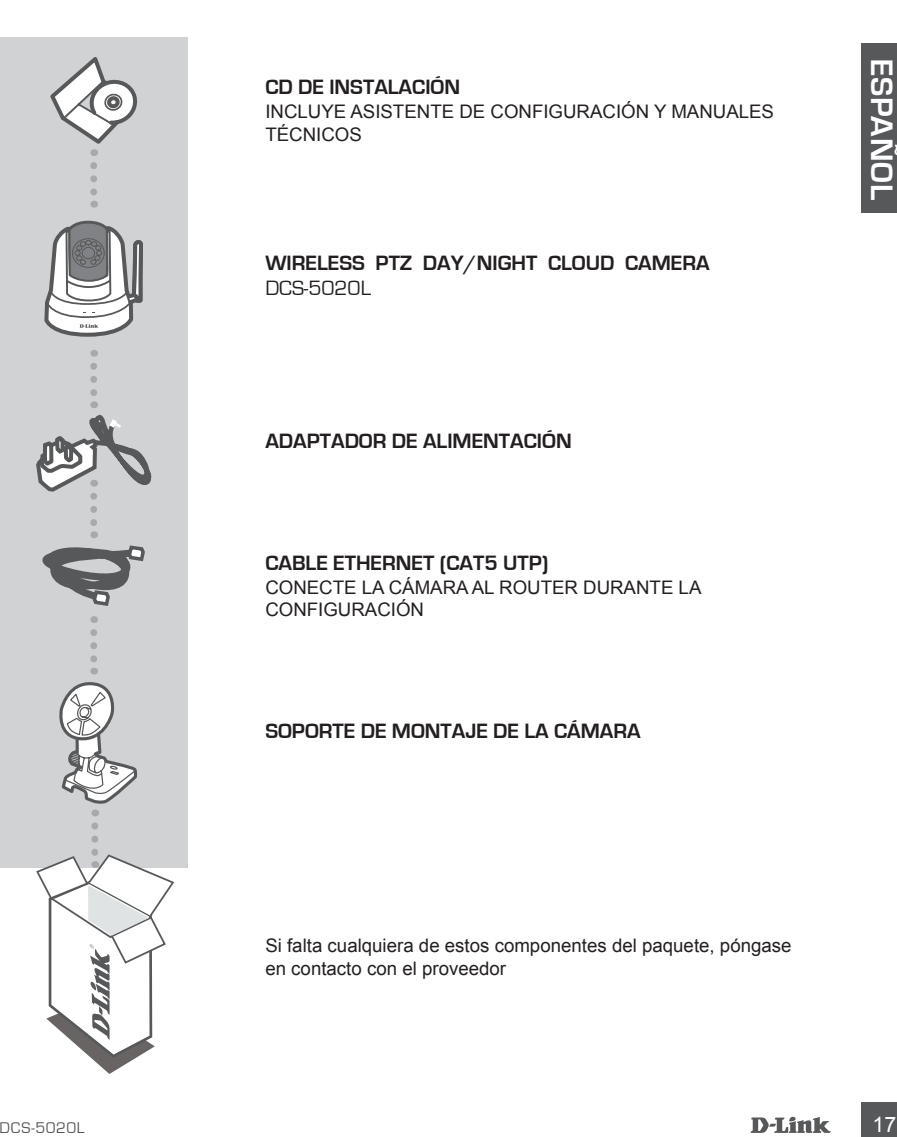

**CD DE INSTALACIÓN** 

INCLUYE ASISTENTE DE CONFIGURACIÓN Y MANUALES TÉCNICOS

**Wireless PTZ Day/Night Cloud Camera** DCS-5020L

**ADAPTADOR DE ALIMENTACIÓN**

**CABLE ETHERNET (CAT5 UTP)** CONECTE LA CÁMARA AL ROUTER DURANTE LA CONFIGURACIÓN

#### **SOPORTE DE MONTAJE DE LA CÁMARA**

Si falta cualquiera de estos componentes del paquete, póngase en contacto con el proveedor

# **Requisitos del sistema**

Un equipo con: procesador con 1,3 GHz o superior y un mínimo de 128 MB de RAM, Windows® 8, Windows® 7, Vista® o XP (32 bits o 64 bits), Mac OS® X 10.6 o superior

Explorador de web: Internet Explorer® 7, Firefox 12, Safari 4 o Chrome 20 y superior, Java instalado y activado y controles ActiveX®

Dispositivo de red y servicio: un router (se recomienda un router Cloud D-Link), una conexión a Internet, una cuenta de correo electrónico (necesaria para registrar el servicio mydlink)

### **¿QUÉ ES mydlink?**

Con una cámara habilitada para mydlink puede mantenerse conectado a todo lo que ama desde cualquier lugar y en cualquier momento. Mediante un explorador web se puede acceder al servicio mydlink que ofrece también aplicaciones mydlink descargables opcionales que le permiten tener una mejor experiencia en sus dispositivos móviles. Con la aplicación mydlink puede ver de forma rápida y sencilla el contenido de la cámara desde cualquier lugar utilizando una conexión Wi-Fi, 3G o 4G.

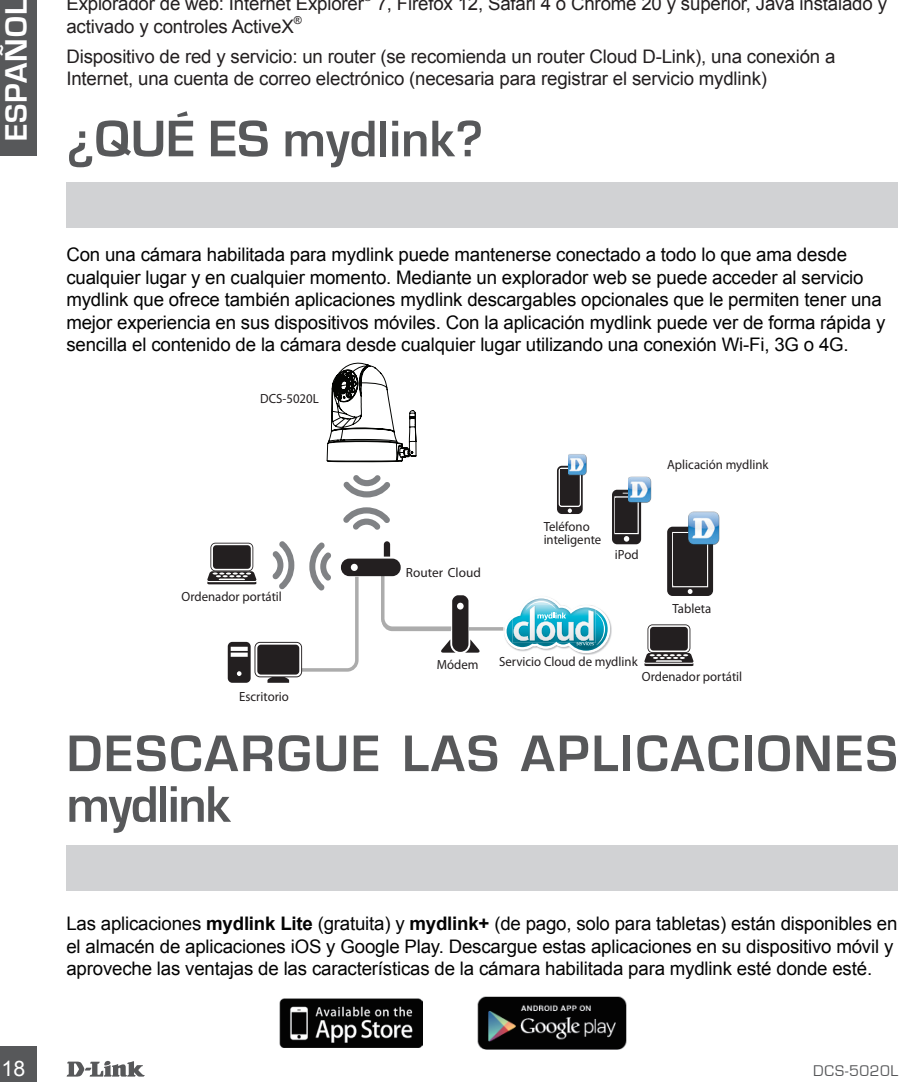

### **DESCARGUE LAS APLICACIONES mydlink**

Las aplicaciones **mydlink Lite** (gratuita) y **mydlink+** (de pago, solo para tabletas) están disponibles en el almacén de aplicaciones iOS y Google Play. Descargue estas aplicaciones en su dispositivo móvil y aproveche las ventajas de las características de la cámara habilitada para mydlink esté donde esté.

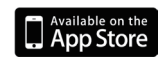

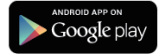

# **CONFIGURACIÓN DEL PRODUCTO**

#### UTILIZACIÓN DE UN ROUTER CLOUD D-LINK (CONFIGURACIÓN CERO)

**Si tiene un router Cloud D-Link,** puede aprovechar las ventajas del establecimiento de la configuración cero. Esta característica configura automáticamente los parámetros de la cámara y la añade automáticamente a su cuenta de mydlink. Si no tiene un router Cloud D-Link, consulte la página siguiente para instalar y configurar la cámara.

Conecte el cable de alimentación y el cable Ethernet a la cámara Cloud.

Conecte el otro extremo del cable Ethernet al router Cloud D-Link y conecte el adaptador de alimentación de la cámara a la toma de alimentación.

Desde cualquier ordenador, abra un explorador web, vaya a **http://www.mydlink.com** e inicie sesión en su cuenta.

Haga clic en el nombre del dispositivo cuando aparezca la notificación de nuevo dispositivo para añadir la cámara a su cuenta.

> Si desea conectar la cámara al router con una conexión inalámbrica, puede simplemente desconectar el cable Ethernet y desplazar la cámara al lugar previsto.

### UTILIZACIÓN DEL ASISTENTE DE INSTALACIÓN

siguente para Instalar y configurar la camara.<br>Conecte el cable de alimentación y el cable Ethernet a la ser<br>Conecte el cable de alimentación y el cable Ethernet a louter Cloud D-Link<br>conecte el cable de alimentación, de l **Si no tiene un router Cloud D-Link,** puede simplemente utilizar cualquier ordenador Windows o Mac para completar el asistente de instalación desde el CD y que le guiará a través del proceso de instalación, desde la conexión del hardware hasta la configuración de la cámara.

Si no dispone de una unidad de CD-ROM o ha perdido el CD, descargue el asistente de configuración de la página **http://www.mydlink.com/support**

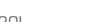

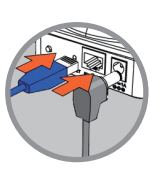

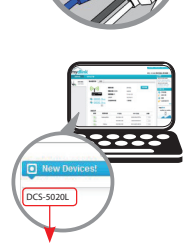

# **CONFIGURACIÓN DEL PRODUCTO**

**Si utiliza Windows**: introduzca el CD. Si el programa del asistente de configuración no se inicia automáticamente en su ordenador, vaya a Inicio > Ejecutar. En el cuadro Ejecutar, escriba D:\Autorun. exe (donde D: representa la letra de unidad de su unidad de CD-ROM) y haga clic en Aceptar.

**Si utiliza Mac**: introduzca el CD. En el escritorio, abra la unidad de CD, haga doble clic en el archivo SetupWizard (Asistente de configuración) y siga las instrucciones.

Después de 20 a 30 segundos se abrirá el asistente de configuración, el cual le guiará paso a paso a través del proceso de instalación, desde la conexión del hardware hasta la configuración y el registro de la cámara con su cuenta de mydlink.

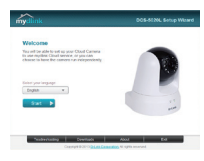

### **COMENZANDO CON mydlink**

mydlink es un servicio disponible en la web que permite ver y controlar los dispositivos preparados para mydlink a través de cualquier ordenador conectado a Internet. Si tiene cámaras vinculadas a su cuenta de mydlink, podrá ver sus visualizaciones en directo utilizando el sitio web de mydlink. Siga las instrucciones que aparecen a continuación para crear la cuenta de mydlink.

- Abra un explorador web en cualquier ordenador conectado a Internet.
- Escriba **http://www.mydlink.com** en la barra de direcciones y pulse Intro.
- Inicie sesión utilizando su cuenta de mydlink.
- Desde la pantalla de inicio podrá ver todos los dispositivos que se han vinculado a su cuenta de mydlink.

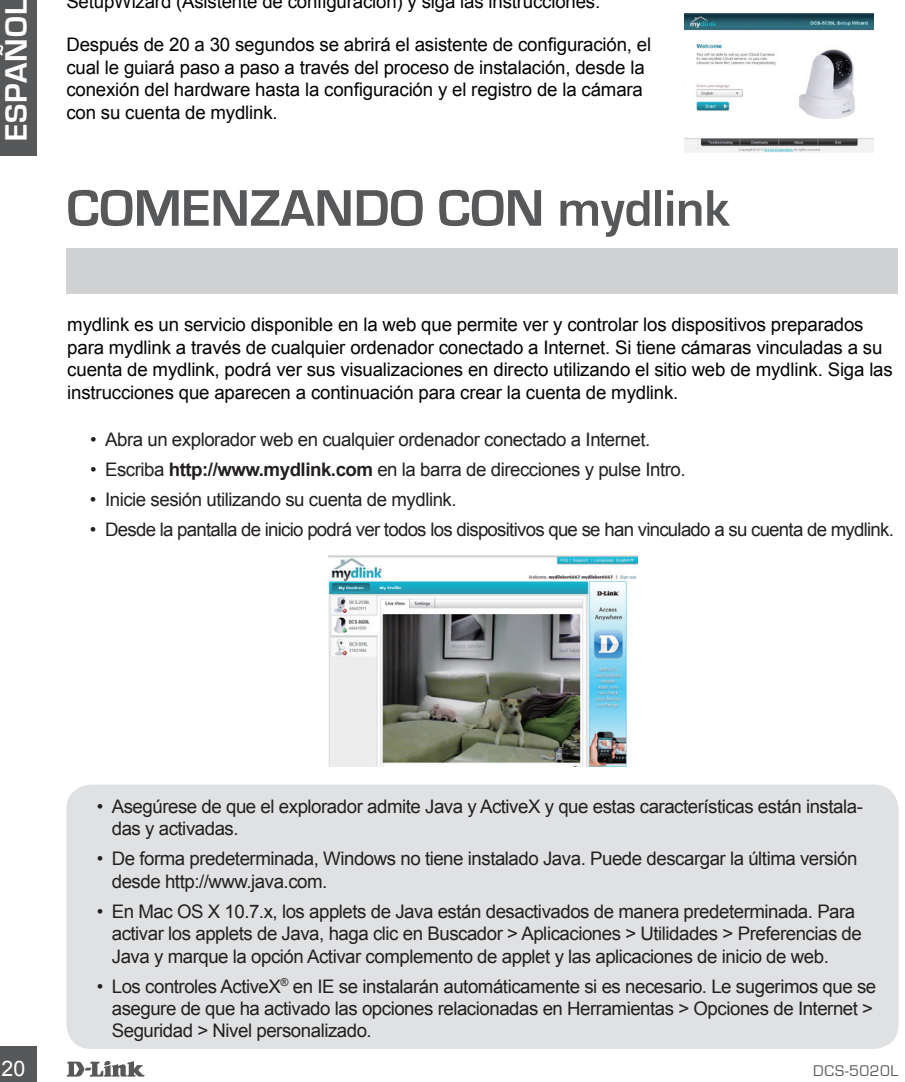

- Asegúrese de que el explorador admite Java y ActiveX y que estas características están instaladas y activadas.
- De forma predeterminada, Windows no tiene instalado Java. Puede descargar la última versión desde http://www.java.com.
- En Mac OS X 10.7.x, los applets de Java están desactivados de manera predeterminada. Para activar los applets de Java, haga clic en Buscador > Aplicaciones > Utilidades > Preferencias de Java y marque la opción Activar complemento de applet y las aplicaciones de inicio de web.
- Los controles ActiveX® en IE se instalarán automáticamente si es necesario. Le sugerimos que se asegure de que ha activado las opciones relacionadas en Herramientas > Opciones de Internet > Seguridad > Nivel personalizado.

### ASISTENCIA TÉCNICA

MISTENCIA TÉCNICA<br>
ASISTENCIA TÉCNICA<br>
Misp.<br>
Saskarida readionica de D-Link: +34 902 30 45 45 0,007 cmin<br>
D-Link 21<br>
Cos.<br>
D-Link 21<br>
D-Link 21 http://dlink.com Asistencia Técnica Telefónica de D-Link: +34 902 30 45 45 0,067 €/min De Lunes a Viernes de 9:00 a 19:00

# **CONTENUTO DELLA CONFEZIONE**

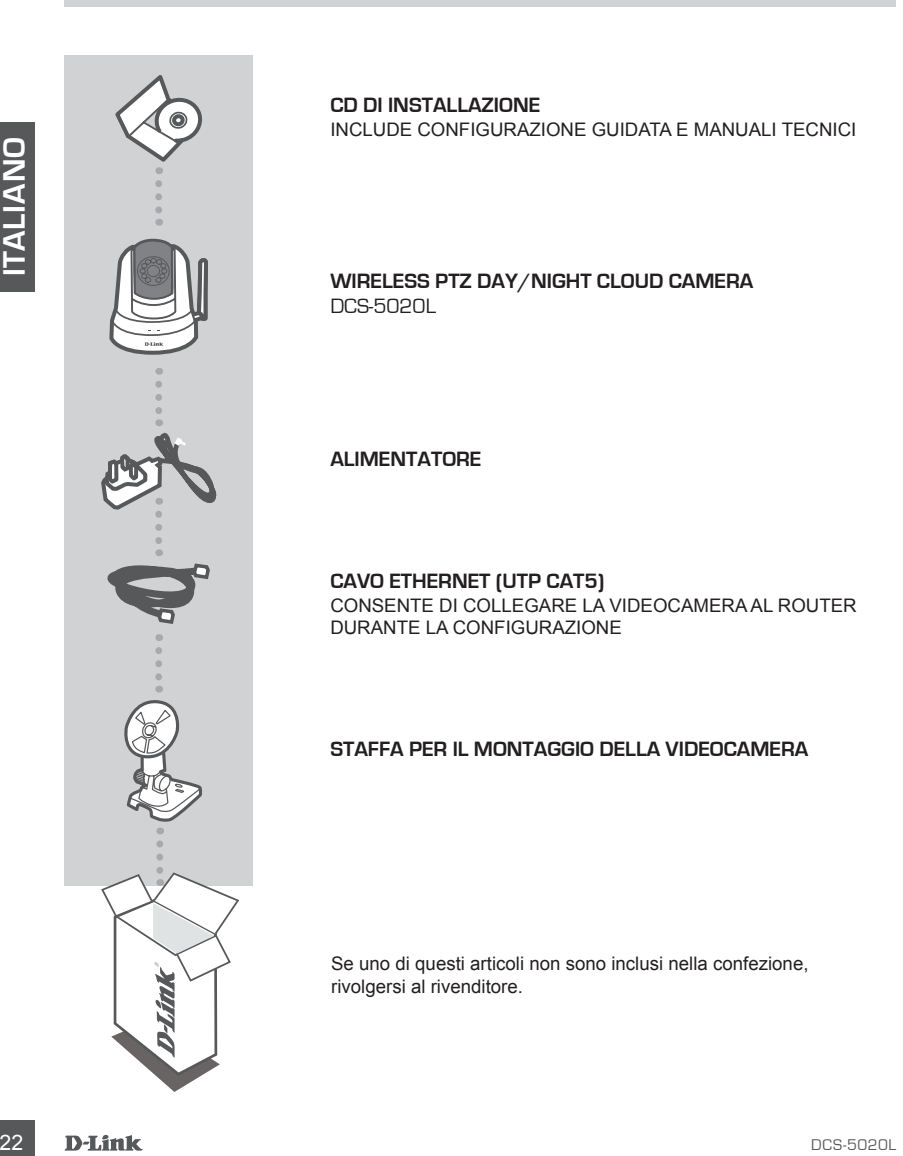

**CD DI INSTALLAZIONE**  INCLUDE CONFIGURAZIONE GUIDATA E MANUALI TECNICI

#### **Wireless PTZ Day/Night Cloud Camera** DCS-5020L

**ALIMENTATORE**

**CAVO ETHERNET (UTP CAT5)** CONSENTE DI COLLEGARE LA VIDEOCAMERA AL ROUTER DURANTE LA CONFIGURAZIONE

#### **STAFFA PER IL MONTAGGIO DELLA VIDEOCAMERA**

Se uno di questi articoli non sono inclusi nella confezione, rivolgersi al rivenditore.

# **Requisiti di sistema**

Computer con: processore da almeno 1,3 GHz e almeno 128 MB di RAM, Windows® 8, Windows® 7, Vista® o XP (a 32 bit o a 64 bit), Mac OS® X 10.6 o versione successiva

Browser Web: Internet Explorer® 7, Firefox 12, Safari 4 o Chrome 20 o versione successiva; controlli Java ed ActiveX® installati e abilitati

Dispositivo e servizio di rete: router (consigliato D-Link Cloud Router), connessione Internet, account di posta elettronica (richiesto per la registrazione del servizio mydlink)

# **CHE COS'È mydlink**

Una videocamera abilitata per mydlink consente di controllare cose e persone ovunque ci si trovi e in qualsiasi momento. Il servizio mydlink è infatti accessibile da un browser Web e include inoltre app mydlink scaricabili che garantiscono un'esperienza ottimale sui dispositivi mobili. Grazie all'app mydlink è possibile visualizzare in modo semplice e rapido i dati acquisiti dalla videocamera da qualsiasi dispositivo dotato di connessione Wi-Fi, 3G o 4G.

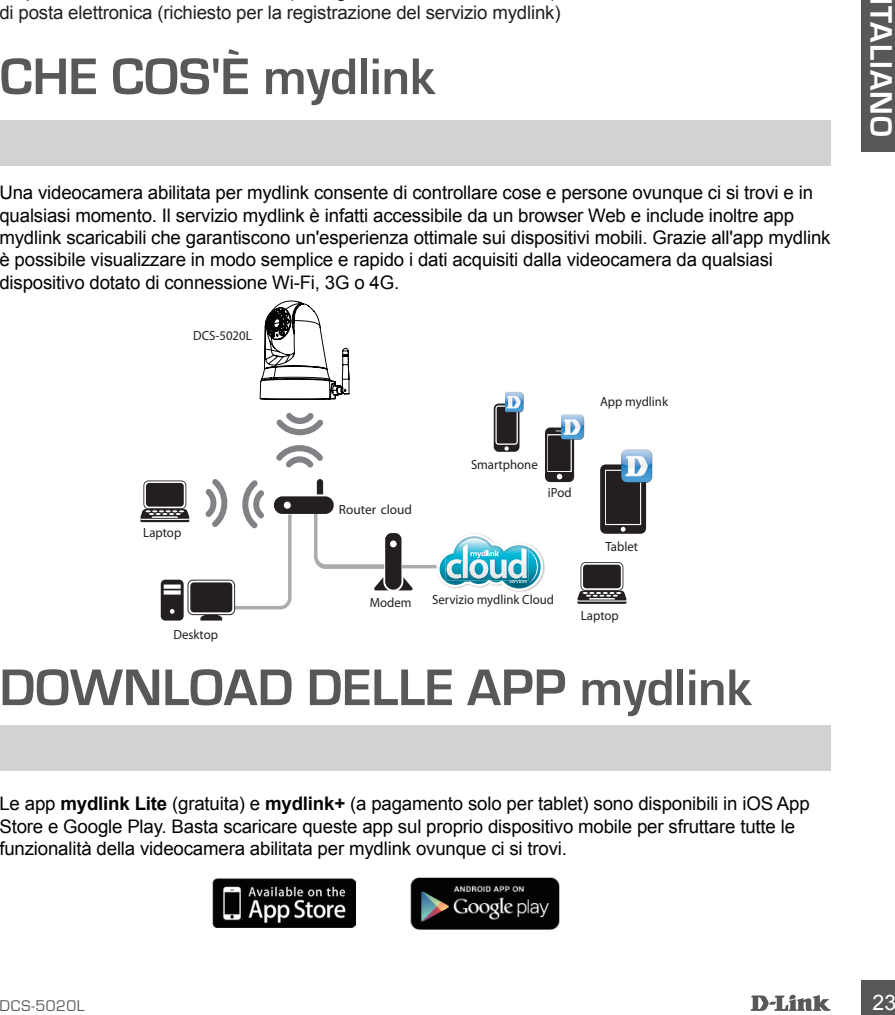

### **DOWNLOAD DELLE APP mydlink**

Le app **mydlink Lite** (gratuita) e **mydlink+** (a pagamento solo per tablet) sono disponibili in iOS App Store e Google Play. Basta scaricare queste app sul proprio dispositivo mobile per sfruttare tutte le funzionalità della videocamera abilitata per mydlink ovunque ci si trovi.

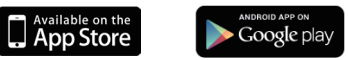

### **CONFIGURAZIONE DEL PRODOTTO**

#### UTILIZZO DI UN ROUTER CLOUD D-LINK (ZERO CONFIGURATION)

**Se si dispone di un router cloud D-Link,** è possibile sfruttare i vantaggi dell'installazione con Zero Configuration. Questa funzionalità configura automaticamente le impostazioni della videocamera e la aggiunge all'account mydlink. Se non si dispone di un router cloud D-Link, fare riferimento alla pagina successiva per installare e configurare la videocamera.

Collegare il cavo di alimentazione e un'estremità del cavo Ethernet alla videocamera cloud.

Collegare l'altra estremità del cavo Ethernet al router cloud D-Link, quindi collegare l'alimentatore della videocamera a una presa elettrica.

Da un qualsiasi computer aprire un browser Web, passare a **http://www.mydlink.com** e accedere al proprio account.

Quando viene visualizzata la notifica di nuovo dispositivo, fare clic sul nome del dispositivo per aggiungere la videocamera all'account.

Collegare I cavo di alimentazione e un'estremità del cavo<br>
Elibernet alla videocamera cioud.<br>
Collegare Tallita estremità del cavo Ethernet al cruder.<br>
Collegare Tallita estremità del cavo Ethernet al cruder.<br>
Videocamera Se si desidera connettere la videocamera al router in modalità wireless, è possibile disconnettere semplicemente il cavo Ethernet e spostare la videocamera nella posizione desiderata.

#### UTILIZZO DELL'INSTALLAZIONE GUIDATA

**Se non si dispone di un dispositivo router cloud D-Link,** è possibile utilizzare un qualsiasi computer Windows o Mac per eseguire da CD l'Installazione guidata che consentirà di collegare l'hardware e configurare la videocamera.

Se non si dispone di un'unità CD-ROM o se il CD risulta mancante, scaricare la Configurazione guidata dal sito **http://www.mydlink.com/support**

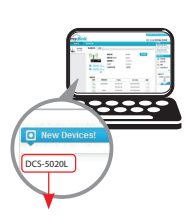

### **CONFIGURAZIONE DEL PRODO**

**Utenti Windows**: inserire il CD. Se la Configurazione automatica non si avvia automaticamente sul computer, fare clic su Start > Esegui. Nella casella Esegui digitare U:\Autorun.exe (dove U: rappresenta la lettera identificativa dell'unità CD-ROM) e fare clic su OK.

**Utenti Mac**: inserire il CD. Sulla scrivania aprire l'unità CD e fare doppio clic sul file della Configurazione guidata, quindi attenersi alle istruzioni.

Dopo circa 20-30 secondi verrà aperta la Configurazione guidata che guiderà l'utente passo passo nel processo di installazione, dal collegamento dei dispositivi hardware fino alla configurazione della videocamera e alla registrazione con l'account mydlink.

### **INTRODUZIONE A mydlink**

mydlink è un servizio basato sul Web che consente di visualizzare e controllare dispositivi abilitati per mydlink tramite un qualsiasi computer connesso a Internet. Se all'account mydlink sono state collegate delle videocamere, sarà possibile visualizzarne il video in diretta tramite il sito Web mydlink. Attenersi alle istruzioni seguenti per accedere all'account mydlink.

- Aprire un browser Web in un qualsiasi computer connesso a Internet.
- Digitare **http://www.mydlink.com** sulla barra degli indirizzi e premere INVIO.
- Effettuare l'accesso utilizzando l'account mydlink.
- Nella schermata iniziale sarà possibile visualizzare tutti i dispositivi collegati all'account mydlink.

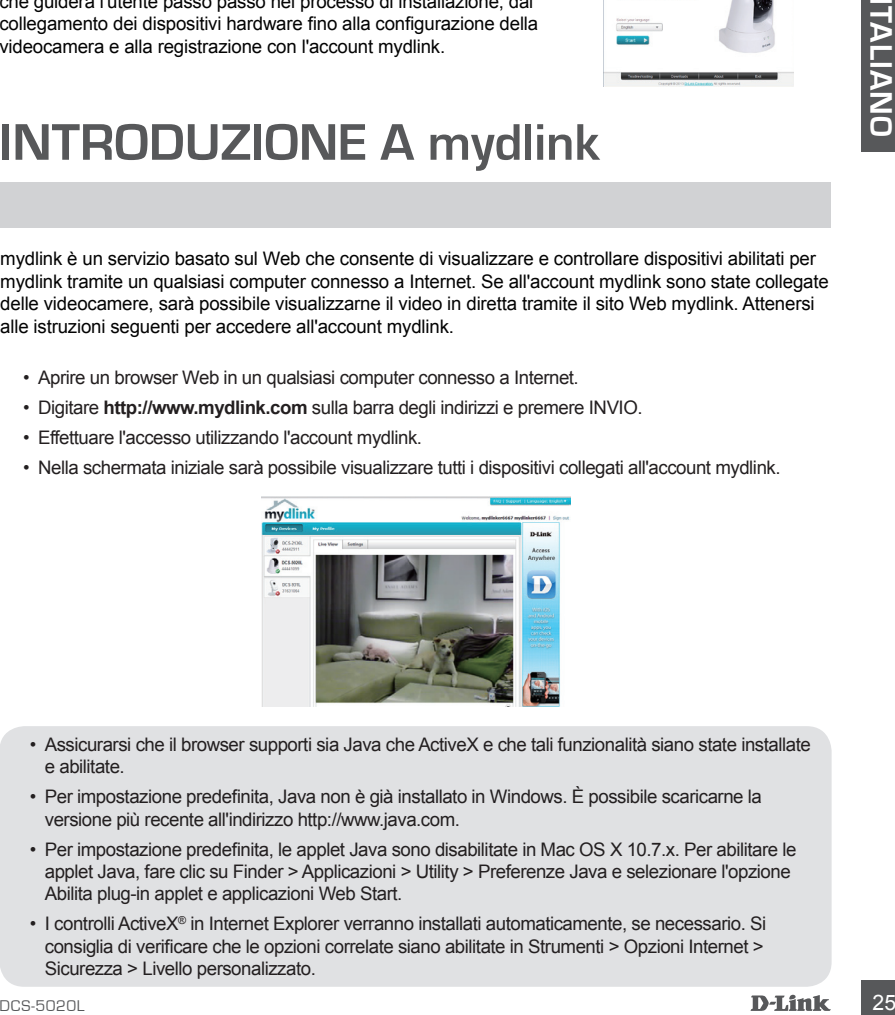

- Assicurarsi che il browser supporti sia Java che ActiveX e che tali funzionalità siano state installate e abilitate.
- Per impostazione predefinita, Java non è già installato in Windows. È possibile scaricarne la versione più recente all'indirizzo http://www.java.com.
- Per impostazione predefinita, le applet Java sono disabilitate in Mac OS X 10.7.x. Per abilitare le applet Java, fare clic su Finder > Applicazioni > Utility > Preferenze Java e selezionare l'opzione Abilita plug-in applet e applicazioni Web Start.
- I controlli ActiveX® in Internet Explorer verranno installati automaticamente, se necessario. Si consiglia di verificare che le opzioni correlate siano abilitate in Strumenti > Opzioni Internet > Sicurezza > Livello personalizzato.

#### SUPPORTO TECNICO

http://dlink.com

**SUPPORTO TECNICO**<br>
http://dlink.com<br>
Supporto Techico dal lunedi al venerdi dalle ore 9.00 alle ore 19.00 con orario continualo<br>
Telefono: 02 87366396<br> **D-J.ink**<br>
OCS-5020L Supporto Tecnico dal lunedì al venerdì dalle ore 9.00 alle ore 19.00 con orario continuato Telefono: 02 87366396

# **INHOUD VAN VERPAKKING**

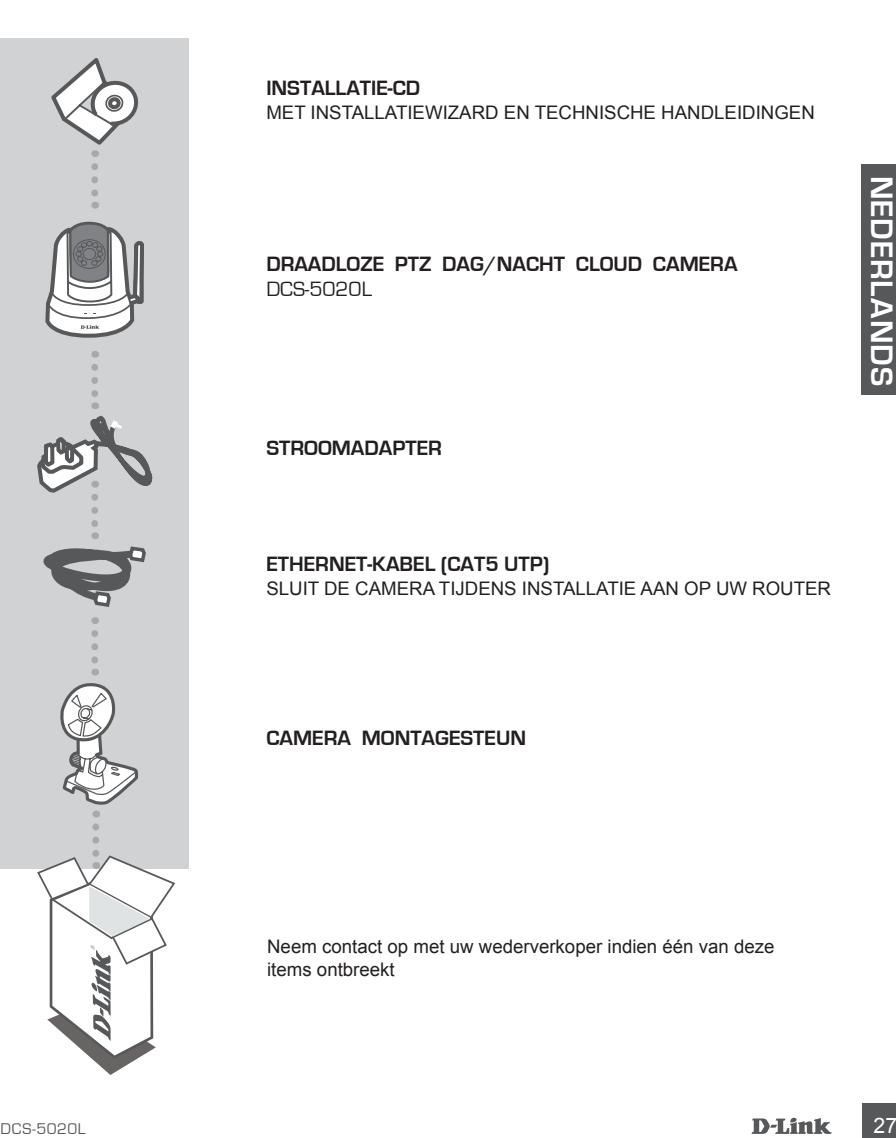

**INSTALLATIE-CD**  MET INSTALLATIEWIZARD EN TECHNISCHE HANDLEIDINGEN

**Draadloze PTZ dag/nacht Cloud Camera** DCS-5020L

**STROOMADAPTER**

**ETHERNET-KABEL (CAT5 UTP)** SLUIT DE CAMERA TIJDENS INSTALLATIE AAN OP UW ROUTER

#### **CAMERA MONTAGESTEUN**

Neem contact op met uw wederverkoper indien één van deze items ontbreekt

# **Systeemvereisten**

Computer met PC met 1.3 GHz of hoger en minstens 128 MB RAM, Windows® 8, Windows® 7, Vista® of XP (32-bits of 64-bits), Mac OS® X 10.6 of hoger

Webbrowser: Internet Explorer® 7, Firefox 12, Safari 4, of Chrome 20 en hoger, geïnstalleerde en geactiveerde Java en ActiveX® functies

Netwerkapparaat en service: een router (een D-Link Cloud Router wordt aanbevolen), een internetverbinding, een e-mail account (vereist om mydlink service te registreren)

### **WAT is mydlink?**

Met een camera met mydlink blijft u verbonden met alles wat u leuk vindt, overal en altid. De mydlink service is toegankelijk via een webbrowser en biedt ook optionele downloadbare mydlink apps die u een betere ervaring bieden op uw mobiele toestellen. Dankzij de mydlink app, kunt u snel en eenvoudig uw camera-invoer van overal bekijken met een Wi-Fi, 3G of 4G verbinding.

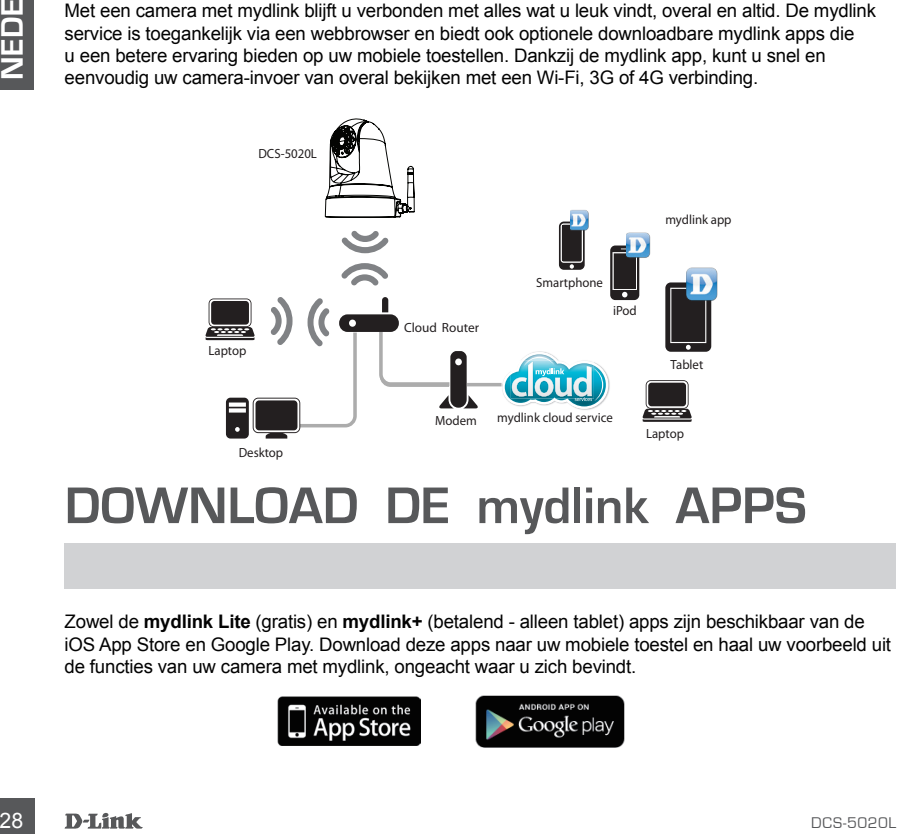

### **DOWNLOAD DE mydlink APPS**

Zowel de **mydlink Lite** (gratis) en **mydlink+** (betalend - alleen tablet) apps zijn beschikbaar van de iOS App Store en Google Play. Download deze apps naar uw mobiele toestel en haal uw voorbeeld uit de functies van uw camera met mydlink, ongeacht waar u zich bevindt.

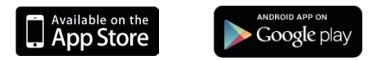

### **PRODUCTINSTALLATIE**

#### GEBRUIK VAN EEN D-LINK CLOUD ROUTER (ZERO-CONFIGURATIE)

**Indien u over een D-Link Cloud Router beschikt,** kunt u uw voordeel halen uit de Zero Configuratieinstallatie. Deze functie configureert automatisch de instellingen van uw camera voor u en voegt deze automatisch toe aan uw mydlink account. Indien u niet over een D-Link Cloud router beschikt, verwijst u naar de volgende pagina om uw camera te installeren en configureren.

Sluit de stroomkabel en Ethernet-kabel aan op uw cloud camera.

Sluit het andere uiteinde van de Ethernet-kabel aan op uw D-Link Cloud Router en sluit de stroomadapter van de camera aan op een stopcontact.

Open een webbrowser vanaf een computer, ga naar **http://www.mydlink.com** en meld u aan op uw account.

Klik op de apparaatnaam wanneer de nieuwe apparaatmelding verschijnt om de camera aan uw account toe te voegen.

> Indien u uw camera wenst aan te sluiten op uw router met een draadloze verbinding, kunt u gewoon de Ethernet-kabel loskoppelen en de camera naar de gewenste locatie brengen.

#### GEBRUIK VAN DE INSTALLATIEWIZARD

Stuit het andere uiteinde van de Ethernet-kabel aan<br>
op out D. Link Cloud Router en suidinte stroomadapter<br>
Open een webbrowser vanaf een computer, ga naar<br>
Note camera aan op een selportenter.<br>
Second:<br>
Nitter://www.mydli **Indien u niet over een D-Link Cloud Router beschikt,** kunt u gewoon een Windows of Mac computer gebruiken om de Installatiewizard van de cd te doorlopen, die u doorheen het installatieproces zal begeleiden, van de aansluiting van uw hardware tot de configuratie van uw camera.

Indien u geen cd-rom-station hebt, of de cd ontbreekt, downloadt u de installatiewizard van **http://www.mydlink.com/support**

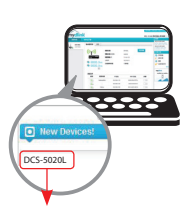

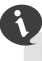

### **PRODUCTINSTALLATIE**

**Windows gebruikers** - plaats de cd. Ga naar Start > Uitvoeren wanneer de functie voor automatisch opstarten cd niet automatisch start op uw computer. Typ D:\autorun.exe in het vak uitvoeren (waarbij D: de stationsletter van uw cd-romstation voorstelt) en klik op OK.

**Mac gebruikers** - plaats de cd. Op het bureaublad opent u uw cd-station en dubbelklik op het bestand SetupWizard en volg de instructies.

Binnen 20-30 seconden opent de Installatiewizard die u stap-voor-stap doorheen het installatieproces zal begeleiden, van bij het aansluiten van uw hardware, tot het configureren van uw camera en de registratie onder uw mydlink account.

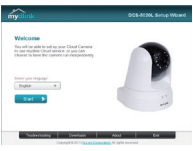

### **AAN DE SLAG MET mydlink**

**Example 11**<br>
In mydlink is een webgebaseerde service waarmee u uw mydlink toestellen kunt bekijken en beheren<br>
wie een computer die is aangesloten op het internet. Indien u camera's hebt die gekoppeld zijn aan uw<br>
om uw m mydlink is een webgebaseerde service waarmee u uw mydlink-toestellen kunt bekijken en beheren via een computer die is aangesloten op het internet. Indien u camera's hebt die gekoppeld zijn aan uw mydlink account, kunt u hun live views zien via de mydlink website. Volg de onderstaande instructies om uw mydlink account te openen.

- Open een webbrowser op een computer die is aangesloten op het internet.
- Typ **http://www.mydlink.com** in de adresbalk en druk op Enter.
- Meld u aan met uw mydlink account.
- Vanuit het startscherm kunt u alle toestellen zien die gekoppeld zijn aan uw mydlink account.

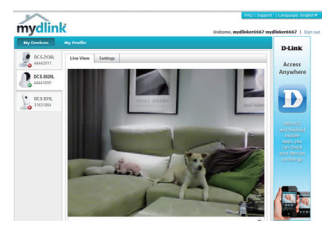

- Zorg dat uw browser zowel Java als ActiveX ondersteunt en dat deze functies geïnstalleerd en geactiveerd zijn.
- Windows heeft als standaard geen Java geïnstalleerd. U kunt de meest recente versie downloaden van http://www.java.com.
- In Mac OS X 10.7.x zijn Java applets als standaard uitgeschakeld. Voor het inschakelen van de Java applets, klikt u op de Zoeker > Applicaties > Hulpprogramma's > Java Voorkeuren en selecteer de optie Enable applet plug-in en Web Start applicaties.
- De ActiveX<sup>®</sup> functies in IE installeren automatisch indien nodig. We raden aan dat u ervoor zorgt dat u de verwante opties in Hulpprogramma's > Internetopties > Beveiliging > Aangepast niveau hebt ingeschakeld.

### TECHNISCHE ONDERSTEUNING

TECHNISCHE ONDERSTEUNING<br>Technische ondereuning voor klanten in Nederland:<br>http://dlink.com / 0107994344 / 60.15per minuut.<br>Technische ondereuning voor klanten in België:<br>http://dlink.com / 030399971 / 60.175per minuut<br>htt Technische ondereuning voor klanten in Nederland: http://dlink.com / 0107994344 / €0.15per minuut. Technische ondereuning voor klanten in België: http://dlink.com / 033039971 / €0.175per minuut(spitsuren), €0.0875per minuut(daluren) Technische ondereuning voor klanten in Luxemburg: http://dlink.com / +32 70 66 06 40

# **ZAWARTOŚĆ OPAKOWANIA**

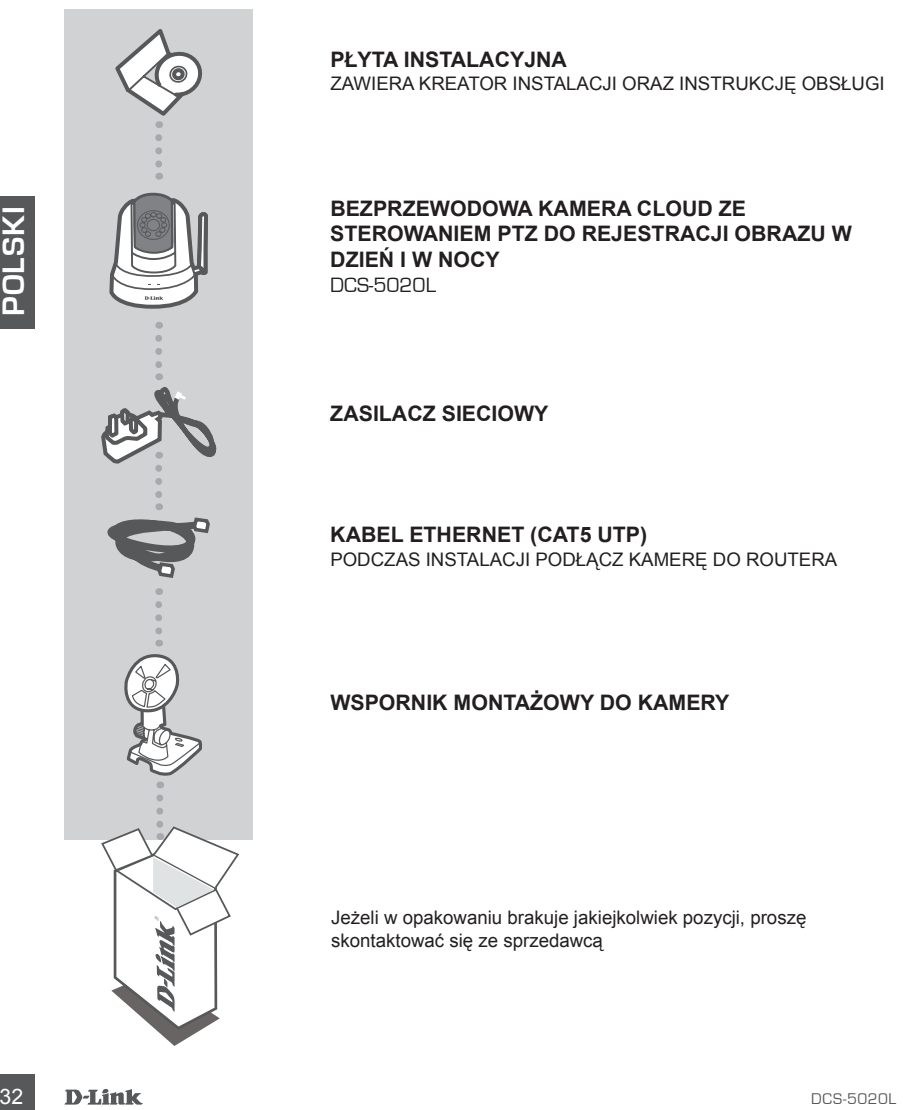

#### **PŁYTA INSTALACYJNA**

ZAWIERA KREATOR INSTALACJI ORAZ INSTRUKCJĘ OBSŁUGI

#### **Bezprzewodowa kamera Cloud ze sterowaniem PTZ do rejestracji obrazu w dzień i w nocy** DCS-5020L

**ZASILACZ SIECIOWY**

**KABEL ETHERNET (CAT5 UTP)** PODCZAS INSTALACJI PODŁĄCZ KAMERĘ DO ROUTERA

#### **WSPORNIK MONTAŻOWY DO KAMERY**

Jeżeli w opakowaniu brakuje jakiejkolwiek pozycji, proszę skontaktować się ze sprzedawcą

# **Wymagania Systemowe**

Komputer o następującej konfiguracji: Komputer PC 1,3 GHz lub szybszy oraz 128 MB RAM, Windows® 8, Windows® 7, Vista® lub XP (32-bitowy lub 64-bitowy), Mac OS® X 10.6 lub nowszy

Przeglądarka internetowa: Internet Explorer® 7, Firefox 12, Safari 4, Chrome 20 lub nowsza, z obsługą języka Java i formantów ActiveX®

Urządzenie sieciowe i usługa sieciowa: Router (zalecany jest router D-Link Cloud), połączenie internetowe, konto poczty e-mail (wymagana rejestracja w usłudze mydlink)

# **Czym jest mydlink?**

Dzięki kamerze obsługującej usługę mydlink możesz mieć kontakt z tym, co dla Ciebie najważniejsze, z każdego miejsca na świecie i o dowolnej porze. Do usługi mydlink można uzyskać dostęp za pomocą przeglądarki internetowej, ale dostępna jest także dodatkowa aplikacja mydlink, która po pobraniu na urządzenie przenośne umożliwia korzystanie z dodatkowych zalet tej technologii. Dzięki aplikacji mydlink możesz z każdego miejsca, korzystając z sieci Wi-Fi, 3G lub 4G, szybko i łatwo przeglądać dane z kamery.

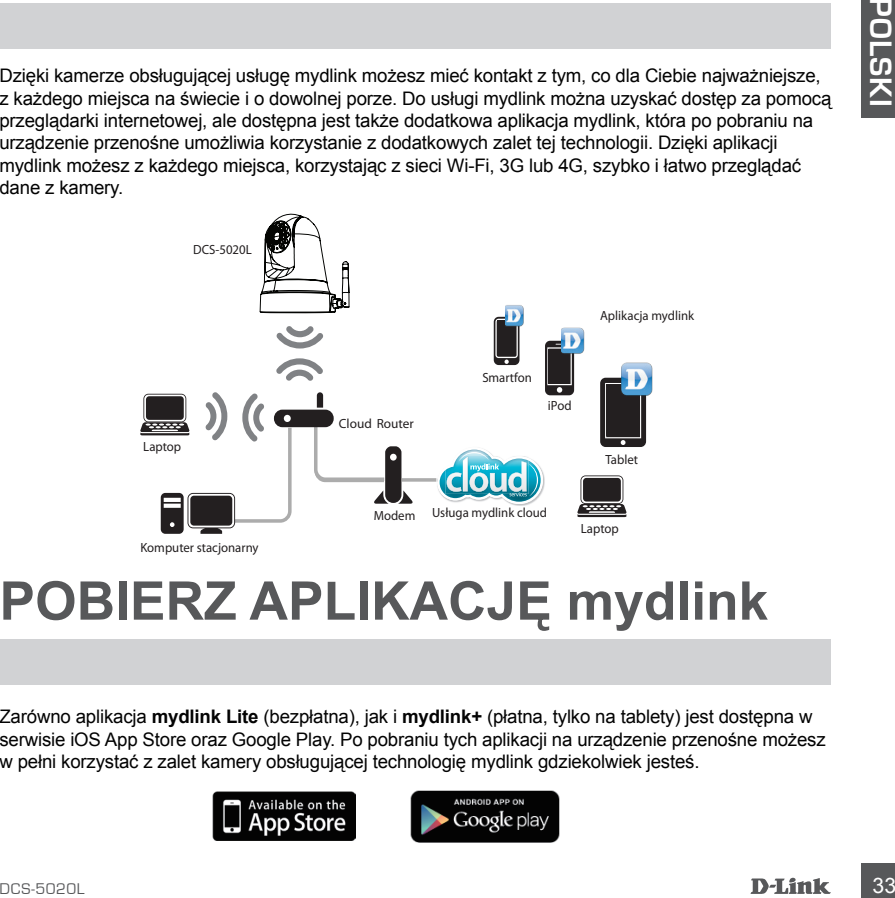

# **POBIERZ APLIKACJĘ mydlink**

Zarówno aplikacja **mydlink Lite** (bezpłatna), jak i **mydlink+** (płatna, tylko na tablety) jest dostępna w serwisie iOS App Store oraz Google Play. Po pobraniu tych aplikacji na urządzenie przenośne możesz w pełni korzystać z zalet kamery obsługującej technologię mydlink gdziekolwiek jesteś.

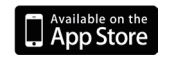

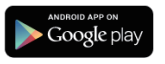

# **INSTALACJA PRODUKTU**

#### KORZYSTAJĄC Z ROUTERA CLOUD FIRMY D-LINK (INSTALACJA BEZ KONFIGURACJI)

Jeśli masz router Cloud firmy D-Link, możesz przeprowadzić instalację bez konfiguracji. Ustawienia kamery zostaną automatycznie skonfigurowane, a następnie dodane do konta mydlink. Jeśli nie masz routera Cloud firmy D-Link, skorzystaj z procedury instalacji i konfiguracji kamery opisanej na następnej stronie.

Podłącz przewód zasilający oraz kabel Ethernet do swojej kamery Cloud.

Drugi koniec kabla Ethernet podłącz do routera Cloud firmy D-Link, a następnie podłącz zasilacz kamery do gniazdka sieciowego.

Za pomocą dowolnego komputera otwórz przeglądarkę internetową, przejdź na stronę **http://www.mydlink.com** i zaloguj się na swoje konto.

Gdy pojawi się informacja o nowym urządzeniu, kliknij jego nazwę, aby dodać kamerę do swojego konta.

> Jeśli chcesz podłączyć kamerę do routera za pomocą połączenia bezprzewodowego, odłącz kabel Ethernet i przenieś kamerę w żądane miejsce.

### JAK KORZYSTAĆ Z KREATORA INSTALACJI

**34**<br>
Drug koniec kabla Elhernet podlącz do routera Cloud firmy<br>
D-Link, a następnie podlącz zasilacz kamery do gniazdka<br>
siedowego,<br>
<br> **24 pomocą dowolnego komputera otwórz przeglądarkę**<br>
internetwa, przejdzia strenet prz **Jeśli nie masz routera Cloud firmy D-Link,** możesz za pomocą komputera z systemem Windows albo Mac otworzyć znajdujący się na płycie CD Kreator instalacji i przeprowadzić pełną konfigurację kamery, od podłączenia do komputera do ustawienia jej parametrów.

Jeśli nie masz napędu CD-ROM lub płyty CD, pobierz Kreator instalacji ze strony **http://www.mydlink.com/support**

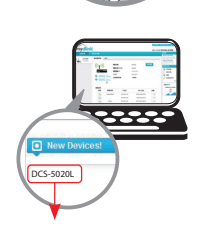

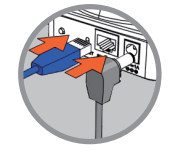

# **INSTALACJA PRODUKTU**

**Użytkownicy systemu Windows** - Włóż płytę CD do napędu. Jeśli funkcja automatycznego uruchomienia (autorun) nie uruchomi się automatycznie, przejdź do Start > Uruchom. W oknie uruchamiania wpisz D:\Autorun.exe (gdzie D: oznacza literę napędu CD-ROM) i kliknij OK.

**Użytkownicy systemu Mac** - Włóż płytę CD do napędu. Z poziomu pulpitu uruchom płytę CD, kliknij dwukrotnie plik Kreatora instalacji i postępuj zgodnie z instrukcjami.

Po około 20-30 sekundach uruchomi się Kreator instalacji, który przeprowadzi Cię krok po kroku przez kolejne etapy instalacji, od podłączenia urządzenia po jego konfigurację i rejestrację w koncie mydlink.

### **ROZPOCZYNANIE PRACY Z USŁUGĄ mydlink**

**USŁUGA mydilink**<br>
mydlink to internetive usluga umozilwiająca zarządzanie urządzeniami obsługującymi technologie<br>
mydlink za pomocą dowolnego komputera podączonego do Interneti. Jeśli masz kamery korzystające<br>
z konta myd mydlink to internetowa usługa umożliwiająca zarządzanie urządzeniami obsługującymi technologię mydlink za pomocą dowolnego komputera podłączonego do Internetu. Jeśli masz kamery korzystające z konta mydlink, za pomocą strony mydlink możesz oglądać obraz, który rejestrują. Postępuj zgodnie z instrukcjami poniżej, aby uzyskać dostęp do konta mydlink.

- Otwórz przeglądarkę internetową na komputerze podłączonym do Internetu.
- W pasku adresu wpisz **http://www.mydlink.com** i naciśnij Enter.
- Zaloguj się na konto usługi mydlink.
- Ze strony głównej możesz uzyskać dostęp do widoku z każdego urządzenia, które zostało połączone z kontem mydlink.

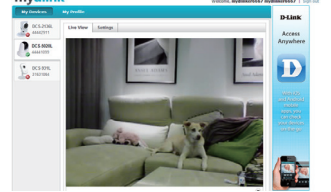

- Upewnij się, że Twoja przeglądarka obsługuje język Java i formanty ActiveX oraz że obie te funkcje zostały włączone.
- W systemie Windows obsługa języka Java nie jest domyślnie zainstalowana. Najnowszą wersję środowiska Java możesz pobrać ze strony http://www.java.com.
- W przypadku systemów Mac OS X 10.7.x aplety Java są domyślnie wyłączone. Aby włączyć obsługę apletów Java, kliknij Finder > Aplikacje > Narzędzia > Preferencje Java i zaznacz opcję Włącz aplikacje typu plug-in oraz Web Start.
- Jeśli to bedzie konieczne, formanty ActiveX<sup>®</sup> w przeglądarce IE zainstalują się automatycznie. Warto się jednak upewnić, że powiązane z obsługą formantów opcje w Narzędzia > Opcje internetowe > Zabezpieczenia > Poziom niestandardowy są włączone.

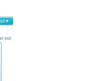

la set su pour Chaud Carre<br>Joan temme, or you can

#### POMOC TECHNICZNA

**36 DE CHNICZNA**<br> **POMOC TECHNICZNA**<br> **Telefoniczna pomoc techniczna firmy D-Link: 0 801 022 021<br>
Pomoc techniczna firmy D-Link świadczona przez Internet:<br>
http://dlink.com<br>
<b>D-Link:**<br> **D-Link:**<br> **D-Link:** Telefoniczna pomoc techniczna firmy D-Link: 0 801 022 021 Pomoc techniczna firmy D-Link świadczona przez Internet: http://dlink.com
# **OBSAH BALENÍ**

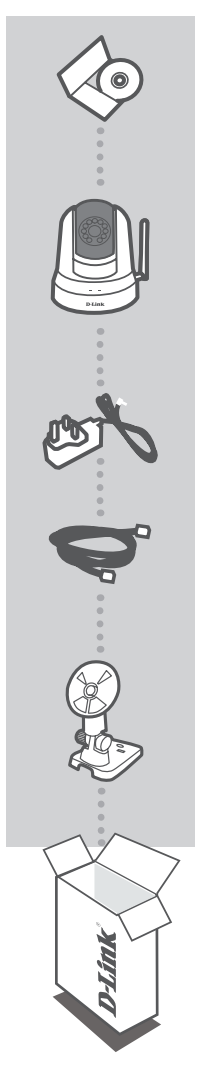

**INSTALAČNÍ CD**  OBSAHUJE PRŮVODCE NASTAVENÍM A TECHNICKÉ NÁVODY

### **Bezdrátová cloudová kamera PTZ denní/noční** DCS-5020L

**NAPÁJECÍ ADAPTÉR**

**ETHERNETOVÝ KABEL (CAT5 UTP)** PŘI NASTAVENÍ PŘIPOJTE KAMERU KE SVÉMU SMĚROVAČI

### **MONTÁŽNÍ DRŽÁK KAMERY**

Pokud některá z uvedených položek v balení chybí, kontaktujte prosím svého prodejce.

# **Požadavky na systém**

Počítač s: PC s frekvencí 1,3 GHz nebo vyšší a nejméně 128 MB RAM, Windows® 8, Windows® 7, Vista® nebo XP (32bitová nebo 64bitová verze), Mac OS® X 10.6 nebo vyšší

Webový prohlížeč: Internet Explorer® 7, Firefox 12, Safari 4 nebo Chrome 20 a vyšší verze s nainstalovanou a zapnutou technologií Java prvky ActiveX®

Síťové zařízení a služba: Směrovač (doporučuje se směrovač D-Link Cloud), připojení k internetu, e-mailový účet (vyžadováno pro registraci služby mydlink)

# **CO JE TO mydlink?**

**ČESK Y**

Díky kameře se zapnutou službou mydlink můžete zůstat připojeni ke všemu, co máte rádi, ať jste kdekoli. Služba mydlink je přístupná přes webový prohlížeč a rovněž poskytuje aplikace mydlink ke stažení, které umožňují lépe využívat svá mobilní zařízení. S aplikacemi mydlink můžete rychle a snadno zobrazit signál své kamery pomocí připojení Wi-Fi, 3G nebo 4G.

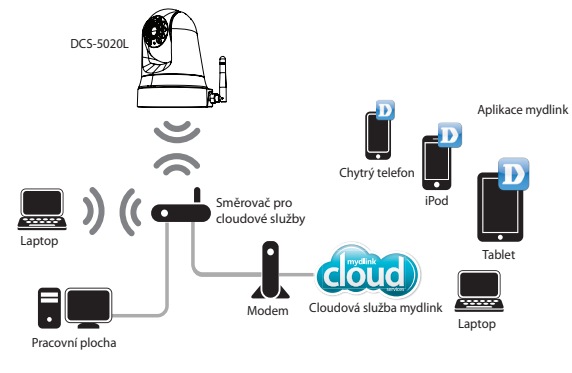

# **STÁHNOUT aplikace mydlink**

Obě aplikace **mydlink Lite** (bezplatná) a **mydlink+** (placená - pouze tablet) jsou k dispozici z iOS App Store a Google Play. Stáhněte si tyto aplikace do svého mobilního zařízení a využijte funkce své kamery se službou mydlink bez ohledu na to, kde jste.

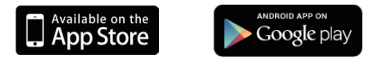

# **NASTAVENÍ VÝROBKU**

### POMOCÍ SMĚROVAČE D-LINK (NULOVÁ KONFIGURACE)

**Máte-li směrovač D-Link Cloud,** můžete využít Nastavení nulové konfigurace. Tato funkce automaticky nakonfiguruje nastavení vaší kamery a přidá ji automaticky k účtu mydlink. Pokud nemáte směrovač D-Link Cloud, přejděte na další stranu pro instalaci a konfiguraci své kamery.

Připojte ethernetový kabel ke své cloudové kameře.

Zapojte druhý konec ethernetového kabelu ke svému směrovači D-Link Cloud a připojte napájecí adaptér kamery k napájecí zásuvce.

Ze svého počítače otevřete webový prohlížeč, přejděte na adresu **http://www.mydlink.com** a přihlaste se ke svému účtu.

Klepněte na název zařízení v místě, kde se objeví oznámení o nových zařízeních a přidejte kameru ke svému účtu.

> Pokud si přejete připojte svou kameru ke směrovači přes bezdrátové připojení, můžete jednoduše odpojit ethernetový kabel a přesunout kameru na určené místo.

### POUŽITÍ INSTALAČNÍHO PRŮVODCE

**Pokud máte směrovač D-Link Cloud,** můžete jednoduše použít počítač se systémem Windows nebo Mac a spustit instalačního průvodce z CD, který vás provede procesem instalace od připojení hardwaru ke konfiguraci kamery.

Pokud nemáte jednotku CD-ROM nebo chybí CD, stáhněte si průvodce nastavením na stránkách **http://www.mydlink.com/support**

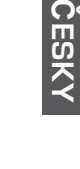

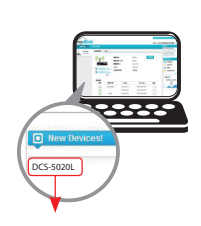

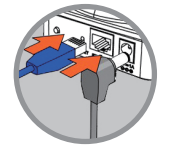

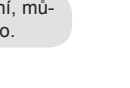

# **NASTAVENÍ VÝROBKU**

**Uživatelé Windows** - vložte CD. Pokud se průvodce nastavením automaticky nespustí, vyberte Start > Spustit. Do pole pro spuštění příkazu zadejte D:\autorun.exe (kde D: je písmeno jednotky CD-ROM) a klikněte na tlačítko OK.

**Uživatelé Mac** - vložte CD. Na pracovní ploše otevřete jednotku CD a dvakrát klikněte na soubor průvodce nastavením a dodržujte pokyny.

Přibližně za 20 - 30 sekund se otevře průvodce nastavením, který vás krok za krokem provede procesem instalace od připojení hardwaru po konfiguraci kamery a její registraci k vašemu účtu mydlink.

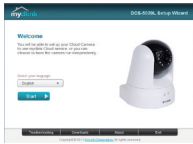

# **ZAČÍNÁME se službou mydlink:**

mydlink je webová služba, která umožňuje zobrazovat a ovládat zařízení se službou mydlink přes počítač připojený k internetu. Pokud máte kamery připojené ke svému účtu mydlink, můžete být schopni sledovat jejich záběr přes webové stránky mydlink. Postupujte podle pokynů níže pro přístup ke svému účtu mydlink.

- Otevřete webový prohlížeč jakéhokoli počítače připojeného k internetu.
- Napište **http://www.mydlink.com** do adresního řádku a stiskněte Enter.
- Přihlaste se prostřednictvím účtu mydlink.
- Z domácí obrazovky můžete zobrazovat všechna zařízení, která byla připojena k účtu mydlink.

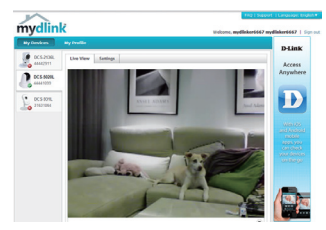

- Ověřte, že váš prohlížeč podporuje funkce Java a ActiveX a že jsou tyto funkce instalovány a povoleny.
- Windows nemají ve výchozím nastavení technologii Java nainstalovanou. Nejnovější verzi můžete stáhnout ze stránek http://www.java.com.
- Ve výchozím nastavení sytému Mac OS X 10.7.x jsou aplety v jazyce Java zakázány. Chcete-li povolit aplety Java, klepněte na Vyhledávač > Aplikace > Nástroje > Preference Java a zaškrtněte Povolit plug-in aplikace a možnost Spouštění aplikací přes web.
- Ovládací prvky ActiveX® v IE se nainstalují automaticky, pokud jsou zapotřebí. Doporučujeme, abyste se ujistili, že máte povolené související možnosti v Nástroje > Možnosti internetu > Zabezpečení > Vlastní úroveň.

### TECHNICKÁ PODPORA

Web: http://dlink.com E-mail: support@dlink.cz Telefon ČR: +420 211 151 640 nebo SK: +421 (0)692 147 110 Telefonická podpora je v provozu: PO - PÁ od 09:00 do 17:00 Volání je zpoplatněno dle příslušných tarifů Vašeho operátora.

### **A CSOMAG TARTALMA**

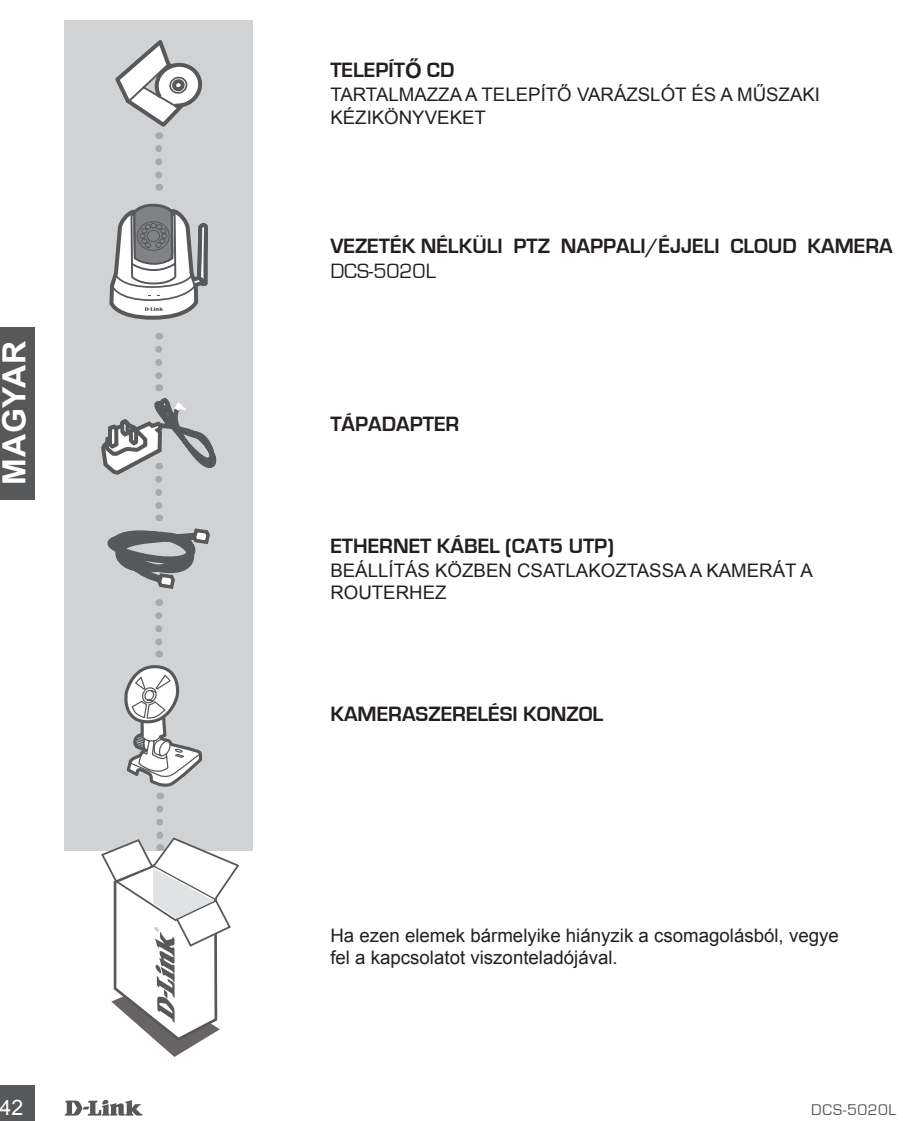

**TELEPÍTŐ CD**  TARTALMAZZA A TELEPÍTŐ VARÁZSLÓT ÉS A MŰSZAKI KÉZIKÖNYVEKET

**Vezeték nélküli PTZ nappali/éjjeli Cloud kamera** DCS-5020L

**TÁPADAPTER**

**ETHERNET KÁBEL (CAT5 UTP)** BEÁLLÍTÁS KÖZBEN CSATLAKOZTASSA A KAMERÁT A ROUTERHEZ

**KAMERASZERELÉSI KONZOL**

Ha ezen elemek bármelyike hiányzik a csomagolásból, vegye fel a kapcsolatot viszonteladójával.

# **Rendszerkövetelmények**

Számítógép: 1,3 GHz vagy több és legalább 128 MB RAM, Windows® 8, Windows® 7, Vista® vagy XP (32 vagy 64 bites), Mac OS® X 10.6 vagy újabb

Webböngésző: Internet Explorer® 7, Firefox 12, Safari 4 vagy Chrome 20 és újabb, telepített és engedélyezett Java és ActiveX® vezérlők

Hálózati eszköz és szolgáltatás: Router (D-Link Cloud router javasolt), internetkapcsolat, e-mail fiók (a mydlink szolgáltatás regisztrálásához szükséges)

### **MI A mydlink?**

A mydlink engedélyezett kamerával közel maradhat mindenhez, amit szeret - bárhol, bármikor. A mydlink szolgáltatás webböngészőn keresztül érhető el, és további letölthető mydlink alkalmazásokkal is szolgál, melyek révén jobb élményben részesül mobileszközein is. A mydlink alkalmazással Wi-Fi, 3G vagy 4G kapcsolaton keresztül gyorsan és egyszerűen megtekintheti a kameraképet, bárhol is van.

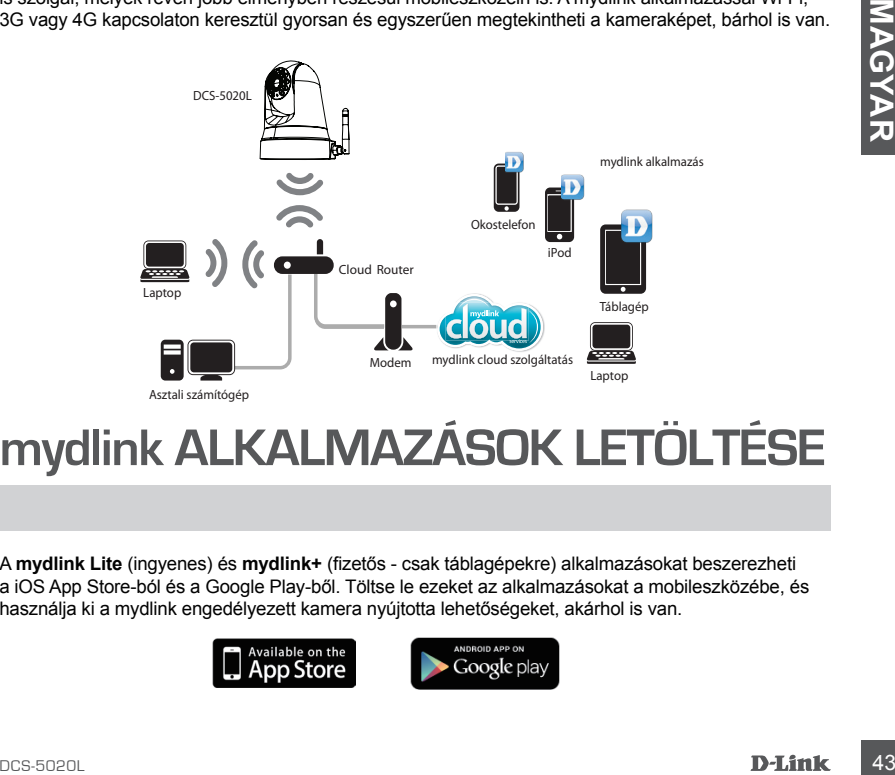

### **mydlink ALKALMAZÁSOK LETÖLTÉSE**

A **mydlink Lite** (ingyenes) és **mydlink+** (fizetős - csak táblagépekre) alkalmazásokat beszerezheti a iOS App Store-ból és a Google Play-ből. Töltse le ezeket az alkalmazásokat a mobileszközébe, és használja ki a mydlink engedélyezett kamera nyújtotta lehetőségeket, akárhol is van.

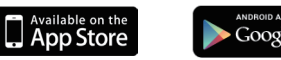

# **TERMÉKBEÁLLÍTÁS**

### D-LINK CLOUD ROUTER HASZNÁLATA (ZÉRÓ KONFIGURÁCIÓ)

**Amennyiben rendelkezik D-Link Cloud routerrel,** kiaknázhatja a Zéró konfiguráció beállítás előnyeit. Ez a funkció automatikusan konfigurálja kamerája beállításait, és automatikusan hozzáadja azt az Ön mydlink fiókjához. Amennyiben nincs D-Link Cloud routere, a kamera telepítéséhez és konfigurálásához hivatkozzon a következő oldalra.

Csatlakoztassa a tápkábelt és az Ethernet kábelt a cloud kamerához.

Az Ethernet kábel másik végét csatlakoztassa a D-Link Cloud routerbe, a kamera tápadapterét pedig csatlakoztassa fali aljzatba.

Bármelyik számítógépen nyisson meg egy webböngészőt, menjen a **http://www.mydlink.com** oldalra és jelentkezzen be saját fiókjába.

Amikor megjelenik az új eszköz értesítés, a kamera hozzáadásához a fiókhoz kattintson az eszköz nevére.

> Amennyiben a kamerát vezeték nélküli kapcsolaton keresztül szeretné csatlakoztatni routeréhez, csupán húzza ki az Ethernet kábelt és helyezze a kamerát a kért helyre.

### A TELEPÍTŐ VARÁZSLÓ HASZNÁLATA

Examitogépen nyisson meg egy<br>
webböngészőt, menjen a http://www.mydlink.com<br>
oldalra és jelentkezzen be saját flókjába.<br>
Amennyiben a kamerát vezeték nélküli kapcsolaton keresztül szerelmé csatlakoztatni<br>
horizágdásához a **Ha nincs D-Link Cloud routere,** Windows vagy Mac alapú számítógéppel is végigmehet a CD-n található Telepítő varázslón, amely végigvezeti Önt a telepítési folyamaton a hardver csatlakoztatásától a kamera konfigurálásáig.

Amennyiben nincs CD-ROM-meghajtója, vagy hiányzik a CD, töltse le a Telepítő varázslót a **http://www.mydlink.com/support** oldalról.

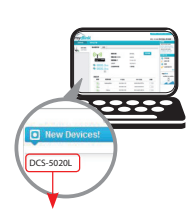

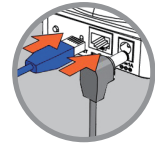

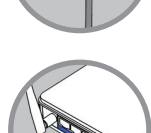

**GYAR**

# **TERMÉKBEÁLLÍTÁS**

**Windows felhasználók** - Helyezze be a CD-t. Amennyiben a Telepítő varázsló nem indul el automatikusan, menjen a Start > Futtatás menübe. A futtatási mezőbe gépelje be a D:\Autorun.exe szöveget (ahol a D: a CD-ROM-meghajtó betűjele), majd kattintson az OK gombra.

**Mac felhasználók** - Helyezze be a CD-t. Nyissa meg az asztalon a CD-meghajtót, kattintson duplán a Telepítő varázsló fájlra és kövesse az utasításokat.

Kb. 20-30 másodperc múlva megnyílik a Telepítő varázsló, amely lépésről lépésre végigvezeti Önt a kamera hardverhez történő csatlakoztatásán, a konfigurálási folyamaton és a regisztráláson az Ön mydlink fiókjában.

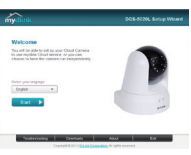

# **mydlink ELSŐ LÉPÉSEK**

A mydlink egy web alapú szolgáltatás, amely lehetővé teszi Önnek a mydlink engedélyezett eszközök megtekintését és vezérlését bármilyen, az Internethez kapcsolódó számítógépen keresztül. Amennyiben kamerák vannak a mydlink fiókjához rendelve, a mydlink weboldalon megtekintheti azok élő képét. A mydlink fiókhoz való hozzáféréshez kövesse az alábbi utasításokat.

- Nyisson meg egy webböngészőt egy, az Internethez kapcsolódó számítógépen.
- A címsorba írja be a **http://www.mydlink.com** címet, majd nyomja meg az Enter billentyűt.
- Jelentkezzen be a mydlink fiókja segítségével.
- A kezdőképernyőről megtekintheti a mydlink fiókjához hozzárendelt valamennyi eszközt.

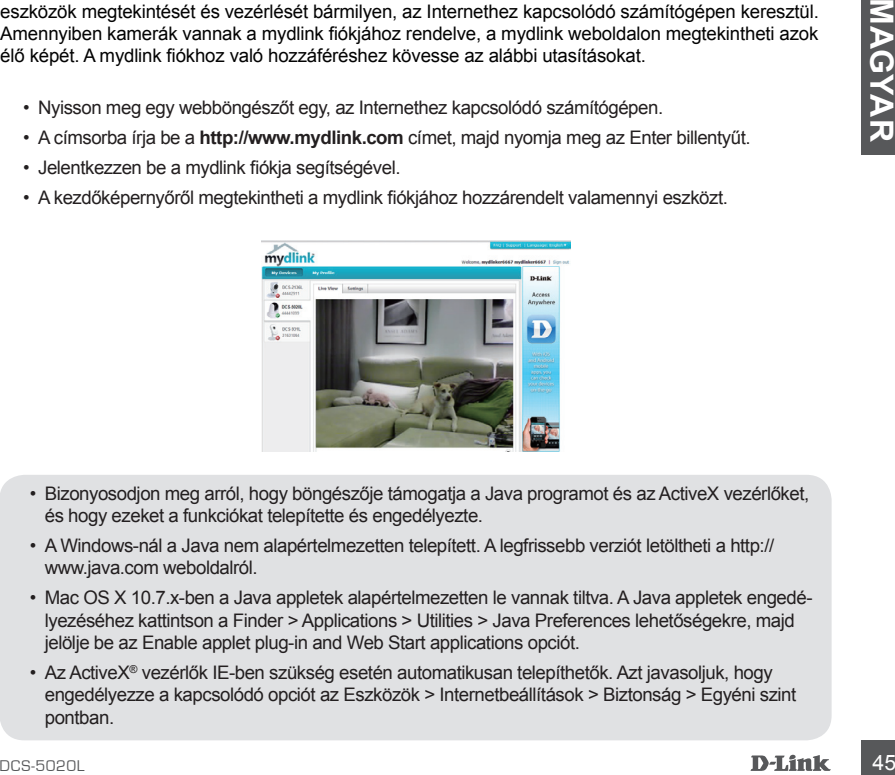

- Bizonyosodjon meg arról, hogy böngészője támogatja a Java programot és az ActiveX vezérlőket, és hogy ezeket a funkciókat telepítette és engedélyezte.
- A Windows-nál a Java nem alapértelmezetten telepített. A legfrissebb verziót letöltheti a http:// www.java.com weboldalról.
- Mac OS X 10.7.x-ben a Java appletek alapértelmezetten le vannak tiltva. A Java appletek engedélyezéséhez kattintson a Finder > Applications > Utilities > Java Preferences lehetőségekre, majd jelölje be az Enable applet plug-in and Web Start applications opciót.
- Az ActiveX® vezérlők IE-ben szükség esetén automatikusan telepíthetők. Azt javasoljuk, hogy engedélyezze a kapcsolódó opciót az Eszközök > Internetbeállítások > Biztonság > Egyéni szint pontban.

### TECHNIKAI TÁMOGATÁS

**ECHNIKAI TÁMOGATÁS<br>
URL:** http://dlink.com<br>
Tel.: 061 461-3001<br>
Fax : 06 4 461-3001<br>
Land Line 14,99 HUG/min - Mobile 49.99,HUF/min<br>
email : support@dlink.hu<br> **D-Línk**<br>
D-Línk<br>
D-Línk<br>
D-Línk URL : http://dlink.com Tel. : 06 1 461-3001 Fax : 06 1 461-3004 Land Line 14,99 HUG/min - Mobile 49.99,HUF/min email : support@dlink.hu

# **INNHOLD I PAKKEN**

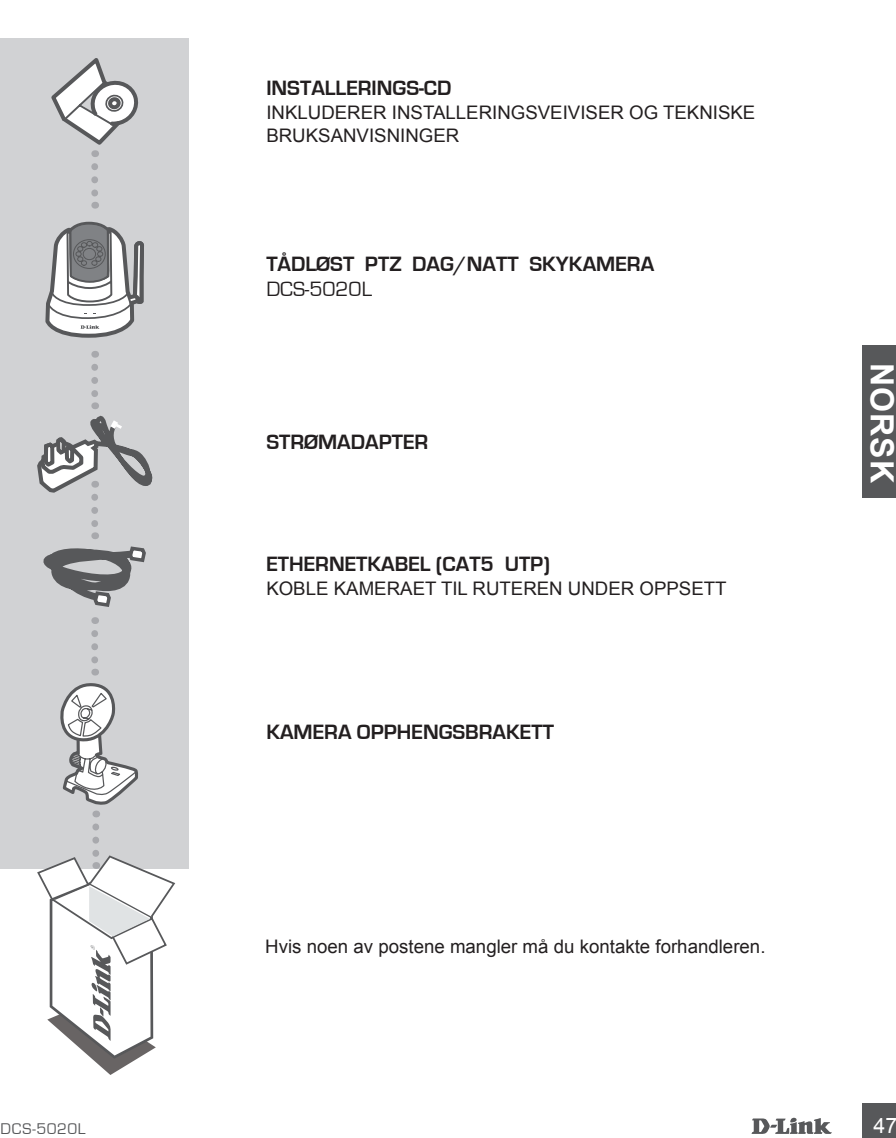

**INSTALLERINGS-CD**  INKLUDERER INSTALLERINGSVEIVISER OG TEKNISKE BRUKSANVISNINGER

**Tådløst PTZ dag/natt skykamera** DCS-5020L

**STRØMADAPTER**

**ETHERNETKABEL (CAT5 UTP)** KOBLE KAMERAET TIL RUTEREN UNDER OPPSETT

**KAMERA OPPHENGSBRAKETT**

Hvis noen av postene mangler må du kontakte forhandleren.

# **Systemkrav**

Datamaskin med: PC med 1,3 GHz eller mer og minst 128 MB RAM, Windows® 8, Windows® 7, Vista<sup>®</sup> eller XP (32-bit or 64-bit), Mac OS® X 10.6 eller høyere

Nettleser: Internet Explorer® 7, Firefox 12, Safari 4 eller Chrome 20 og over, installert og aktivert Java og ActiveX® -kontroller

Nettverksenhet og -service: En ruter (en D-Link skyruter anbefales ), en Internett-tilkobling, en e-postkonto (påkrevd for å registrere mydlink -tjenesten )

### **HVA ER mydlink?**

Med et mydlink-kompatibelt kamera, kan du holde kontakten med alle du elsker fra hvor som helst, når som helst. Mydlink-tjenesten kan nås av en nettleser og gir også valgfrie nedlastbare mydlink-apper som lar deg ha en bedre opplevelse på mobile enheter. Med mydlink-appen kan du raskt og enkelt se kamerainnmatingen fra hvor som helst ved hjelp av en WiFi-, 3G- eller 4G-tilkobling.

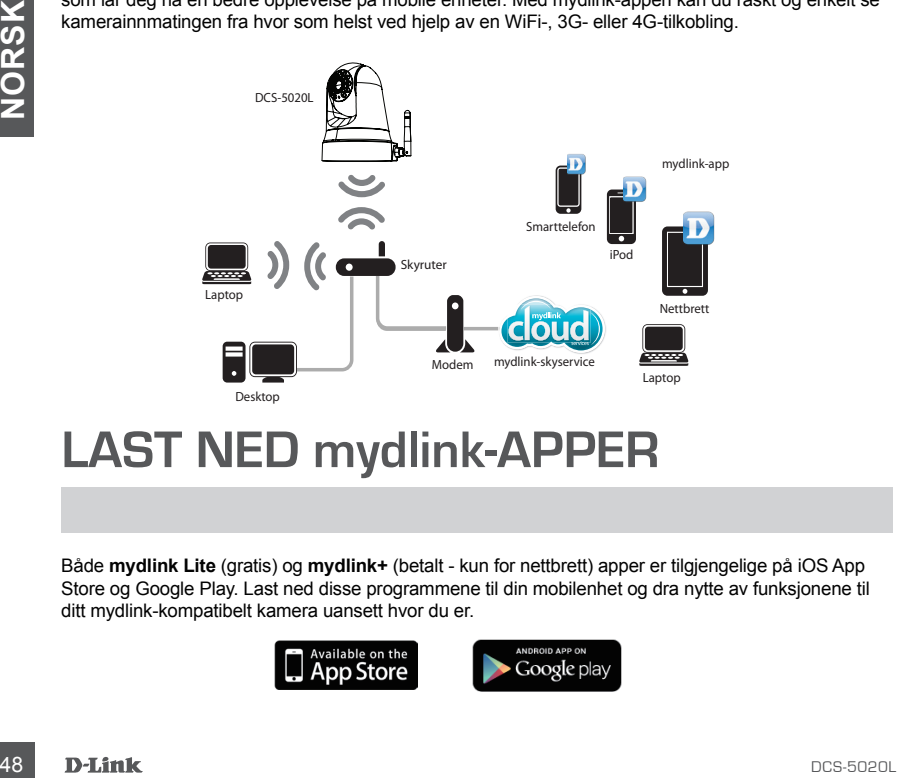

### **LAST NED mydlink-APPER**

Både **mydlink Lite** (gratis) og **mydlink+** (betalt - kun for nettbrett) apper er tilgjengelige på iOS App Store og Google Play. Last ned disse programmene til din mobilenhet og dra nytte av funksjonene til ditt mydlink-kompatibelt kamera uansett hvor du er.

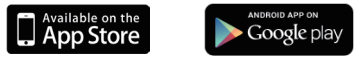

### **PRODUKTOPPSETT**

### BRUK EN D-LINK SKYRUTER (NULL-KONFIGURASJON)

**Hvis du har en D-Link skyruter** du kan dra nytte av null-konfigurasjon-oppsett. Denne funksjonen konfigurerer automatisk kameraets innstillinger for deg og legger det automatisk til din mydlink-kontoen. Hvis du ikke har en D-Link skyruter, se neste side for å installere og konfigurere kameraet.

Koble strømkabelen og ethernetkabelen til skykameraet.

Koble den andre enden av ethernetkabelen til D-Link skyruteren og koble kameraets strømadapter til et strømuttak.

Åpne en nettleser fra en hvilken som helst datamaskin, og gå til **http://www.mydlink.com** og logg deg på kontoen din.

Klikk på navnet på enheten når den nye enhetsmeldingen vises for å legge kameraet til din konto.

Hvis du ønsker å koble kameraet til ruteren med en trådløs tilkobling, kan du ganske enkelt koble fra ethernetkabelen og flytte kameraet til dets tiltenkte plassering.

### BRUKE INSTALLASJONSVEIVISEREN

Apne en nettleser fra en hvilken som helst datamaskin, og gå til<br>
http://www.mydlink.com og logg deg på kontoen din.<br>
Slikk på navnet på enheten når den nye enhetsmeldingen vises for and til din konto.<br>
Hvis du ensker å ko **Hvis du ikke har en D-Link skyruter,** kan du ganske enkelt bruke en hvilken som helst Windows eller Mac datamaskin for å gå gjennom installasjonsveiviseren fra CD-en, som vil guide deg gjennom installasjonsprosessen fra å koble til maskinvaren til å konfigurere kameraet.

Hvis du ikke har en CD-ROM-stasjonen eller CD-en mangler, kan du laste ned installeringsveiviseren fra **http://www.mydlink.com/support**

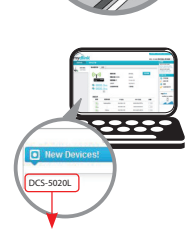

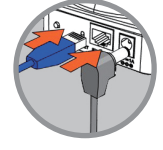

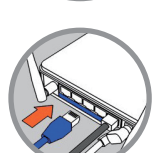

### **PRODUKTOPPSET**

**Windows brukere** - sett inn CD-en. Hvis oppsettveiviseren ikke starter automatisk på datamaskinen, går du til Start > Kjør. I kjør-feltet skiver du D:\autorun.exe (hvor D: representerer stasjonsbokstaven for CD-ROM-stasjonen) og klikk på OK.

**Mac brukere** - sett inn CD-en. På skrivebordet, åpne CD-stasjonen og dobbeltklikk på oppsettveiviseren.

Etter ca 20-30 sekunder, vil oppsettveiviseren åpne, som vil lede deg trinnfor-trinn gjennom installasjonsprosessen fra det å koble maskinvaren til å konfigurere kameraet og registrere det på din mydlink -konto.

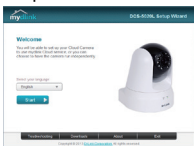

### **KOMME IGANG MED mydlink**

mydlink er en web-basert tjeneste som lar deg se og kontrollere mydlink-aktiverte enheter gjennom en datamaskin som er koblet til Internett. Hvis du har kameraer knyttet til din mydlink-konto, vil du kunne se live-visningene ved å bruke mydlink-nettstedet. Følg instruksjonene nedenfor for å få tilgang til din mydlink-konto.

- Åpne en nettleser på en hvilken som helst datamaskin som er koblet til Internett.
- Tast inn **http://www.mydlink.com** i adressefeltet og trykk på Enter.
- Logg inn med din mydlink-konto.
- Fra startskjermen vil du kunne se alle enheter som er koblet til din mydlink-konto.

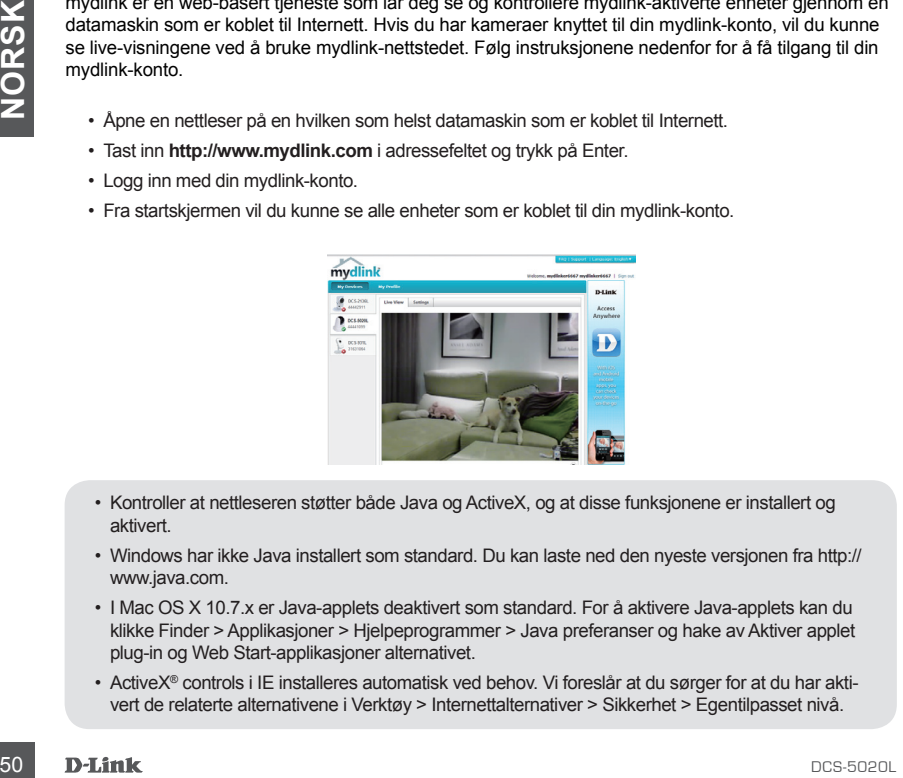

- Kontroller at nettleseren støtter både Java og ActiveX, og at disse funksjonene er installert og aktivert.
- Windows har ikke Java installert som standard. Du kan laste ned den nyeste versjonen fra http:// www.java.com.
- I Mac OS X 10.7.x er Java-applets deaktivert som standard. For å aktivere Java-applets kan du klikke Finder > Applikasjoner > Hjelpeprogrammer > Java preferanser og hake av Aktiver applet plug-in og Web Start-applikasjoner alternativet.
- ActiveX® controls i IE installeres automatisk ved behov. Vi foreslår at du sørger for at du har aktivert de relaterte alternativene i Verktøy > Internettalternativer > Sikkerhet > Egentilpasset nivå.

### TEKNISK SUPPORT

**DEKNISK SUPPORT**<br>D-Link Teknisk Support over Internett: http://dlink.com<br>D-Link Teknisk Support over Internett: http://dlink.com<br>D-Link Teknisk telefonsupport: 820 00 755<br>DCS-5020L **D-Link** (51 D-Link Teknisk Support over Internett: http://dlink.com D-Link Teknisk telefonsupport: 820 00 755 (Hverdager 08:00 – 20:00)

# **PAKKENS INDHOLD**

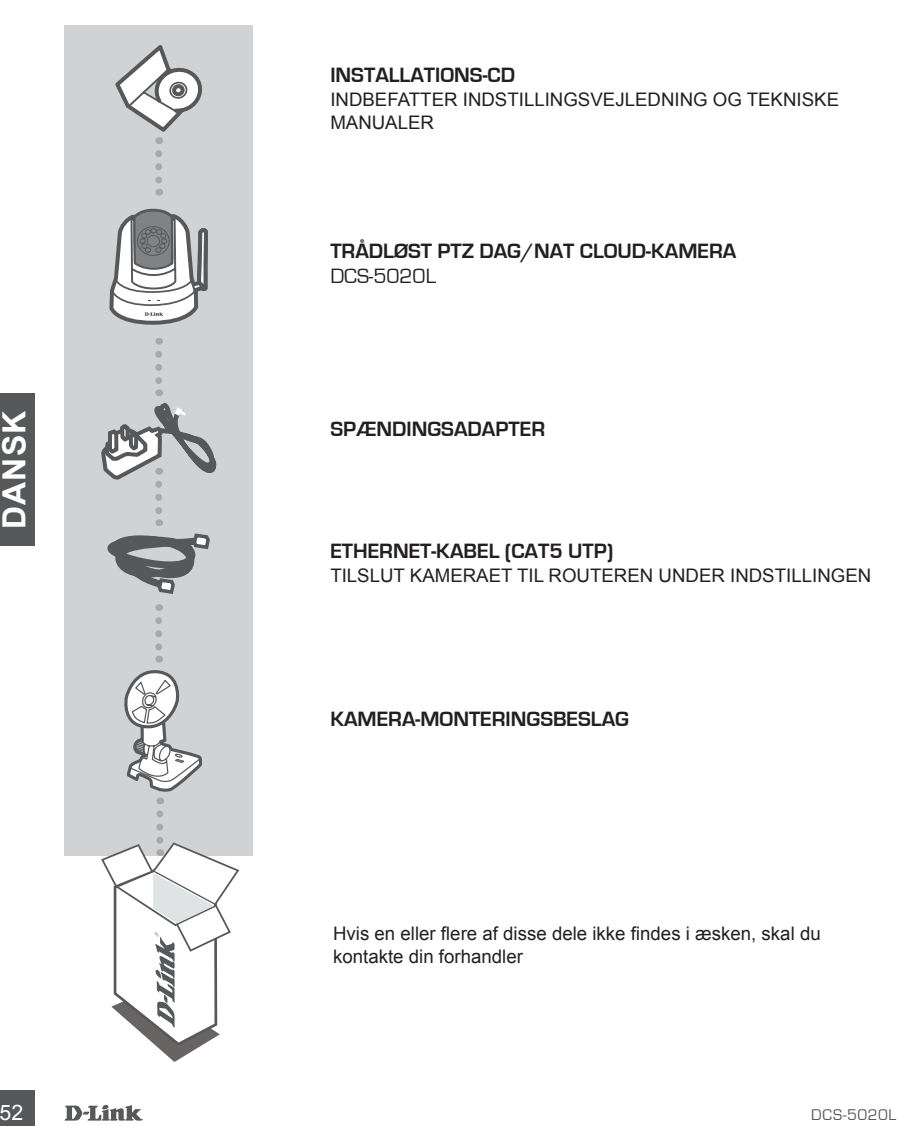

**INSTALLATIONS-CD**  INDBEFATTER INDSTILLINGSVEJLEDNING OG TEKNISKE MANUALER

**Trådløst PTZ dag/nat Cloud-kamera** DCS-5020L

**SPÆNDINGSADAPTER**

**ETHERNET-KABEL (CAT5 UTP)** TILSLUT KAMERAET TIL ROUTEREN UNDER INDSTILLINGEN

#### **KAMERA-MONTERINGSBESLAG**

Hvis en eller flere af disse dele ikke findes i æsken, skal du kontakte din forhandler

### **Systemkrav**

Computer med: PC med 1,3 GHz eller højere og mindst 128 MB RAM, Windows® 8, Windows® 7, Vista® eller XP (32-bit eller 64-bit), Mac OS® X 10.6 eller højere

Web-browser: Internet Explorer® 7, Firefox 12, Safari 4 eller Chrome 20 og højere, installeret og aktiveret Java- og ActiveX®-kontroller

Netværksenhed og -tjeneste: En router (en D-Link Cloud-router anbefales), en internetforbindelse, en e-mail-konto (nødvendig for at registrere hos mydlink-tjeneste)

### **HVAD ER mydlink?**

Med et mydlink-aktiveret kamera kan du være i forbindelse med alt det, du holder af, nårsomhelst, hvorsomhelst. mydlkink-tjenesten får du adgang til via en web-browser, og den giver også mulighed for download af mydlink-apps, der giver dig mulighed for at få en bedre oplevelse på dine mobile enheder. Med mydlink-app'en kan du hurtigt og nemt gennemse dit kameras optagelser hvorsomhelst fra ved brug af en WiFi-, 3G- eller 4G-forbindelse.

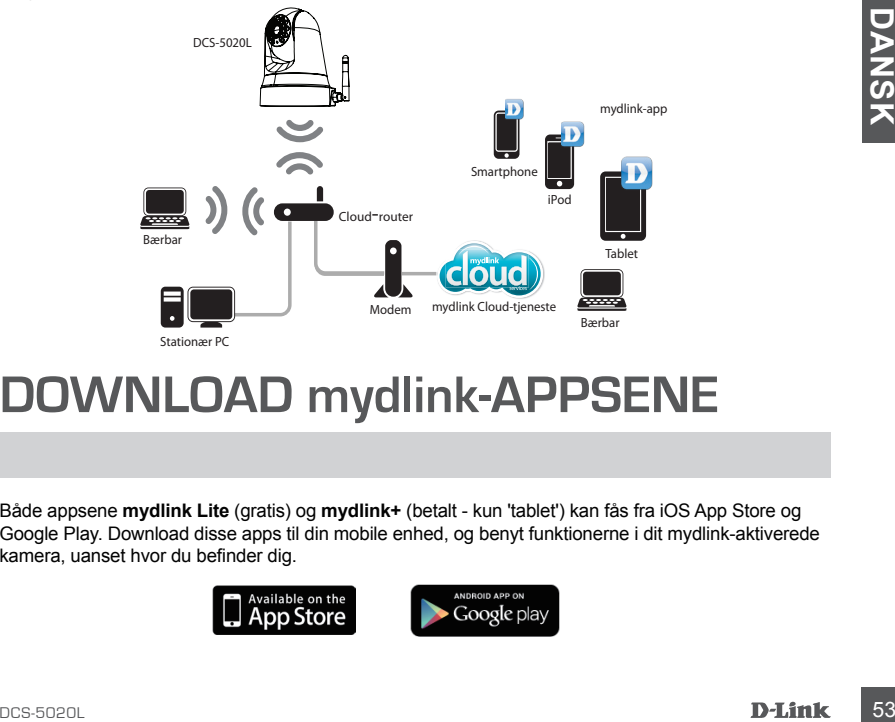

### **DOWNLOAD mydlink-APPSENE**

Både appsene **mydlink Lite** (gratis) og **mydlink+** (betalt - kun 'tablet') kan fås fra iOS App Store og Google Play. Download disse apps til din mobile enhed, og benyt funktionerne i dit mydlink-aktiverede kamera, uanset hvor du befinder dig.

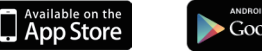

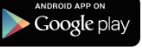

### **INDSTILLING AF PRODUKTET**

### ANVENDELSE AF EN D-Link CLOUD-ROUTER (INGEN KONFIGURATION)

**Hvis du har en D-Link Cloud-router,** kan du drage fordel af Zero Configuration Setup [Nulkonfigurationsindstilling]. Denne funktion konfigurerer automatisk kameraets indstillinger for dig og tilføjer det automatisk til din mydlink-konto. Hvis du ikke har en D-Link Cloud-router, henvises til næste side for installation og konfiguration af kameraet.

Tilslut strømkablet og ethernetkablet til Cloud-kameraet.

Tilslut den anden ende af ethernetkablet til D-Link Cloud-routeren, og tilslut kameraets spændingsadapter til en stikkontakt.

Åbn en web-browser fra en vilkårlig computer, gå til **http://www.mydlink.com**, og log ind til din konto.

Klik på enhedens navn, når meddelelsen om ny enhed vises, for at tilføje kameraet til din konto.

Hvis du vil tilslutte dit kamera til routeren med en trådløs forbindelse, kan du sagtens afbryde ethernetkablet og flytte kameraet til sin endelige placering.

### SÅDAN BENYTES INSTALLATIONSGUIDEN

Example the material computer, gainting of the state of the state of the state of the state of the state of the state of the state of the state of the state of the state of the state of the state of the state of the state **Hvis du ikke har en D-Link Cloud-router,** kan du sagtens anvende enhver Windows- eller Mac-computer til at gennemgå Installationsguiden fra CD'en, hvilket vil føre dig gennem installationsprocessen fra tilslutning af hardwaren til konfiguration af kameraet.

Hvis du ikke har et CD-drev, eller CD'en mangler, downloades Indstillingsguiden fra **http://www.mydlink.com/support**

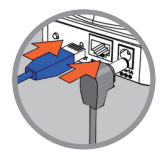

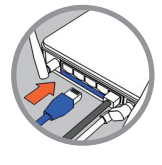

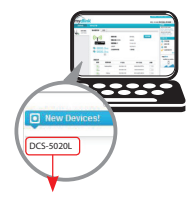

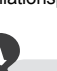

### **INDSTILLING AF PRODUKT**

**Windows-brugere** - Indsæt CD'en. Hvis programmet Setup Wizard [Indstillingsguide] ikke automatisk starter på computeren, går du til Start > Kør. I feltet Kør tastes D:\autorun.exe (hvor D: repræsenterer drev-bogstavet for CD-drevet) og klikkes på OK.

**Mac-brugere** - Indsæt CD'en. På computerens skrivebord åbnes CD-drevet og dobbeltklikkes på filen SetupWizard [Indstillingsguide], og vejledningen følges.

Efter ca. 20-30 sekunder vil Indstillingsguiden åbne, som trin-for-trin vil føre dig gennem installationsprocessen fra tilslutning af hardwaren til konfigurering af kameraet og registrering af det på din mydlink-konto.

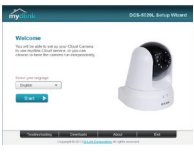

### **SÅDAN KOMMER DU I GANG MED mydlink**

mydlink er en web-baseret tjeneste, der giver dig mulighed for at se og styre dine mydlink-aktiverede enheder via en vilkårlig computer, der er tilsluttet internettet. Hvis du har kameraer, der er tilmeldt din mydlink-konto, kan du se, hvad de ser, ved brug af mydlink-hjemmesiden. Følg vejledningen herunder for at få adgang til din mydlink-konto.

- Åbn en web-browser på en computer, der er tilsluttet internettet.
- Skriv **http://www.mydlink.com** i adressefeltet, og tryk på Enter.
- Åbn til kameraet via din mydlink-konto.
- Fra skærmbilledet kan du se alle enheder, som er tilmeldt din mydlink-konto.

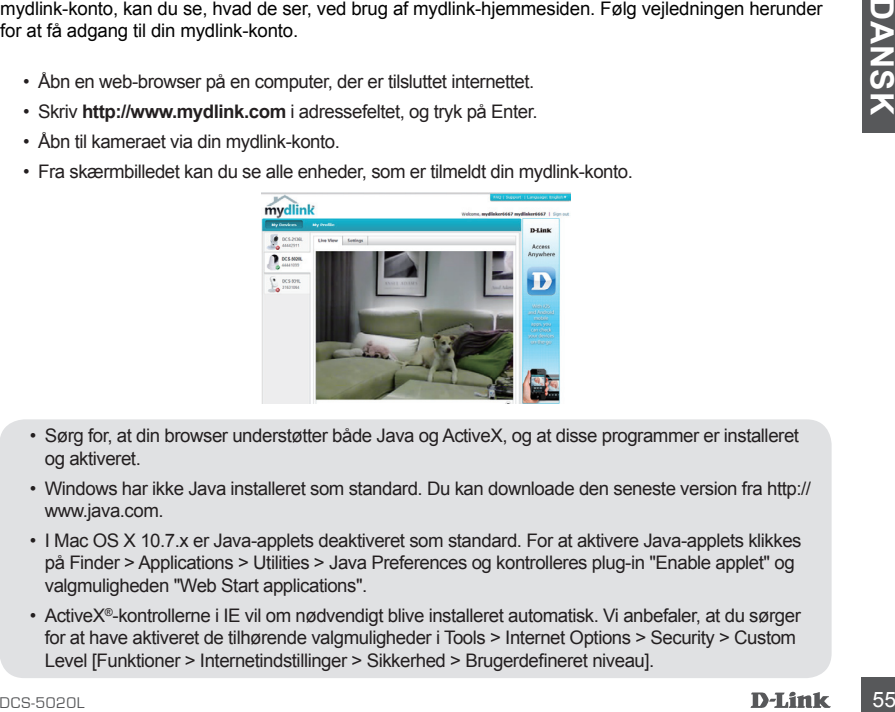

- Sørg for, at din browser understøtter både Java og ActiveX, og at disse programmer er installeret og aktiveret.
- Windows har ikke Java installeret som standard. Du kan downloade den seneste version fra http:// www.java.com.
- I Mac OS X 10.7.x er Java-applets deaktiveret som standard. For at aktivere Java-applets klikkes på Finder > Applications > Utilities > Java Preferences og kontrolleres plug-in "Enable applet" og valgmuligheden "Web Start applications".
- ActiveX®-kontrollerne i IE vil om nødvendigt blive installeret automatisk. Vi anbefaler, at du sørger for at have aktiveret de tilhørende valgmuligheder i Tools > Internet Options > Security > Custom Level [Funktioner > Internetindstillinger > Sikkerhed > Brugerdefineret niveau].

### TEKNISK SUPPORT

**SOMERVISK SUPPORT**<br>
TEKNISK SUPPORT<br>
D-Link teknisk support på Internettet: http://dlink.com<br>
D-Link teknisk support over telefonen: Tif.: 901 388 99<br>
Normale åbningstider: Hverdage kl. 08:00 – 20:00<br> **D-Link**<br>
DCS-5020L D-Link teknisk support på Internettet: http://dlink.com D-Link teknisk support over telefonen: Tlf.: 901 388 99 Normale åbningstider: Hverdage kl. 08:00 – 20:00

# **PAKKAUKSEN SISÄLTÖ**

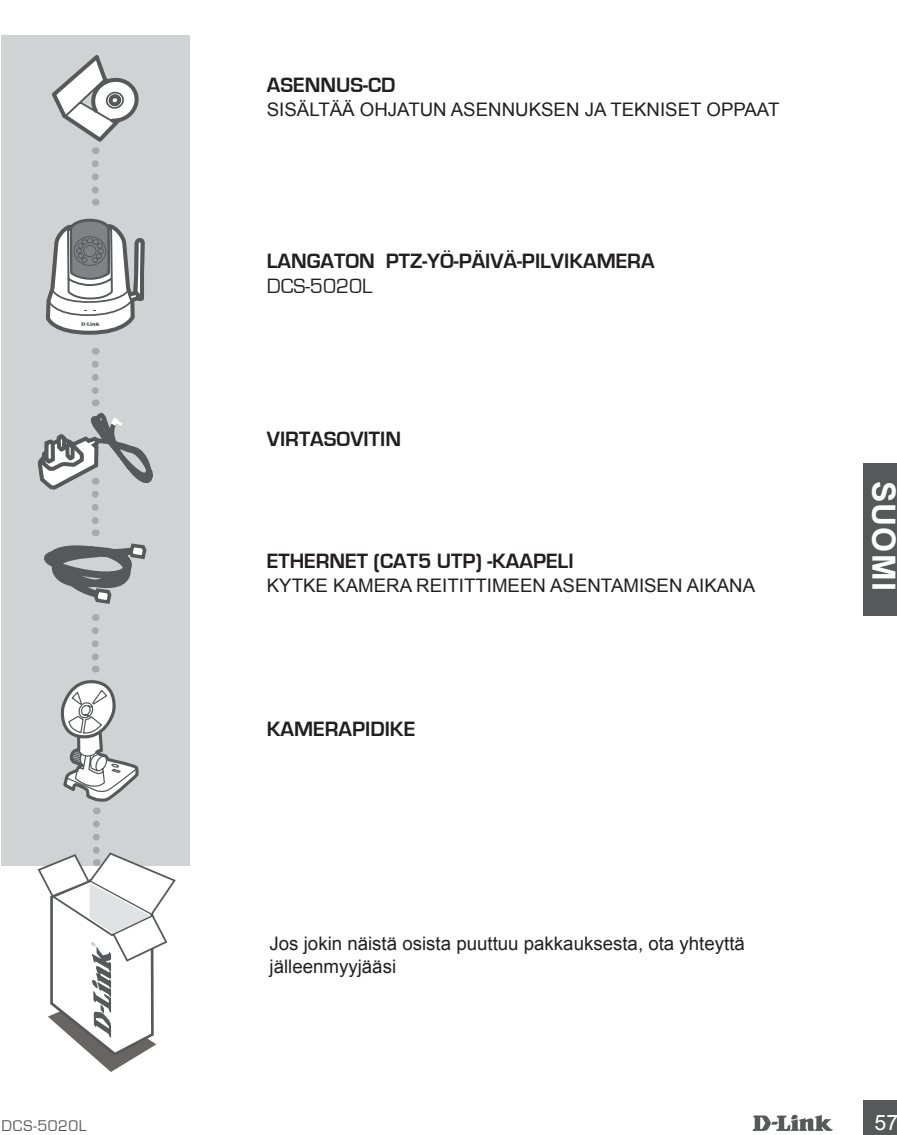

**ASENNUS-CD**  SISÄLTÄÄ OHJATUN ASENNUKSEN JA TEKNISET OPPAAT

#### **Langaton PTZ-yö-päivä-pilvikamera** DCS-5020L

**VIRTASOVITIN**

**ETHERNET (CAT5 UTP) -KAAPELI** KYTKE KAMERA REITITTIMEEN ASENTAMISEN AIKANA

#### **KAMERAPIDIKE**

Jos jokin näistä osista puuttuu pakkauksesta, ota yhteyttä jälleenmyyjääsi

# **Järjestelmävaatimukset**

Tietokone: vähintään 1,3 GHz ja vähintään 128 Mt RAM, Windows® 8, Windows® 7, Vista® tai XP (32-bittinen tai 64-bittinen), Mac OS® X 10.6 tai uudempi

Selain: Internet Explorer® 7, Firefox 12, Safari 4 tai Chrome 20 ja uudemmat, Java ja ActiveX®-ohjaimet asennettu ja käytössä

Verkkolaite ja -palvelu: Reititin (suositus: D-Link-pilvireititin), Internet-yhteys, sähköpostitili (vaaditaan mydlink-palvelun rekisteröimistä varten)

# **MIKÄ mydlink ON?**

mydlink-palvelua käyttävän kameran avulla pysyt yhteydessä sinulle tärkeisiin asioihin mistä vain, milloin vain. mydlink-palvelua voidaan käyttävää selaimella ja ladattavissa on myös mydlink-ohjelmat, jotka tarjoavat paremman käyttökokemuksen mobiililaitteilla. mydlink-ohjelman avulla voit nopeasti ja helposti katsoa kamerasi syötettä mistä tahansa käyttämällä Wi-Fi-, 3G- tai 4G-yhteyttä.

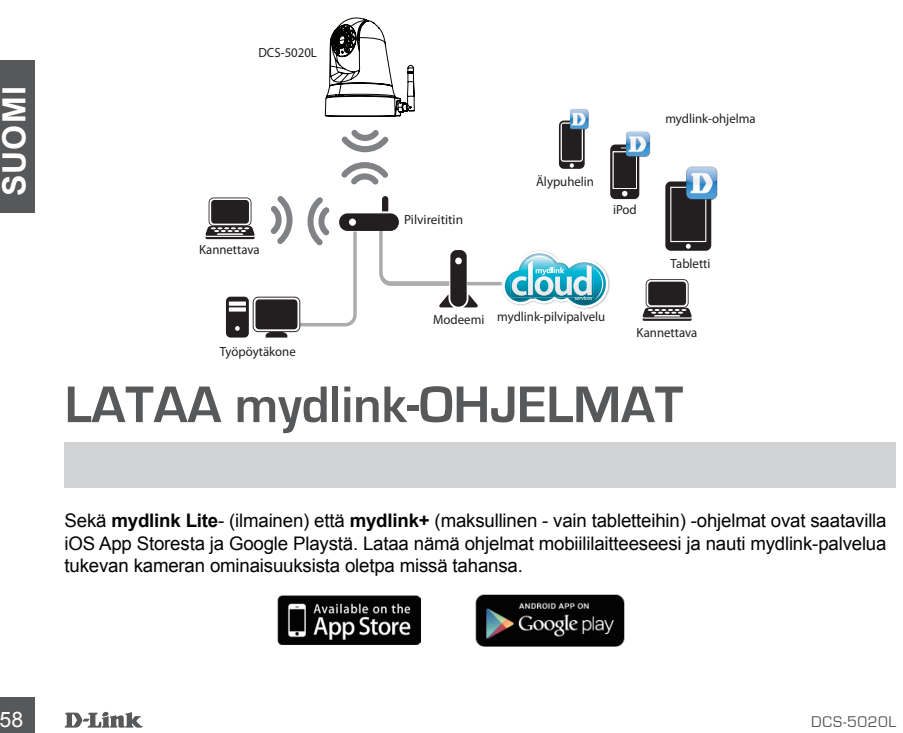

### **LATAA mydlink-OHJELMAT**

Sekä **mydlink Lite**- (ilmainen) että **mydlink+** (maksullinen - vain tabletteihin) -ohjelmat ovat saatavilla iOS App Storesta ja Google Playstä. Lataa nämä ohjelmat mobiililaitteeseesi ja nauti mydlink-palvelua tukevan kameran ominaisuuksista oletpa missä tahansa.

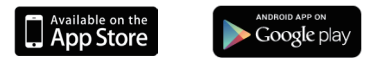

### **TUOTTEEN ASETUKSET**

### KÄYTTÄMÄLLÄ D-LINK-PILVIREITITINTÄ (NOLLAMÄÄRITYS)

**Jos sinulla on D-Link-pilvireititin,** voit käyttää nollamääritysasetuksia. Tämä toiminto automaattisesti määrittää kamerasi asetukset ja lisää kameran mydlink-tilille. Jos sinulla ei ole D-Link-pilvireititintä, katso seuraavalta sivulta, miten kamera asennetaan ja määritetään.

Kytke virtajohto ja Ethernet-kaapeli pilvikameraan.

Kytke Ethernet-kaapelin toinen pää D-Link-pilvireitittimeen ja kytke kameran virtasovitin pistorasiaan.

Avaa selain mitä tahansa tietokoneelta, siirry osoitteeseen **http://www.mydlink.com** ja kirjaudu tilillesi.

Napsauta laitteen nimeä, kun esille tulee uuden laitteen ilmoitus, ja lisää kamera tilillesi.

> Jos haluat kytkeä kamerasi reitittimeen langattomalla yhteydellä, irrota yksinkertaisesti Ethernet-kaapeli ja siirrä kamera haluamaasi paikkaan.

### OHJATUN ASENNUKSEN KÄYTTÖ

**Example 11**<br>
Mapsauta laitteen nimeä, kun esille tulee uuden laitteen<br>
Ilmoitus, ja lisää kamera tiilliesi.<br>
Suos haluat kytkeä kamerasi reitittimeen langattomalla yhteydellä, irrota yksinkertaisesti Ethernet-kaapeli ja s **Jos sinulla ei ole D-Link-pilvireititintä,** voit käyttää mitä tahansa Windows- tai Mac-tietokonetta ja suorittaa ohjatun asennuksen CD-levyltä. Se ohjaa sinut asennusprosessin läpi laitteiden kytkemisestä kameran määrittämiseen.

Jos sinulla ei ole CD-ROM-asemaa, tai CD-levy puuttuu, voit ladata ohjatun asennuksen osoitteesta **http://www.mydlink.com/support**

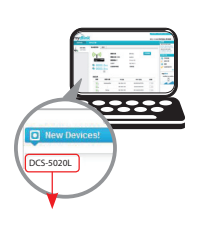

### **TUOTTEEN ASETUKSET**

**Windows-käyttäjät** - Asenna CD-levy. Mikäli ohjattu asennus ei käynnisty automaattisesti, valitse Käynnistä > Suorita. Kirjoita tekstiruutuun D:\Autorun.exe (missä D: on CD-ROM-asemasi kirjain) ja valitse OK.

**Mac-käyttäjät** - Asenna CD-levy. Avaa työpöydällä CD-asema, kaksoisnapsauta SetupWizardtiedostoa ja noudata esille tulevia ohjeita.

20 - 30 sekunnin kuluttua avautuu ohjattu asennus, joka ohjaa sinut vaiheittain asennusprosessin läpi laitteiston kytkemisestä kameran määrittämiseen ja rekisteröintiin mydlink-tilillesi.

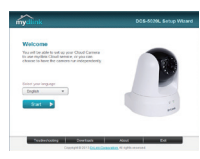

### **mydlink-PALVELUN KÄYTÖN ALOITTAMINEN**

mydlink on verkkopalvelu, jonka avulla voit katsoa ja hallita mydlink-palvelua tukevia laitteitasi miltä tahansa Internet-yhteydessä olevalta tietokoneelta. Jos mydlink-tiliisi on yhdistetty kameroita, näet niiden elävän kuvan mydlink-sivuston kautta. Käytä mydlink-tiliäsi noudattamalla seuraavia ohjeita.

- Avaa selain millä tahansa Internet-yhteydessä olevalla tietokoneella.
- Kirjoita **http://www.mydlink.com** osoiteriville ja paina Enter-näppäintä.
- Kirjaudu sisään mydlink-tilillesi.
- Kotisivulta näet kaikki laitteesi, jotka on liitetty mydlink-tiliisi.

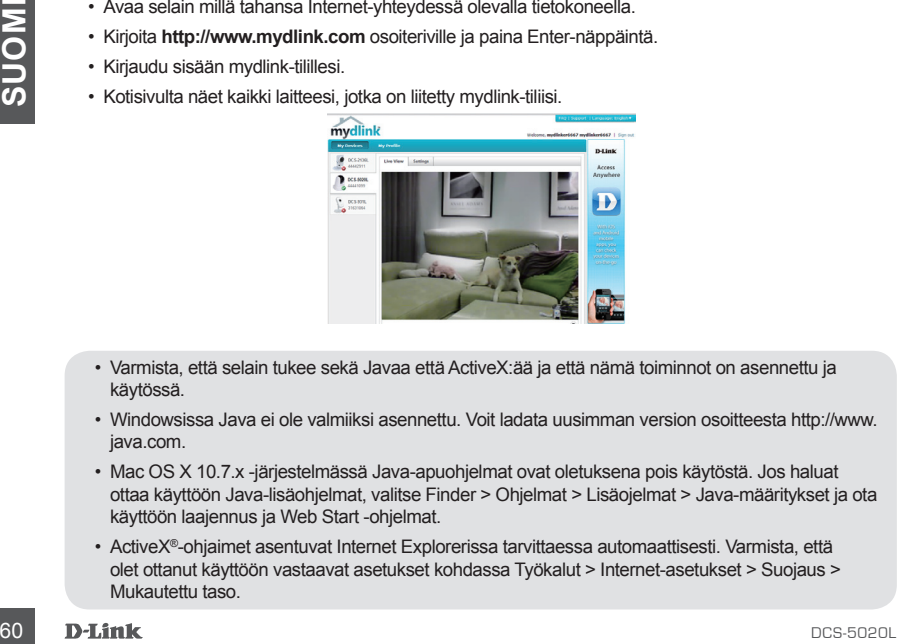

- Varmista, että selain tukee sekä Javaa että ActiveX:ää ja että nämä toiminnot on asennettu ja käytössä.
- Windowsissa Java ei ole valmiiksi asennettu. Voit ladata uusimman version osoitteesta http://www. java.com.
- Mac OS X 10.7.x -järjestelmässä Java-apuohjelmat ovat oletuksena pois käytöstä. Jos haluat ottaa käyttöön Java-lisäohjelmat, valitse Finder > Ohjelmat > Lisäojelmat > Java-määritykset ja ota käyttöön laajennus ja Web Start -ohjelmat.
- ActiveX®-ohjaimet asentuvat Internet Explorerissa tarvittaessa automaattisesti. Varmista, että olet ottanut käyttöön vastaavat asetukset kohdassa Työkalut > Internet-asetukset > Suojaus > Mukautettu taso.

### TEKNISTÄ TUKEA ASIAKKAILLE SUOMESSA

**TEKNISTÄ TUKEA ASIAKKAILLE SUOMESSA<br>Internetin kauta : http://dlink.com<br>Arkisin klo. 09:00 – 21:00<br>Numerosta : 0600 - 155 57<br>DCS-5020L <b>D-Link** 61 Internetin kautta : http://dlink.com Arkisin klo. 09:00 – 21:00 Numerosta : 0600 - 155 57

# **FÖRPACKNINGENS INNEHÅLL**

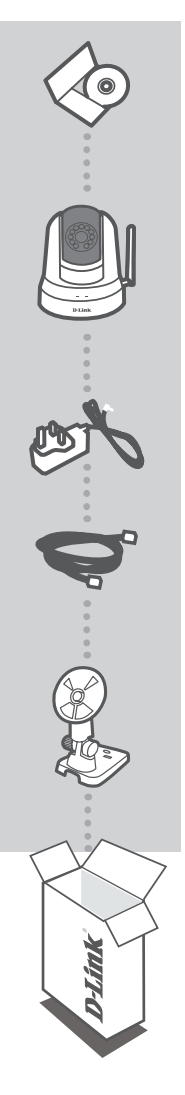

**INSTALLATIONS-CD**  INNEHÅLLER INSTALLATIONSGUIDE OCH TEKNISKA HANDBÖCKER

**Trådlös PTZ dag-/nattmolnkamera** DCS-5020L

**NÄTADAPTER**

**ETHERNET-KABEL (CAT5 UTP)** ANSLUT KAMERAN TILL ROUTERN UNDER INSTALLATIONEN

#### **MONTERINGSKONSOL FÖR KAMERAN**

Om någon av artiklarna saknas i förpackningen var vänlig kontakta din återförsäljare.

### **Systemkrav**

Dator med: Dator med 1,3 GHz eller högre och minst 128 MB RAM, Windows® 8, Windows® 7, Vista® eller XP (32-bitars eller 64-bitars), Mac OS® X 10,6 eller högre

Webbläsare: Internet Explorer® 7, Firefox 12, Safari 4 eller Chrome 20 och högre, installerade och aktiverade Java- och ActiveX® -kontroller

Nätverksenhet och service: En router (A D-Link molnrouter rekommenderas), en Internet-anslutning, ett e-postkonto (krävs för att registrera mydlink-tjänsten)

### **VAD ÄR mydlink?**

Med en mydlink-aktiverad kamera kan du hålla kontakten med allt som du älskar överallt och när som helst. mydlink-tjänsten kan nås med en webbläsare och den erbjuder även valfria hämtningsbara mydlink-appar som ger dig möjlighet att få en bättre upplevelse på dina mobila enheter. Med mydlinkappen kan du snabbt och enkelt visa din kameraström överallt med en Wi-Fi-, 3G- eller 4G-anslutning.

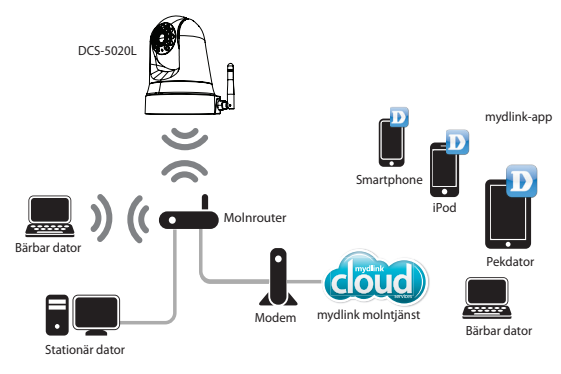

### **HÄMTA mydlink-APPARNA**

Både **mydlink Lite**- (gratis) och **mydlink+**- (enbart betald - pekdator) appar finns från iOS App Store och Google Play. Hämta dessa appar till din mobila enhet och dra fördel av funktionerna på din mydlink-aktiverade kamera oavsett var du befinner dig.

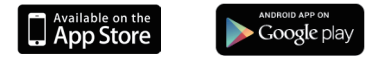

**SVENSKA**

### **PRODUKTINSTALLATION**

### ANVÄNDA EN D-LINK MOLNROUTER (NOLLKONFIGURATION)

**Om du har en D-Link molnrouter** kan du dra fördel av nollkonfigurationsinstallation. Denna funktion konfigurerar automatiskt din kameras inställningar åt dig och lägger automatiskt till den på ditt mydlinkkonto. Om du inte har någon D-Link molnrouter, se nästa sida för att installera och konfigurera din kamera.

Anslut nätkabeln och Ethernet-kabeln till din molnkamera.

Anslut den andra änden av Ethernet-kabeln till din D-Link molnrouter och anslut kamerans nätadapter till ett vägguttag.

Öppna en webbläsare från en dator, gå till **http://www. mydlink.com** och logga in på ditt konto.

Klicka på enhetens namn när meddelandet om den nya enheten visas, för att lägga till kameran på kontot.

> Om du vill ansluta din kamera till din router med en trådlös anslutning, kan du bara ta bort Ethernet-kabeln och flytta kameran till dess avsedda plats.

### ANVÄNDA INSTALLATIONSGUIDEN

**Om du inte har någon D-Link molnrouter** kan du bara använda en Windows- eller Mac-dator för att gå igenom installationsguiden från CD-skivan, som hjälper dig igenom installationsprocessen från anslutningen av maskinvaran till konfigureringen av kameran.

Om du inte har någon CD-ROM-enhet eller CD-skivan saknas, hämta installationsguiden från **http://www.mydlink.com/support**

**SVENSKA**

SVENSKA

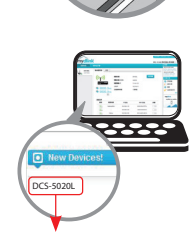

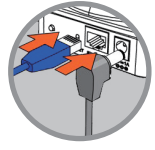

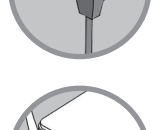

### **PRODUKTINSTALLATION**

**Windows-användare** - Sätt i CD-skivan. Om inte installationsguiden startar automatiskt på datorn går du till Start > Kör. I rutan skriver du D:\Autorun.exe (där D: representerar enhetsbokstaven för CD-ROM-enheten) och klickar på OK.

**Mac-användare** - Sätt i CD-skivan. Öppna CD-enheten på skrivbordet, dubbelklicka på Installationsguide-filen, och följ anvisningarna.

Efter ca 20-30 sekunder öppnas installationsguiden, som leder dig steg för steg genom installationen, från anslutning av maskinvaran till konfigurering av kameran och registrering av den på ditt mydlink-konto.

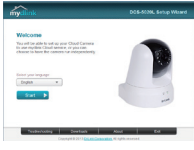

# **KOM IGÅNG MED mydlink**

mydlink är en webbaserad tjänst som ger dig möjlighet att visa och kontrollera dina mydlink-aktiverade enheter genom vilken dator som helst som är ansluten till Internet. Om du har kameror länkade till ditt mydlink-konto, kan du se deras pågående visningar med mydlink-webbplatsen. website. Följ instruktionerna nedan för att öppna ditt mydlink-konto.

- Öppna en webbläsare på någon dator som är ansluten till Internet.
- Skriv in **http://www.mydlink.com** i adressfältet och tryck på Retur.
- Logga in på ditt mydlink-konto.
- Från startskärmen kan du visa alla enheter som länkats till ditt mydlink-konto.

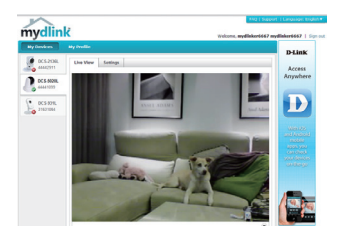

- Kontrollera att webbläsaren stödjer både Java och ActiveX, och att dessa funktioner har installerats och aktiverats.
- Windows har inte Java installerat som standard. Du kan hämta den senaste versionen från http:// www.java.com.
- I Mac OS X 10.7.x är Java-appletprogram som standard inaktiverade. För att aktivera Javaappletprogram, klicka på Finder > Program > Verktygsprogram > Java-preferenser och markera programalternativet Aktivera applet-plugin och Webbstart.
- ActiveX®-kontrollerna i IE installeras automatiskt vid behov. Vi föreslår att du kontrollerar att du har aktiverat de relaterade alternativen i Verktyg > Internetalternativ > Säkerhewt > Anpassa nivå.

### TEKNISK SUPPORT

D-Link Teknisk Support via Internet: http://dlink.com D-Link Teknisk Support via telefon: 0900 - 100 77 00 Vardagar 08:00 – 20:00

# **CONTEÚDO DA EMBALAGEM**

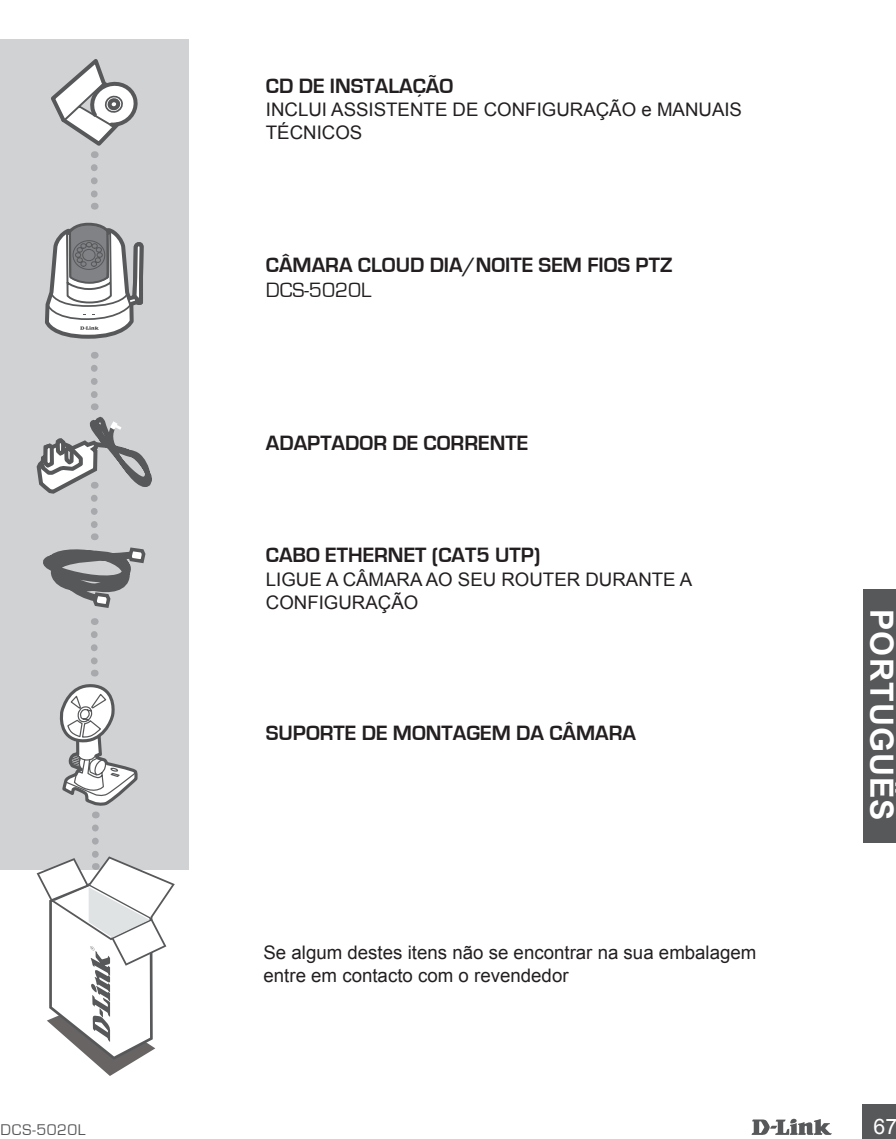

**CD DE INSTALAÇÃO**  INCLUI ASSISTENTE DE CONFIGURAÇÃO e MANUAIS TÉCNICOS

**Câmara Cloud Dia/Noite Sem Fios PTZ** DCS-5020L

**ADAPTADOR DE CORRENTE**

**CABO ETHERNET (CAT5 UTP)** LIGUE A CÂMARA AO SEU ROUTER DURANTE A CONFIGURAÇÃO

#### **SUPORTE DE MONTAGEM DA CÂMARA**

Se algum destes itens não se encontrar na sua embalagem entre em contacto com o revendedor

# **Requisitos do Sistema**

Computador com: PC com 1,3 GHz ou acima e pelo menos 128 MB RAM, Windows® 8, Windows® 7, Vista® ou XP (32-bit ou 64-bit), Mac OS® X 10.6 ou superior

Explorador de Internet: Internet Explorer® 7, Firefox 12, Safari 4, ou Chrome 20 e superior, Controlos Java e ActiveX® instalados e ativados

Dispositivo e Serviço de Rede: Um router (Recomenda-se um Router Cloud D-Link), Uma ligação à Internet, Uma conta de e-mail (Necessário para o registo no serviço mydlink)

# **O QUE É O mydlink?**

Com uma câmara com mydlink ativada, pode ligar-se a tudo o que gosta a partir de qualquer lado, a qualquer altura. É possível aceder ao serviço mydlink por um navegador de Internet e também fornece a opção de aplicações mydlink transferíveis que lhe permitem ter uma melhor experiência nos seus dispositivos móveis. Com a aplicação mydlink, pode rápida e facilmente ver a reprodução da sua câmara a partir de qualquer ligação Wi-Fi, 3G ou 4G.

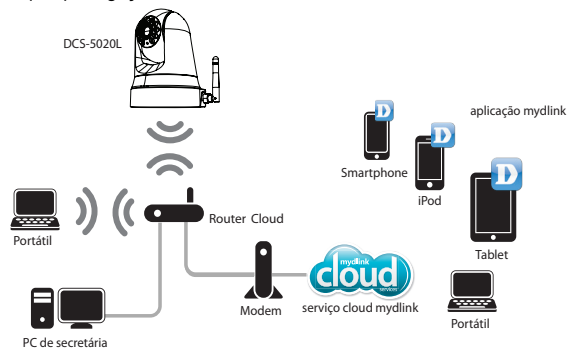

# **EXECUTE AS APLICAÇÕES**<br>
Mydlink<br>
Tanto a aplicação mydlink Lite (grátis) como a mydlink+ (paga - apenas para tablets) estão<br>
disponíveis na iOS App Store<br>
Tanto a aplicação mydlink Lite (grátis) como a mydlink+ (paga - ap **DESCARREGUE AS APLICAÇÕES mydlink**

Tanto a aplicação **mydlink Lite** (grátis) como a **mydlink+** (paga - apenas para tablets) estão disponíveis na iOS App Store e no Google Play. Descarregue estas aplicações para o seu dispositivo móvel e aproveite as características da sua câmara com mydlink ativada onde quer que esteja.

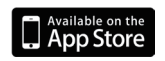

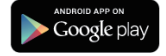

# **CONFIGURAÇÃO DO PRODUTO**

### UTILIZAR UM ROUTER CLOUD D-LINK (CONFIGURAÇÃO ZERO)

**Se tiver um Router Cloud D-Link,** pode tirar vantagem da Configuração Zero. Esta função configura automaticamente as definições da sua câmara e adiciona-a à sua conta mydlink automaticamente. Se não tiver um Router Cloud D-Link, consulte a página seguinte para instalar e configurar a sua câmara.

Ligue o cabo de alimentação e o cabo ethernet à sua câmara cloud.

Ligue a outra extremidade do cabo ethernet ao seu Router Cloud D-Link e ligue o adaptador de corrente da câmara a uma tomada de corrente.

A partir de qualquer computador, abra um navegador de Internet, vá a **http://www.mydlink.com** e inicie sessão na sua conta.

Clique no nome do dispositivo quando surgir uma nova notificação para adicionar a câmara à sua conta.

> Se desejar ligar a sua câmara ao seu router com uma ligação sem fios, pode simplesmente desligar o cabo Ethernet e mover a câmara para a localização pretendida.

### UTILIZAR O ASSISTENTE DE INSTALAÇÃO

Se desejar ligar a sua câmara ao seu router com uma ligação sem fios, pode simplesmente desligar o cabo Ethernet e mover a câmara para a localização pretendida.<br>
UTILIZAR O ASSISTENTE DE INSTALAÇÃO<br>
Se não tiver um Router **Se não tiver um Router Cloud D-Link,** pode simplesmente utilizar um computador Windows ou Mac para correr o Assistente de Instalação a partir do CD, que o guiará pelo processo de instalação desde ligar o hardware até configurar a câmara.

Se não tiver uma unidade de CD-ROM, ou se não encontrar o CD, descarregue o Assistente de Configuração em **http://www.mydlink.com/support**

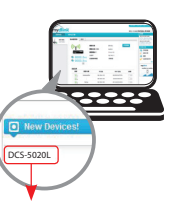

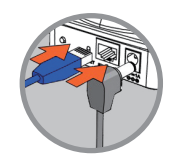

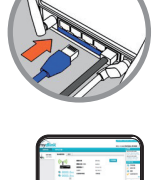

# **CONFIGURAÇÃO DO PRODUTO**

**Utilizadores Windows** - Insira o CD. Se o programa do Assistente de Configuração não iniciar automaticamente no seu computador, vá a Iniciar > Executar. Na caixa Executar digite D:\Autorun.exe (onde D: representa a letra da sua unidade de CD-ROM) e clique em OK.

**Utilizadores Mac** - Insira o CD. No ambiente de trabalho, abra a unidade de CD e clique duas vezes no ficheiro SetupWizard e siga as instruções.

Após cerca de 20-30 segundos, abrir-se-á o Assistente de Configuração que o orientará passo a passo no processo de instalação, desde a ligação do seu equipamento até à configuração da sua câmara e ao registo na sua conta mydlink.

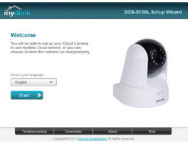

### **COMEÇAR COM O mydlink**

mydlink é um serviço baseado na Internet que lhe permite ver e controlar os dispositivos com mydlink ativada em qualquer computador ligado à Internet. Se tiver câmaras ligadas à sua conta mydlink, será capaz de assistir às suas visualizações ao vivo utilizando o sítio da Internet mydlink. Siga as instruções abaixo para aceder à sua conta mydlink.

- Abra um navegador de Internet em qualquer computador ligado à Internet.
- Digite **http://www.mydlink.com** na barra de endereço e pressione Enter.
- Inicie sessão na sua conta mydlink.
- A partir do seu ecrã inicial, será capaz de ver todos os dispositivos que foram ligados à sua conta mydlink.

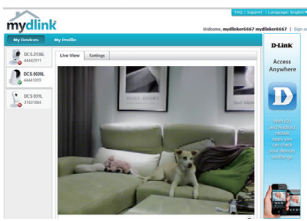

- Certifique-se que o seu navegador suporta Java e ActiveX, e que estas características foram instaladas e ativadas.
- O Windows não tem o Java instalado por defeito. Pode descarregar a versão mais recente em http://www.java.com.
- **PORTUGAL CONSTANT CONSTANT CONSTANT CONSTANT CONSTANT CONSTANT CONSTANT CONSTANT CONSTANT CONSTANT CONSTANT CONSTANT CONSTANT CONSTANT CONSTANT CONSTANT CONSTANT CONSTANT CONSTANT CONSTANT CONSTANT CONSTANT CONSTANT CONST** • No Mac OS X 10.7.x, os Java applets estão desativados por defeito. Para ativar os Java applets, clique em Finder > Aplicações > Utilitários > Preferências Java e assinale a opção Ativar plug-in applet e aplicações Web Start.
	- Os controlos ActiveX® no IE instalar-se-ão automaticamente, se necessário. Sugerimos que se certifique que ativou as opções relacionadas em Ferramentas > Opções da Internet > Segurança > Nível Personalizado.

### ASSISTÊNCIA TÉCNICA

ASSISTÊNCIA TÉCNICA<br>Assistência Técnica da D-Link na Internet: http://dlink.com<br>Assistência Técnica Telefónica da D-Link: +351 707 78 00 10<br>DCS-5020L **D-Link:** 71 Assistência Técnica da D-Link na Internet: http://dlink.com Assistência Técnica Telefónica da D-Link: +351 707 78 00 10

# **ΠΕΡΙΕΧΟΜΕΝΑ ΣΥΣΚΕΥΑΣΙΑΣ**

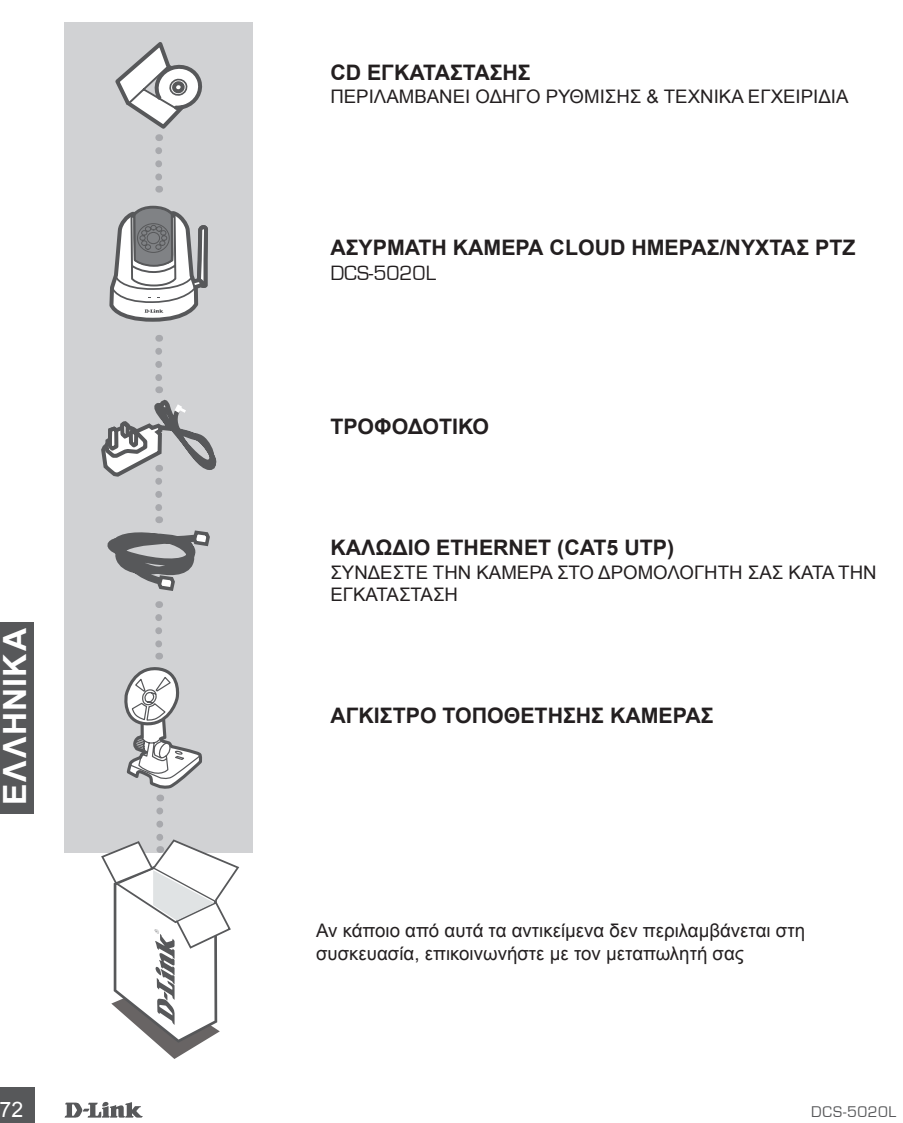

**CD ΕΓΚΑΤΑΣΤΑΣΗΣ**  ΠΕΡΙΛΑΜΒΑΝΕΙ ΟΔΗΓΟ ΡΥΘΜΙΣΗΣ & ΤΕΧΝΙΚΑ ΕΓΧΕΙΡΙΔΙΑ

#### **Ασύρματη κάμερα cloud ημέρας/νύχτας PTZ** DCS-5020L

**ΤΡΟΦΟΔΟΤΙΚΟ**

#### **ΚΑΛΩΔΙΟ ETHERNET (CAT5 UTP)**

ΣΥΝΔΕΣΤΕ ΤΗΝ ΚΑΜΕΡΑ ΣΤΟ ΔΡΟΜΟΛΟΓΗΤΗ ΣΑΣ ΚΑΤΑ ΤΗΝ ΕΓΚΑΤΑΣΤΑΣΗ

### **ΑΓΚΙΣΤΡΟ ΤΟΠΟΘΕΤΗΣΗΣ ΚΑΜΕΡΑΣ**

Αν κάποιο από αυτά τα αντικείμενα δεν περιλαμβάνεται στη συσκευασία, επικοινωνήστε με τον μεταπωλητή σας
# **Απαιτήσεις συστήματος**

Υπολογιστής με: Υπολογιστής με επεξεργαστή 1,3 GHz, μνήμη RAM τουλάχιστον 128 MB και λειτουργικό σύστημα Windows® 8, Windows® 7, Vista® ή XP (32 bit ή 64 bit), Mac OS® X 10.6 ή ανώτερη έκδοση

Πρόγραμμα περιήγησης web: Internet Explorer® 7, Firefox 12, Safari 4 ή Chrome 20 και άνω, με εγκατεστημένη και ενεργοποιημένη Java και στοιχεία ελέγχου ActiveX®

Συσκευή και υπηρεσία δικτύου: Δρομολογητής (συνιστάται Δρομολογητής cloud D-Link), σύνδεση στο Internet, λογαριασμός ηλεκτρονικού ταχυδρομείου (απαιτείται για την εγγραφή στην υπηρεσία mydlink)

# **ΤΙ ΕΙΝΑΙ ΤΟ mydlink;**

Με μια κάμερα που διαθέτει δυνατότητα mydlink μπορείτε να παραμένετε συνδεδεμένοι με όσους και όσα αγαπάτε, από οπουδήποτε και οποτεδήποτε. Η πρόσβαση στην υπηρεσία mydlink είναι δυνατή από ένα πρόγραμμα περιήγησης web, ενώ παρέχονται επιπλέον προαιρετικές εφαρμογές mydlink με δυνατότητα λήψης, με τις οποίες μπορείτε να απολαύσετε μια καλύτερη εμπειρία στις κινητές συσκευές σας. Με την εφαρμογή mydlink μπορείτε γρήγορα και εύκολα να προβάλλετε την τροφοδοσία της κάμερας από οπουδήποτε, χρησιμοποιώντας σύνδεση Wi-Fi, 3G ή 4G.

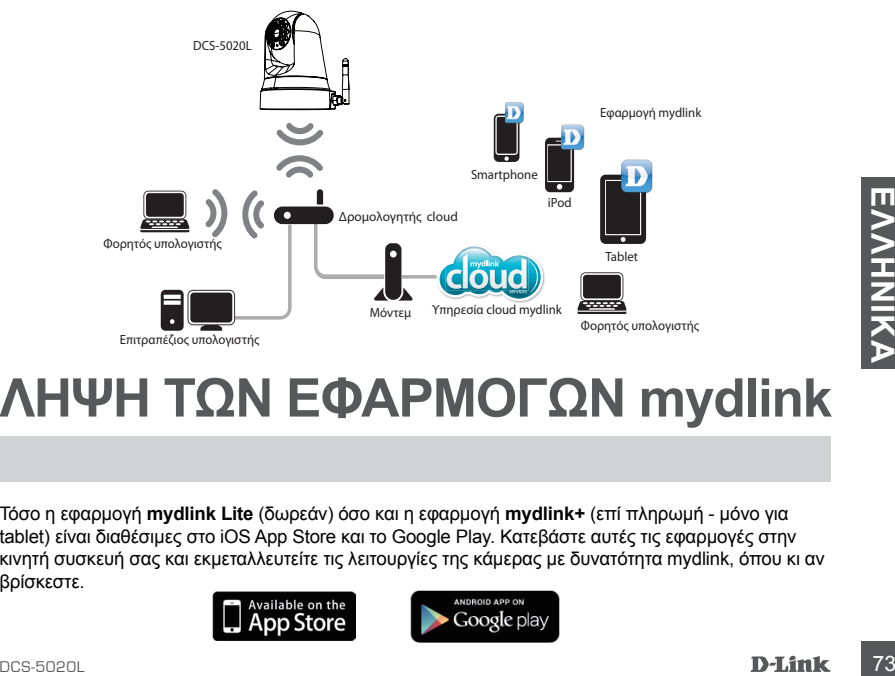

### **ΛΗΨΗ ΤΩΝ ΕΦΑΡΜΟΓΩΝ mydlink**

Τόσο η εφαρμογή **mydlink Lite** (δωρεάν) όσο και η εφαρμογή **mydlink+** (επί πληρωμή - μόνο για tablet) είναι διαθέσιμες στο iOS App Store και το Google Play. Κατεβάστε αυτές τις εφαρμογές στην κινητή συσκευή σας και εκμεταλλευτείτε τις λειτουργίες της κάμερας με δυνατότητα mydlink, όπου κι αν βρίσκεστε.

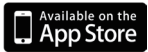

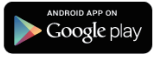

# **ΕΓΚΑΤΑΣΤΑΣΗ ΠΡΟΪΟΝΤΟΣ**

#### ΧΡΗΣΗ ΕΝΟΣ ΔΡΟΜΟΛΟΓΗΤΗ CLOUD D-LINK (ΜΗΔΕΝΙΚΗ ΔΙΑΜΟΡΦΩΣΗ)

**Αν διαθέτετε Δρομολογητή cloud D-Link,** μπορείτε να εκμεταλλευτείτε τη Ρύθμιση μηδενικής διαμόρφωσης. Αυτή η δυνατότητα ρυθμίζει αυτόματα τις παραμέτρους της κάμερας για εσάς και την προσθέτει στο λογαριασμό mydlink αυτόματα. Αν δεν έχετε Δρομολογητή cloud D-Link, συμβουλευτείτε την επόμενη σελίδα για να εγκαταστήσετε και να ρυθμίσετε τις παραμέτρους της κάμερας.

Συνδέστε το καλώδιο ρεύματος και το καλώδιο Ethernet στην κάμερα cloud.

Συνδέστε το άλλο άκρο του καλωδίου Ethernet στο Δρομολογητή cloud D-Link και συνδέστε το τροφοδοτικό σε μια πρίζα.

Από οποιονδήποτε υπολογιστή, ανοίξτε ένα πρόγραμμα περιήγησης web, μεταβείτε στην τοποθεσία **http://www. mydlink.com** και συνδεθείτε στο λογαριασμό σας.

Κάντε κλικ στο όνομα της συσκευής όταν εμφανιστεί η ειδοποίηση νέας συσκευής, για να προσθέσετε την κάμερα στο λογαριασμό σας.

> ,<br>Αν θέλετε να συνδέσετε την κάμερα με το δρομολογητή σας μέσω ασύρματης σύνδεσης, μπορείτε απλώς να αποσυνδέσετε το καλώδιο Ethernet και να μετακινήσετε την κάμερα στην κατάλληλη θέση.

### ΧΡΗΣΗ ΤΟΥ ΟΔΗΓΟΥ ΕΓΚΑΤΑΣΤΑΣΗΣ

74 **DELITING**<br> *AV θέλετε να συνδέσετε την κάμερα με το δρομολογητή σας μέσω ασύρματης<br>
σύνδεσης, μπορείτε απλώς να αποσυνδέσετε το καλώδιο Ethernet και να<br>
μετακινήσετε την κάμερα στην κατάλληλη θέση.<br>
<i>XPHZH TOY OΔHΓOY* **Αν δεν διαθέτετε Δρομολογητή cloud D-Link,** μπορείτε απλώς να χρησιμοποιήσετε οποιονδήποτε υπολογιστή Windows ή Mac για να εκτελέσετε τον Οδηγό εγκατάστασης από το CD, ο οποίος θα σας καθοδηγήσει στη διαδικασία εγκατάστασης, από τη σύνδεση του υλικού μέχρι τη ρύθμιση παραμέτρων της κάμερας.

Αν δεν έχετε μονάδα CD-ROM ή αν το CD λείπει, κατεβάστε τον Οδηγό ρύθμισης από την τοποθεσία **http://www.mydlink.com/support**

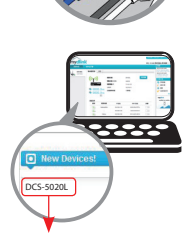

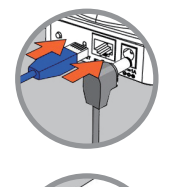

# **ΕΓΚΑΤΑΣΤΑΣΗ ΠΡΟΪΟΝΤΟΣ**

**Χρήστες Windows** - Τοποθετήστε το CD. Αν το πρόγραμμα του Οδηγού ρύθμισης δεν ξεκινήσει αυτόματα στον υπολογιστή σας, επιλέξτε Έναρξη > Εκτέλεση. Στο πλαίσιο εκτέλεσης πληκτρολογήστε D:\Autorun.exe (όπου D: είναι το γράμμα της μονάδας CD-ROM) και κάντε κλικ στο OK.

**Χρήστες Mac** - Τοποθετήστε το CD. Στην επιφάνεια εργασίας, ανοίξτε τη μονάδα CD, κάντε διπλό κλικ στο αρχείο SetupWizard και ακολουθήστε τις οδηγίες.

Μετά από περίπου 20-30 δευτερόλεπτα θα ανοίξει ο Οδηγός ρύθμισης, ο οποίος θα σας καθοδηγήσει βήμα-βήμα στη διαδικασία εγκατάστασης, από τη σύνδεση του υλικού μέχρι τη ρύθμιση παραμέτρων της κάμερας και την καταχώρησή της στο λογαριασμό mydlink.

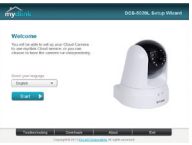

# **ΞΕΚΙΝΩΝΤΑΣ ΜΕ ΤΟ mydlink**

Το mydlink είναι μια υπηρεσία που βασίζεται στο web, η οποία σας επιτρέπει να προβάλλετε και να ελέγχετε τις συσκευές με δυνατότητα mydlink μέσω οποιουδήποτε υπολογιστή που είναι συνδεδεμένος στο Internet. Αν υπάρχουν κάμερες που είναι συνδεδεμένες με το λογαριασμό mydlink, θα μπορείτε να δείτε τις προβολές σε πραγματικό χρόνο χρησιμοποιώντας την τοποθεσία web mydlink. Ακολουθήστε τις παρακάτω οδηγίες, για να αποκτήσετε πρόσβαση στο λογαριασμό mydlink.

- Ανοίξτε ένα πρόγραμμα περιήγησης web σε οποιονδήποτε υπολογιστή που είναι συνδεδεμένος στο Internet.
- Πληκτρολογήστε **http://www.mydlink.com** στη γραμμή διευθύνσεων και πατήστε το Enter.
- Συνδεθείτε χρησιμοποιώντας το λογαριασμό mydlink.
- Από την αρχική οθόνη θα μπορείτε να προβάλετε όλες τις συσκευές που έχουν συνδεθεί με το λογαριασμό mydlink.

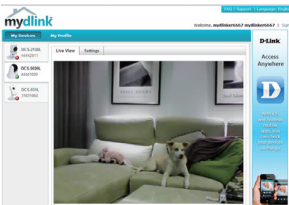

- Βεβαιωθείτε ότι το πρόγραμμα περιήγησης υποστηρίζει τόσο Java όσο και ActiveX και ότι αυτές οι δυνατότητες έχουν εγκατασταθεί και ενεργοποιηθεί.
- Στα Windows, η Java δεν είναι εγκατεστημένη από προεπιλογή. Μπορείτε να κατεβάσετε την πιο πρόσφατη έκδοση από την τοποθεσία http://www.java.com.
- 3<br> **DESPRESS SERVE TO THE SERVE THE SERVE TRANSPORTED TO A SERVER AND THE SERVER TRANSPORTED TO THE SERVER THAN A SERVER THAN A SERVER THAN A SERVER THAN A SERVER THAN A SERVER THAN A SERVER THAN A SERVER THAN A SERVER TH** • Στο λειτουργικό σύστημα Mac OS X 10.7.x οι βοηθητικές εφαρμογές Java είναι απενεργοποιημένες από προεπιλογή. Για να ενεργοποιήσετε τις βοηθητικές εφαρμογές Java, κάντε κλικ στα στοιχεία Finder (Εύρεση) > Applications (Εφαρμογές) > Utilities (Βοηθητικά προγράμματα) > Java Preferences (Προτιμήσεις Java) και επιλέξτε το στοιχείο Enable applet plug-in and Web Start applications (Ενεργοποίηση προσθήκης βοηθητικών εφαρμογών και εφαρμογών Web Start).
	- Τα στοιχεία ελέγχου ActiveX® στον IE ξεκινούν αυτόματα, όταν είναι απαραίτητο. Σας συνιστούμε να βεβαιωθείτε ότι έχετε ενεργοποιήσει τις σχετικές επιλογές στα Εργαλεία > Επιλογές Internet > Ασφάλεια > Προσαρμοσμένο επίπεδο.

### ΤΕΧΝΙΚΉ ΥΠΟΣΤΉΡΙΞΗ

<sup>76</sup> DCS-5020L **ΕΛΛΗΝΙΚΑ** D-Link Hellas Support Center http://dlink.com Καλύμνου 12, 112 51, Αθήνα Τηλ. 213 0020353 (Δευτέρα - Παρασκευή, 09.00 - 19.00) Fax. 210 8653172

# **SADRŽAJ PAKIRANJA**

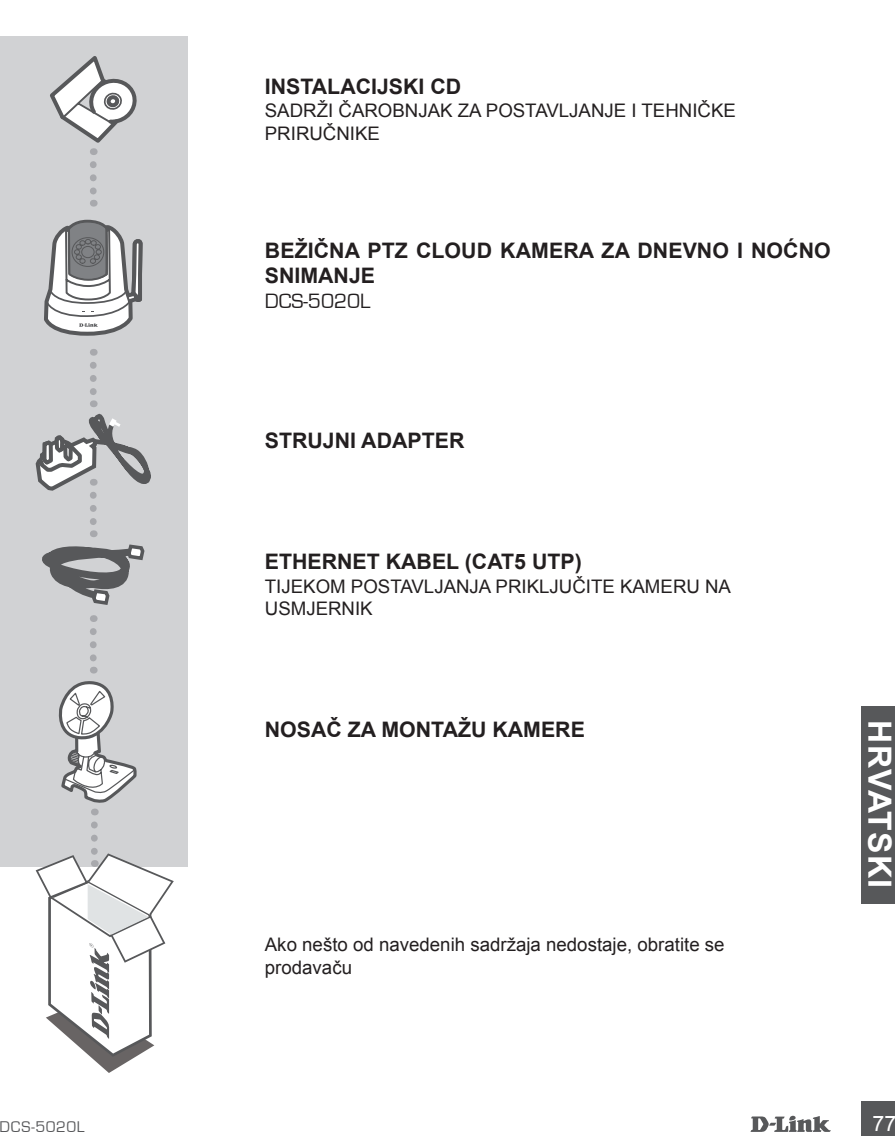

**INSTALACIJSKI CD**  SADRŽI ČAROBNJAK ZA POSTAVLJANJE I TEHNIČKE PRIRUČNIKE

#### **Bežična PTZ Cloud kamera za dnevno i noćno snimanje** DCS-5020L

**STRUJNI ADAPTER**

#### **ETHERNET KABEL (CAT5 UTP)**

TIJEKOM POSTAVLJANJA PRIKLJUČITE KAMERU NA USMJERNIK

### **NOSAČ ZA MONTAŽU KAMERE**

Ako nešto od navedenih sadržaja nedostaje, obratite se prodavaču

## **Zahtjevi sustava**

Računalo sa sljedećim značajkama: Procesor s 1,3 GHz ili više i najmanje 128 MB RAM-a, Windows® 8, Windows® 7, Vista® ili XP (32-bit or 64-bit), Mac OS® X 10.6 noviji

Web preglednik: Internet Explorer® 7, Firefox 12, Safari 4 ili Chrome 20 i novije verzije s instaliranim i omogućenim programom Java i ActiveX® kontrolom

Mrežni uređaj i usluga: Usmjernik (preporučuje se D-Link Cloud usmjernik), internetska veza, račun e-pošte (potreban za registraciju mydlink usluge)

# **Što je mydlink?**

S kamerom koja podržava mydlink možete ostati povezani sa svime što volite, bilo kada, bilo gdje. mydlink usluzi možete pristupiti putem web preglednika, a usluga pruža i opcijske mydlink aplikacije koje možete preuzeti za bolje iskustvo na mobilnim uređajima. S mydlink aplikacijom možete brzo i jednostavno vidjeti sliku iz svoje kamere s bilo kojeg mjesta rabeći Wi-Fi, 3G ili 4G vezu.

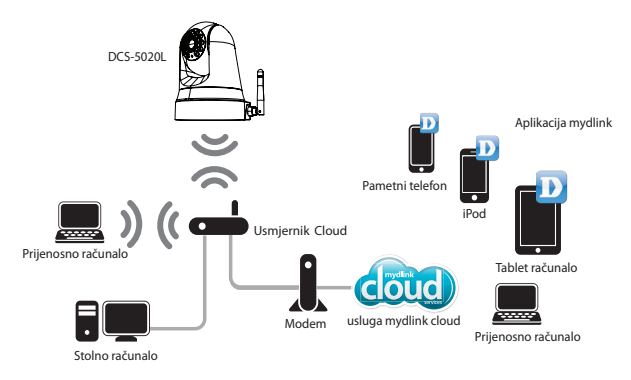

### **PREUZMITE APLIKACIJE mydlink**

T<br>
I mydlink Lite (besplatna) i mydlink+ (plaća se - samo za tablet) dostupne su u web trgovinama<br>
iOS App Store i Google Play. Preuzmite te aplikacije na vaš mobilni uređaj i iskoristite značajke vaše<br>
kamere koja podržav I **mydlink Lite** (besplatna) i **mydlink+** (plaća se - samo za tablet) dostupne su u web trgovinama iOS App Store i Google Play. Preuzmite te aplikacije na vaš mobilni uređaj i iskoristite značajke vaše kamere koja podržava mydlink bez obzira na to gdje se nalazili.

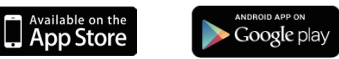

### **POSTAVLJANJE PROIZVODA**

#### UPORABA USMJERNIKA CLUD (BEZ POTREBE ZA KONFIGURIRANJEM)

**Ako imate D-Link usmjernik Cloud, možete** iskoristiti prednosti postavljanja bez konfiguriranja. Ova značajka automatski konfigurira postavke vaše kamere i dodaje je na vaš račun mydlink. Ako nemate D-Link Cloud usmjernik, pogledajte sljedeću stranicu kako biste instalirali i konfigurirali vašu kameru.

Ukopčajte kabel napajanja i Ethernet kabel u Cloud kameru.

Drugi kraj Ethernet kabela ukopčajte u D-Link Cloud usmjernik i umetnite adapter napajanja kamere u strujnu utičnicu.

Na bilo kojem računalu otvorite **http://www. mydlink.com** i prijavite se u svoj račun.

Kliknite naziv uređaja kada se pojavi obavijest o novom uređaju kako biste dodali kameru na vaš račun.

> Ako svoju kameru želite povezati s usmjernikom putem bežične veze, tada jednostavno iskopčajte Ethernet kabel i usmjerite kameru u željenom smjeru.

### UPORABA ČAROBNJAKA ZA INSTALACIJU

stavno iskopčajte Ethernet kabel i usmjerite kameru u željenom smjeru.<br>
UPORABA ČAROBNJAKA ZA INSTALACIJU<br> **Ako nemate D-Link Cloud usmjernik**, možete jednostavno uporabiti bilo koje Windows ili Mac<br>
računalo kako biste iz **Ako nemate D-Link Cloud usmjernik,** možete jednostavno uporabiti bilo koje Windows ili Mac računalo kako biste izvršili korake čarobnjaka za instalaciju s CD-a koji će vas provesti kroz postupak instalacije, od povezivanja hardvera do konfiguriranja kamere.

Ako nemate CD-ROM pogon ili nemate CD, preuzmite čarobnjak za postavljanje sa **http://www.mydlink.com/support**

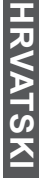

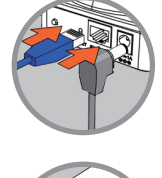

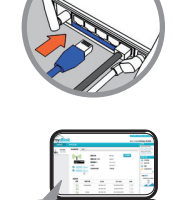

DCS-5020L

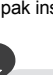

### **POSTAVLJANJE PROIZVODA**

**Korisnici sustava Windows** - umetnite CD. Ako se čarobnjak za postavljanje ne pokrene automatski, idite na Start > Run (Start > Pokreni). U tekstni okvir upišite D:\Autorun.exe (gdje D: označava slovo CD-ROM pogona) i kliknite OK (U redu).

**Korisnici sustava Mac** - umetnite CD. Na radnoj površini otvorite CD pogon i dvaput kliknite datoteku SetupWizard i slijedite upute.

Nakon približno 20-30 sekundi otvorit će se čarobnjak za postavljanje koji će vas korak po korak provesti kroz postupak instalacije, od povezivanja hardvera do konfigurirania kamere i registracije na računu mydlink.

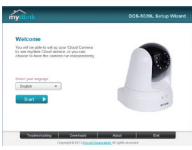

### **PRVI KORACI S USLUGOM mydlink**

mydlink je mrežna usluga koja vam omogućuje gledanje i upravljanje vašim uređajima koji podržavaju mydlink putem računala povezanog s internetom. Ako ste povezali kamere s mydlink računom, moći ćete vidjeti njihove slike u stvarnom vremenu putem web mjesta mydlink. Slijedite upute dolje kako biste pristupili mydlink računu.

- Otvorite web-preglednik na bilo kojem računalu povezanom s internetom.
- Upišite **http://www.mydlink.com** u polje za adresu i pritisnite Enter.
- Prijavite se s mydlink računom.
- Na početnom zaslonu moći ćete vidjeti sve uređaje koje ste povezali s mydlink računom.

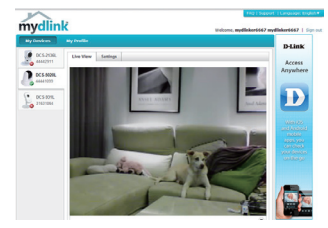

- **VATSKI**
- Pobrinite se da vaš preglednik podržava programe Java i ActiveX i da su te značajke instalirane i omogućene.
- Windows prema zadanim postavkama nema instaliran program Java. Najnoviju verziju možete preuzeti s http://www.java.com.
- Sommarko de la traducione.<br>
 Windows prema zadanim postavkama nema instaliran program Java. Najnoviju verziju možete<br>
preuzeti s http://www.java.com.<br>
 Kod Mac OS X 10.7 x su Java apleti onemogućeni prema zadanim postavk • Kod Mac OS X 10.7.x su Java apleti onemogućeni prema zadanim postavkama. Kako biste omogućili Java aplete, kliknite Finder (Traži) > Applications (Aplikacije) > Utilities (Uslužni programi) > Java Preferences (Java postavke) i uključite opcije Enable applet plug-in (Omogući dodatak apleta) i Web Start applications (Aplikacije za pokretanje interneta).
	- ActiveX® kontrole u pregledniku IE po potrebi će se automatski instalirati. Preporučujemo da provjerite jesu li omogućene sljedeće opcije u Tools (Alati) > Internet Options (Internetske opcije) > Security (Sigurnost) > Custom Level (Prilagođena razina).

### TEHNIČKA PODRŠKA

TEHNIČKA PODRŠKA<br>
Hvala vam na odabiru D-Link proizvoda. Za dodatne informacije, podršku i upute za korištenje<br>
uređaja, molimo vas da posjetite D-Link internetsku stranicu na http://dlink.com<br>
D-L**ink D-Link internetsku s** Hvala vam na odabiru D-Link proizvoda. Za dodatne informacije, podršku i upute za korištenje uređaja, molimo vas da posjetite D-Link internetsku stranicu na http://dlink.com

# **VSEBINA PAKETA**

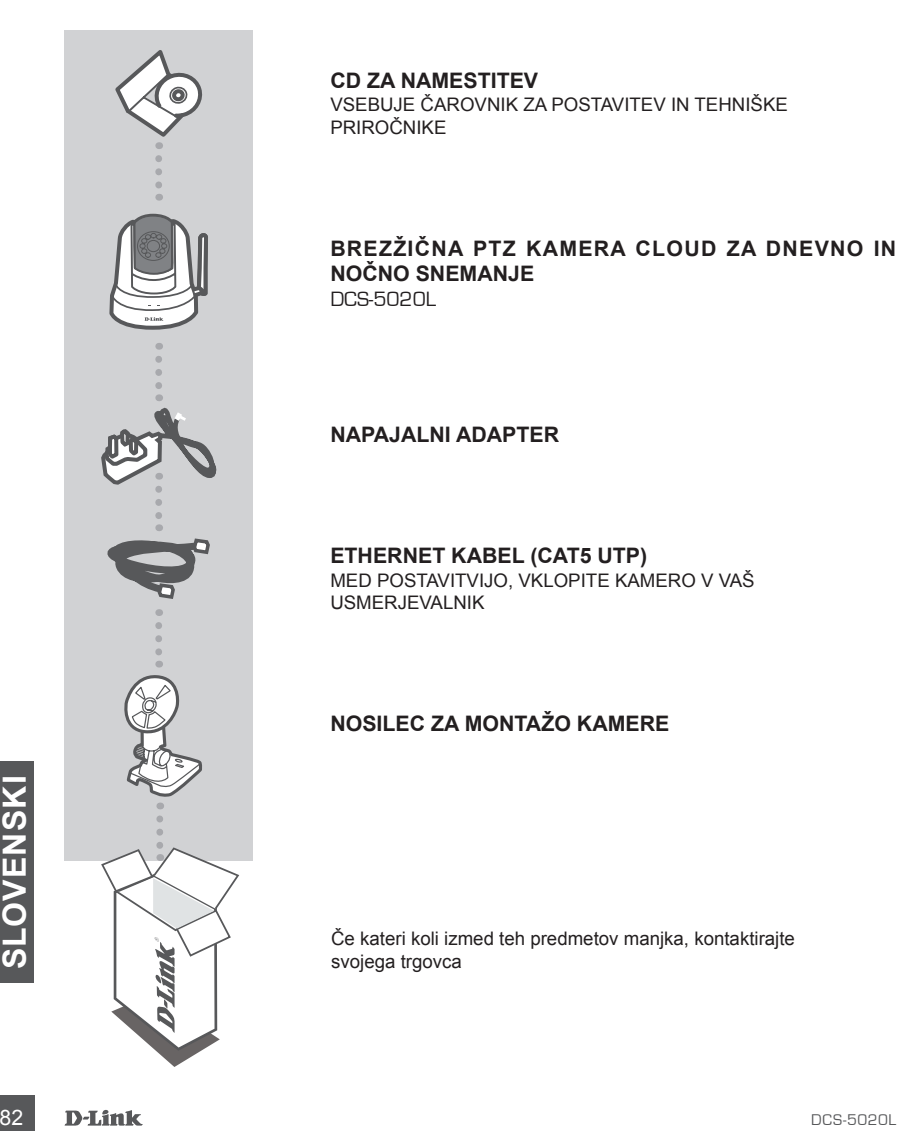

**CD ZA NAMESTITEV**  VSEBUJE ČAROVNIK ZA POSTAVITEV IN TEHNIŠKE PRIROČNIKE

#### **Brezžična PTZ kamera Cloud za dnevno in nočno snemanje** DCS-5020L

**NAPAJALNI ADAPTER**

**ETHERNET KABEL (CAT5 UTP)** MED POSTAVITVIJO, VKLOPITE KAMERO V VAŠ USMERJEVALNIK

#### **NOSILEC ZA MONTAŽO KAMERE**

Če kateri koli izmed teh predmetov manjka, kontaktirajte svojega trgovca

# **Sistemske zahteve**

Računalnik z: 1,3 GHz ali več in najmanj 128 MB RAM, Windows® 8, Windows® 7, Vista® ali XP (32-bit ali 64-bit), Mac OS® X 10.6 ali novejši

Spletni brskalnik: Internet Explorer® 7, Firefox 12, Safari 4 ali Chrome 20 in novejše različice, nameščen in omogočen program Java in kontrolniki ActiveX®

Omrežna naprava in storitev: Usmerjevalnik (priporočen je usmerjevalnik D-Link Cloud), internetna povezava, račun e-pošte (potreben za registracijo storitve mydlink)

# **Kaj je mydlink?**

S kamero, ki podpira mydlink, lahko ostanete povezani z vsem, kar vam je priljubljeno, kjer koli, kadar koli. Do storitve mydlink lahko dostopate prek spletnega brskalnika, storitev pa ponuja tudi aplikacije mydlink, ki so na voljo za prenos, ki vam lahko omogočijo izboljšane izkušnje z uporabo na mobilnih napravah. Z aplikacijo mydlink si lahko hitro in preprosto ogledate sloko z vaše kamere iz kjer koli, z uporabo povezave 3G ali 4G.

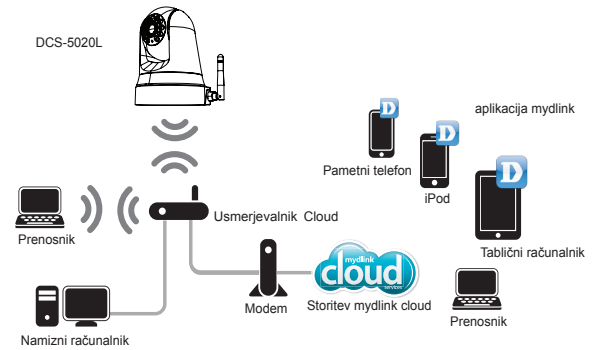

**PRENESITE APLIKACIJE mydlink**<br>
Aplikaciji mydlink Lite (brezplačna) in mydlink+ (plača se - samo za tablični računalnik) sta dostopni<br>
v spletnih trgovinah iOS App Store in Google Play. Prenesite te aplikacije na mobilno Aplikaciji **mydlink Lite** (brezplačna) in **mydlink+** (plača se - samo za tablični računalnik) sta dostopni v spletnih trgovinah iOS App Store in Google Play. Prenesite te aplikacije na mobilno napravo in izkoristite značilnosti kamere, ki podpira mydlink, ne glede na to, kjer se nahajate.

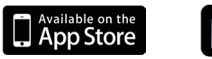

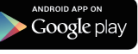

# **NAMESTITEV IZDELKA**

### UPORABA USMERJEVALNIKA D-LINK CLOUD (BREZ NASTAVITEV)

**Če imate usmerjevalnik D-Link Cloud,** lahko izkoristite prednosti namestitve brez nastavitev. Ta značilnost samodejno nastavi nastavitve vaše kamere in jo doda na vaš račun mydlink. Če imate usmerjevalnika D-Link Cloud, glejte naslednjo stran za namestitev in nastavitve kamere.

Priključite napajalni kabel in Ethernet kabel v kamero Cloud.

Drugi konec Ethernet kabla priključite v usmerjevalnik D-Link Cloud ter priključite napajalni adapter v električno vtičnico.

Na katerem koli računalniku odprite **http://www.mydlink.com** in se prijavite v svoj račun.

Kliknite ime naprave, ko se prikaže obvestilo o novi napravi, da dodate kamero na račun.

> Če svojo kamero želite povezati z usmerjevalnikom preko brezžične povezave, lahko preprosto izklopite Ethernet kabel in usmerite kamero v želeni smeri.

### UPORABA ČAROVNIKA ZA NAMESTITEV

UPORABA ČAROVNIKA ZA NAMESTITEV<br>
če nimate usmerjevalnika D-Link Cloud, lahko preprosto uporabite kateri koli računalnik<br>
Windows ali Mac in zaženete čarovnika za namestitev s CD-ja, ki vas popelje skozi postopek<br>
namestit **Če nimate usmerjevalnika D-Link Cloud,** lahko preprosto uporabite kateri koli računalnik Windows ali Mac in zaženete čarovnika za namestitev s CD-ja, ki vas popelje skozi postopek namestitve, od povezovanja strojne opreme do nastavitev kamere.

Če nimate pogona CD-ROM ali CD-ja, prenesite čarovnika za namestitev z **http:// www.mydlink.com/support**

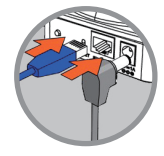

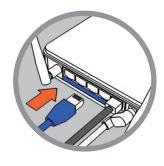

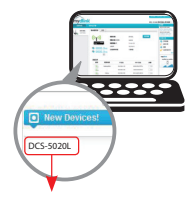

## **NAMESTITEV IZDELKA**

**Uporabniki računalnikov Windows** - vstavite CD. Če se čarovnik za namestitev ne zažene samodejno, pojdite na Start > Run (Zagon). V okvirčku delovanja D:\setup.exe (kjer D: predstavlja črko pogona vašega CD-ROM pogona) in kliknite OK (V redu).

**Uporabniki računalnikov Mac** - vstavite CD. Na namizju odprite CD pogon, dvakrat kliknite datoteko SetupWizard ter sledite navodilom.

Po približno 20-30 sekundah se bo odprl čarovnik za namestitev, ki vas bo popeljal korak po korak skozi postopek namestitve, od povezovanja strojne opreme do nastavljanja vaše kamere in registracije z računom mydlink.

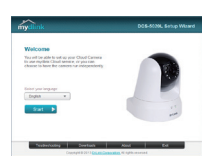

# **ZA ZAČETEK UPORABE STORITVE mydlink**

mydlink je spletna storitev, ki vam omogoča pregled in upravljanje vaših naprav, ki podpirajo mydlink, prek računalnika, povezanega z internetom. Če ste povezali kamere s svojim računom, si boste lahko ogledali njihove slike v živo preko spletnega mesta mydlink. Upoštevajte navodila spodaj, da dostopite do vašega računa mydlink.

- Odprite spletni brskalnik na katerem koli računalniku, povezanem z internetom.
- V vrstico za naslov vpišite **http://www.mydlink.com** in pritisnite Enter.
- Prijavite se s svojim računom mydlink.
- Na začetnem zaslonu boste lahko videli vse naprave, ki ste jih povezali z računom mydlink.

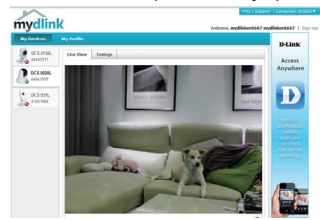

- Zagotovite, da vaš preglednik podpira program Java in ActiveX, ter da ste obe značilnosti nameščeni in omogočeni.
- Pri sistemu Windows se program Java po privzetih nastavitvah ne namesti. Najnovejšo različico lahko prenesete z http://www.java.com.
- Zagotovite, da vaš preglednik podpira program Java in ActiveX, ter da ste obe značilnosti<br>
nameščeni in omogočeni.<br>
 Pri sistemu Windows se program Java po privzetih nastavitvah ne namesti. Najnovejšo različico<br>
 Pri • Pri Mac OS X 10.7.x so Java apleti po privzetih nastavitvah onemogočeni. Da omogočite Java aplete, kliknite Finder (Išči) > Applications (Aplikacije) > Utilities (Pomožni programi) > Java Preferences (Nastavitve Java) in označite možnosti Enable applet plug-in (Omogoči dodatek za aplet) in Web Start applications (Aplikacije za zagon spleta).
	- Krmilniki ActiveX® se v brskalniku IE po potrebi samodejno namestijo. Priporočamo, da preverite, ali so omogočene ustrezne možnosti v Tools (Orodja) > Internet Options (Možnosti interneta) > Security (Varnost) > Custom Level (Prilagojena raven).

### TEHNIČNA PODPORA

TEHNIČNA PODPORA<br>
Zahvaljujemo se vam, ker ste izbrali D-Link proizvod. Za vse nadaljnje informacije, podporo ter<br>
navodila za uporabo prosimo obiščite D-Link - ovo spletno stran http://dlink.com<br> **SO**<br> **D-Link**<br>
D-Link<br>
D Zahvaljujemo se vam, ker ste izbrali D-Link proizvod. Za vse nadaljnje informacije, podporo ter navodila za uporabo prosimo obiščite D-Link - ovo spletno stran http://dlink.com

# **CONŢINUTUL PACHETULUI**

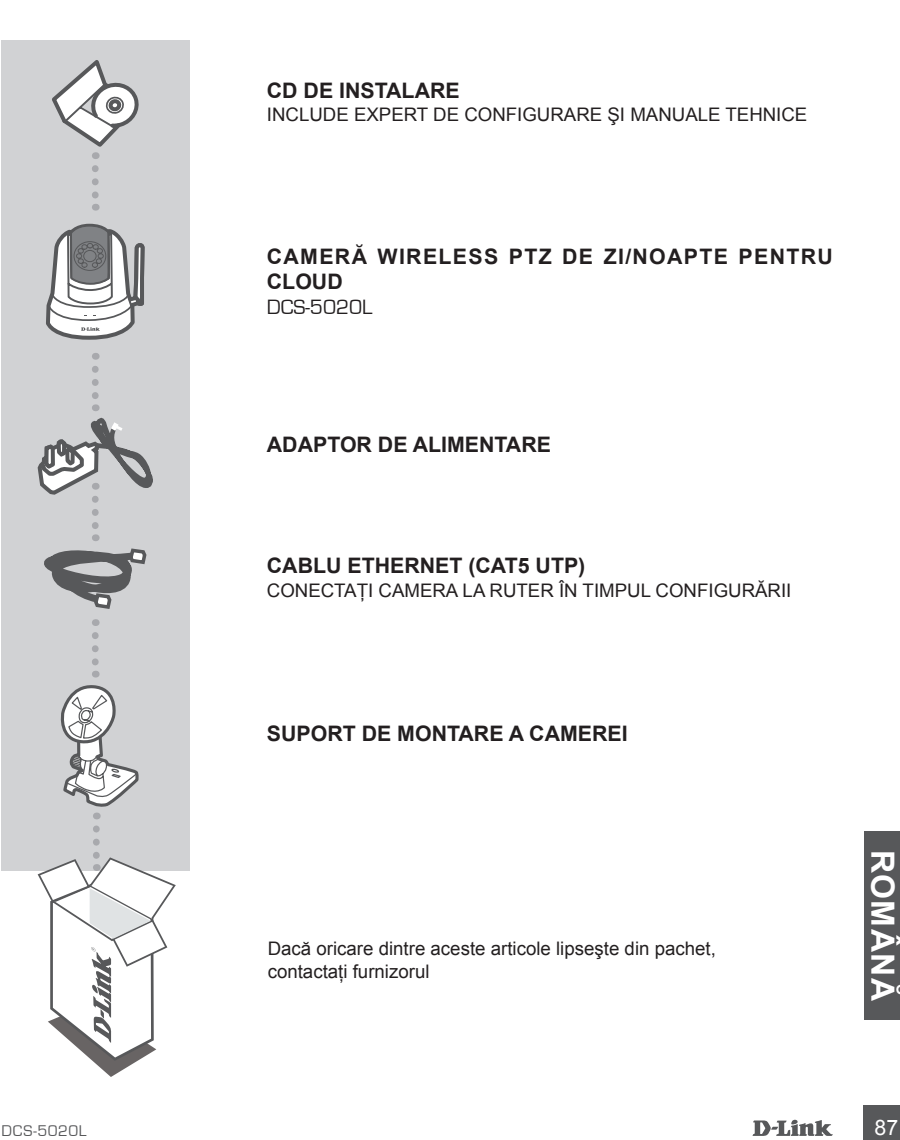

**CD DE INSTALARE**  INCLUDE EXPERT DE CONFIGURARE ŞI MANUALE TEHNICE

#### **Cameră wireless PTZ de zi/noapte pentru cloud** DCS-5020L

**ADAPTOR DE ALIMENTARE**

**CABLU ETHERNET (CAT5 UTP)** CONECTAŢI CAMERA LA RUTER ÎN TIMPUL CONFIGURĂRII

#### **SUPORT DE MONTARE A CAMEREI**

Dacă oricare dintre aceste articole lipseşte din pachet, contactati furnizorul

# **Cerinţe de sistem**

Computer cu: PC la 1,3 GHz sau mai mult şi cel puṭin 128 MB RAM, Windows® 8, Windows® 7, Vista® sau XP (pe 32 de biți sau pe 64 de biți), Mac OS® X 10.6 sau o versiune mai recentă

Browser Web: Internet Explorer® 7, Firefox 12, Safari 4 sau Chrome 20 și versiuni mai recente, Java și controale ActiveX® instalate şi activate

Dispozitiv și serviciu de retea: router (recomandabil un router pentru cloud D-Link), conexiune la Internet, cont de e-mail (necesar pentru înregistrarea serviciului mydlink)

# **CE ESTE mydlink?**

Cu o cameră compatibilă cu mydlink puteți rămâne conectat la tot ce vă place – oriunde și oricând. Serviciul mydlink poate fi accesat de un browser Web și, de asemenea, furnizează aplicații mydlink descărcabile opționale care vă permit să aveți experiențe îmbunătățite pe dispozitivele dvs. mobile. Cu aplicaţia mydlink puteţi vizualiza rapid şi uşor redarea în flux de la cameră din orice locaţie utilizând o conexiune Wi-Fi, 3G sau 4G.

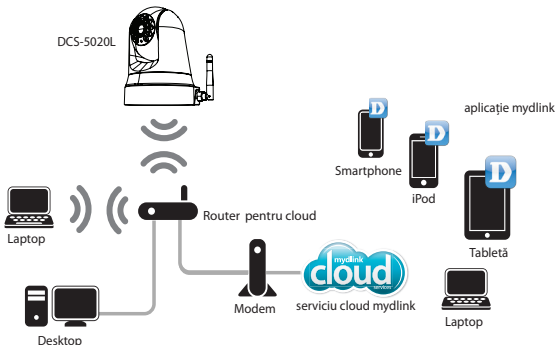

### **DESCĂRCAREA APLICAŢIILOR mydlink**

**EXAMPLISHERENCE SET APPROVIDED APPROVIDED APPROVIDED APPROVIDED APP Store \$1 Google Play. Descarcati aceste aplicatii pe dispozitivul dvs. mobil și beneficiati de caracteristicile camerei compatibile cu mydlink indiferent** Aplicaţiile **mydlink Lite** (gratuită) şi **mydlink+** (plătită - numai pentru tablete) sunt disponibile în iOS App Store şi Google Play. Descărcaţi aceste aplicaţii pe dispozitivul dvs. mobil şi beneficiaţi de caracteristicile camerei compatibile cu mydlink indiferent de locul unde vă aflati.

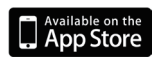

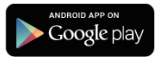

# **CONFIGURAREA PRODUSULUI**

### UTILIZAREA UNUI ROUTER PENTRU CLOUD D-LINK (FĂRĂ CONFIGURARE)

**dacă aveţi un router pentru cloud D-Link**, puteţi beneficia de caracteristica Zero Configuration Setup (Instalare fără configurare). Această caracteristică configurează automat setările camerei dvs. şi adaugă automat camera la contul dvs. mydlink. Dacă nu aveți un router pentru cloud D-Link, consultați pagina următoare pentru instrucțiuni de instalare și configurare a camerei.

Conectati cablul de alimentare si cablul Ethernet la camera pentru cloud.

Conectati celălalt capăt al cablului Ethernet la routerul pentru cloud D-Link și conectati adaptorul de alimentare al camerei la o priză electrică.

De pe orice computer deschideti un browser Web, accesati **http://www.mydlink.com** si conectati-vă la contul dvs.

Atunci când apare notificarea de dispozitiv nou, faceti clic pe numele dispozitivului pentru a adăuga camera la contul dvs.

> Dacă doriti să conectati camera la router printr-o conexiune wireless, puteti să deconectati cablul Ethernet și să mutati camera în locatia dorită.

### UTILIZAREA EXPERTULUI DE INSTALARE

Dacă nu aveți un router pentru cloud D-Link, puteți utiliza orice computer cu Windows sau Mac<br>
pentru a executa Expertul de instalare de pe CD, care vă va ghida pe parcursul procesului de<br>
instalare – de la conectarea comp **Dacă nu aveţi un router pentru cloud D-Link**, puteţi utiliza orice computer cu Windows sau Mac pentru a executa Expertul de instalare de pe CD, care vă va ghida pe parcursul procesului de instalare – de la conectarea componentelor hardware până la configurarea camerei.

Dacă nu aveți o unitate CD-ROM sau CD-ul lipsește, descărcați Expertul de configurare de la adresa **http://www.mydlink.com/support**

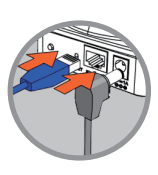

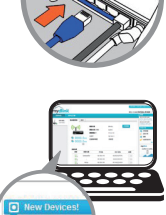

DCS-5020L

### **CONFIGURAREA PRODUSULUI**

Windows - Introduceti CD-ul. Dacă Expertul de configurare nu porneste automat pe computer, selectati Start > Run (Executare). În caseta de executare tastati D:\Autorun.exe (unde D: reprezintă litera corespunzătoare unității CD-ROM) și faceți clic pe OK.

**Mac** - Introduceţi CD-ul. Pe desktop, deschideţi unitatea CD, faceţi dublu clic pe fişierul SetupWizard (Expert de configurare) şi urmaţi instrucţiunile.

După 20-30 de secunde se va deschide Expertul de configurare, care vă va ghida pas cu pas în procesul de instalare, de la conectarea echipamentului dvs. hardware până la configurarea camerei şi înregistrarea acesteia în contul dvs. mydlink.

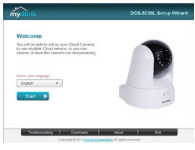

### **UTILIZAREA mydlink**

mydlink este un serviciu bazat pe Web care vă permite să vizualizați și să controlați dispozitivele dys. compatibile cu mydlink prin intermediul oricărui computer conectat la Internet. Dacă aveti camere înregistrate în contul dvs. mydlink, veti putea vedea imaginile transmise în direct de acestea utilizând site-ul Web mydlink. Urmati instructiunile de mai jos pentru a accesa contul dvs. mydlink.

- Deschideţi un browser Web pe orice computer conectat la Internet.
- Tastaţi **http://www.mydlink.com** în bara de adrese şi apăsaţi pe tasta Enter.
- Autentificati-vă utilizând contul dvs. mydlink.
- În ecranul de pornire veţi putea vedea toate dispozitivele înregistrate în contul dvs. mydlink.

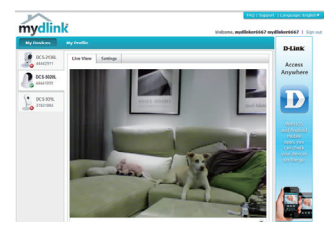

- Asigurati-vă că browserul dvs. acceptă Java și ActiveX și că aceste caracteristici sunt instalate și activate.
- Windows nu are Java instalat în mod implicit. Puteţi descărca versiunea cea mai recentă de la adresa http://www.java.com.
- activate.<br>
 Windows nu are Java instalat în mod implicit. Puteți descărca versiunea cea mai recentă de la<br>
 dresa http://www.java.com.<br>
 În Mac OS X 10.7.x, appleturile Java sunt dezactivate în mod implicit. Pentru a ac • În Mac OS X 10.7.x, appleturile Java sunt dezactivate în mod implicit. Pentru a activa appleturile Java, faceţi clic pe Finder (Găsire) > Applications (Aplicaţii) > Utilities (Utilitare) > Java Preferences (Preferinte Java) si bifati optiunea Enable applet plug-in and Web Start applications (Activare plugin applet și aplicatii Web Start).
	- Dacă este necesar, controalele ActiveX® din IE se instalează automat. Vă sugerăm să vă asigurati că ati activat optiunile corelate din Tools (Instrumente) > Internet Options (Optiuni Internet) > Security (Securitate) > Custom Level (Nivel particularizat).

### SUPORT TEHNIC

SUPORT TEHNIC<br>Vă mulțumim pentru alegerea produselor D-Link. Pentru mai multe informații, suport și manuale ale<br>produselor vă rugăm să vizitați site-ul D-Link http://dlink.com<br>D-Link 91 Vă mulţumim pentru alegerea produselor D-Link. Pentru mai multe informaţii, suport şi manuale ale produselor vă rugăm să vizitaţi site-ul D-Link http://dlink.com

### WIRELESS NETWORK REMINDER

Wireless Network Name (SSID)

Wireless Network Password

### TECHNICAL SUPPORT

UK www.dlink.com GERMANY www.dlink.com FRANCE www.dlink.com SPAIN www.dlink.com<br>TAI Y www.dlink.com NETHERLANDS www.dlink.com BELGIUM www.dlink.com LUXEMBURG www.dlink.com POLAND www.dlink.com HUNGARY www.dlink.com NORWAY www.dlink.com DENMARK www.dlink.com FINLAND www.dlink.com GREECE www.dlink.com PORTUGAL www.dlink.com

www.dlink.com www.dlink.com www.dlink.com www.dlink.com

Ver. 100(EU) 2013/04/09 6DCS5020LQE1G